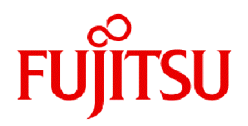

# **Fujitsu Software Infrastructure Manager for PRIMEFLEX V2.8.0**

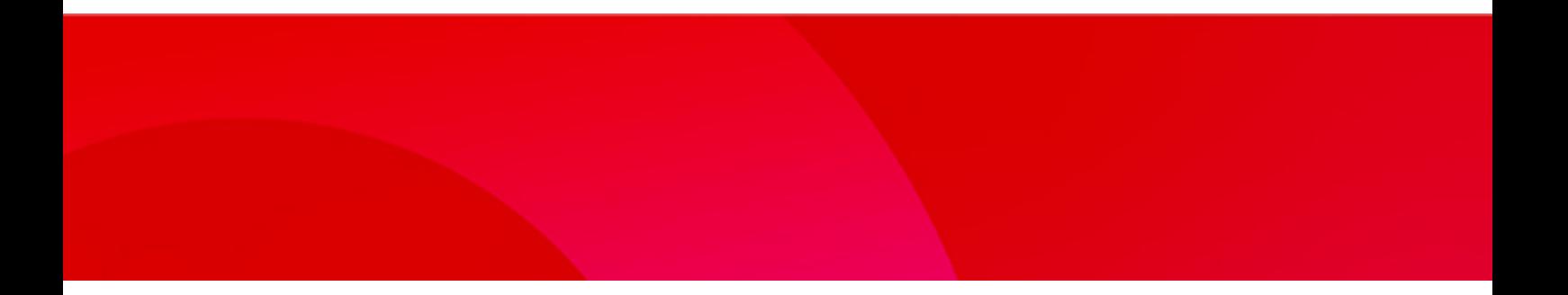

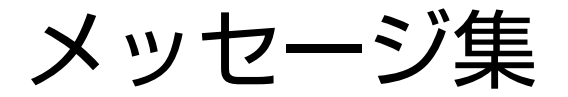

CA92344-4941-02 2023年4月

# 本書の目的

本書では、サーバー、ストレージ、スイッチなどのICT機器からファシリティー機器(PDUなど)までを統合的に管理、運用する運用管理ソ フトウェアであるFUJITSU Software Infrastructure Manager(以降、「ISM」と表記)に仮想基盤向け拡張機能を追加した、FUJITSU Software Infrastructure Manager for PRIMEFLEX(以降、「ISM for PRIMEFLEX」と表記)の各機能により出力されるメッセージについて 説明します。

# 製品マニュアル

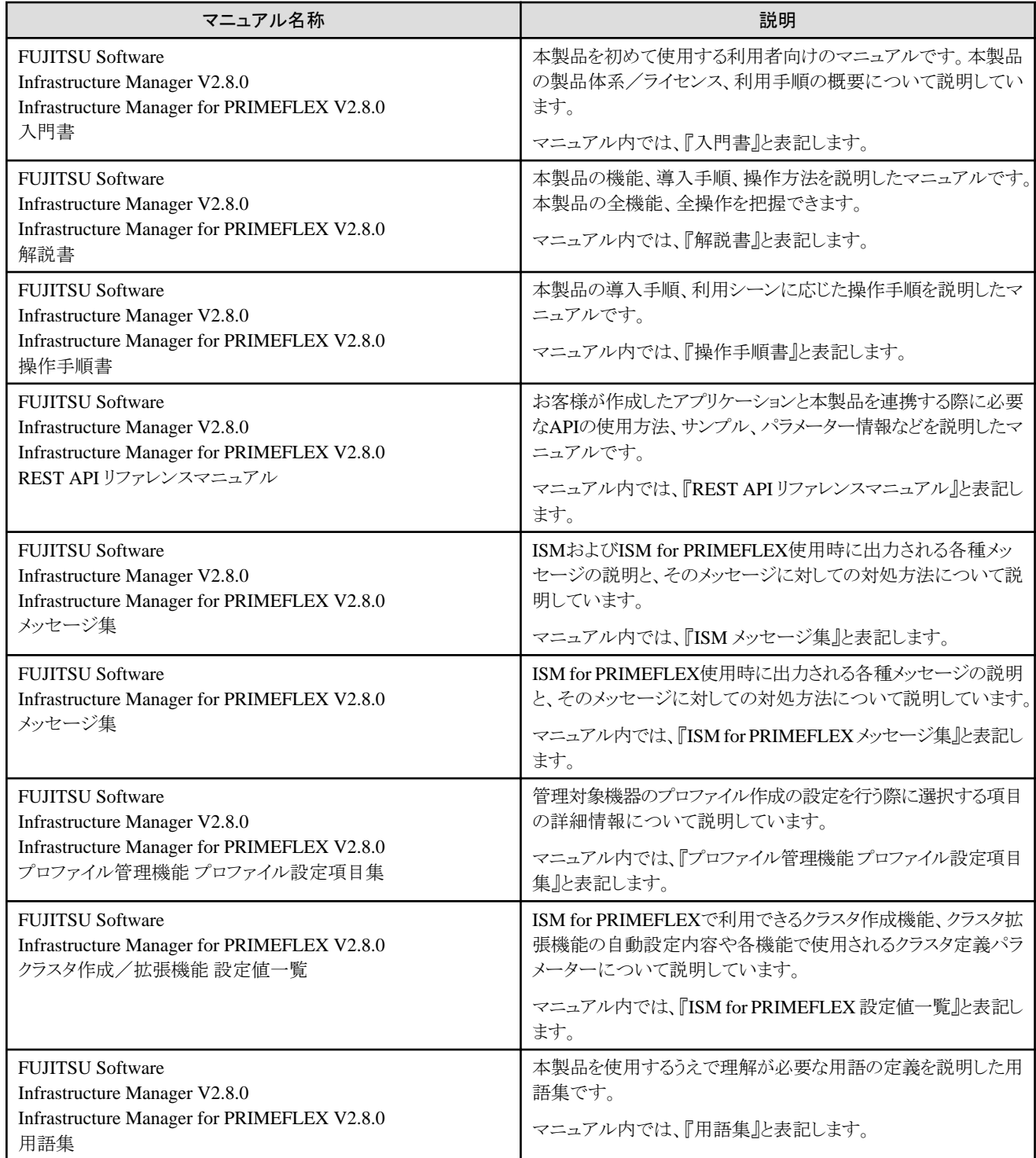

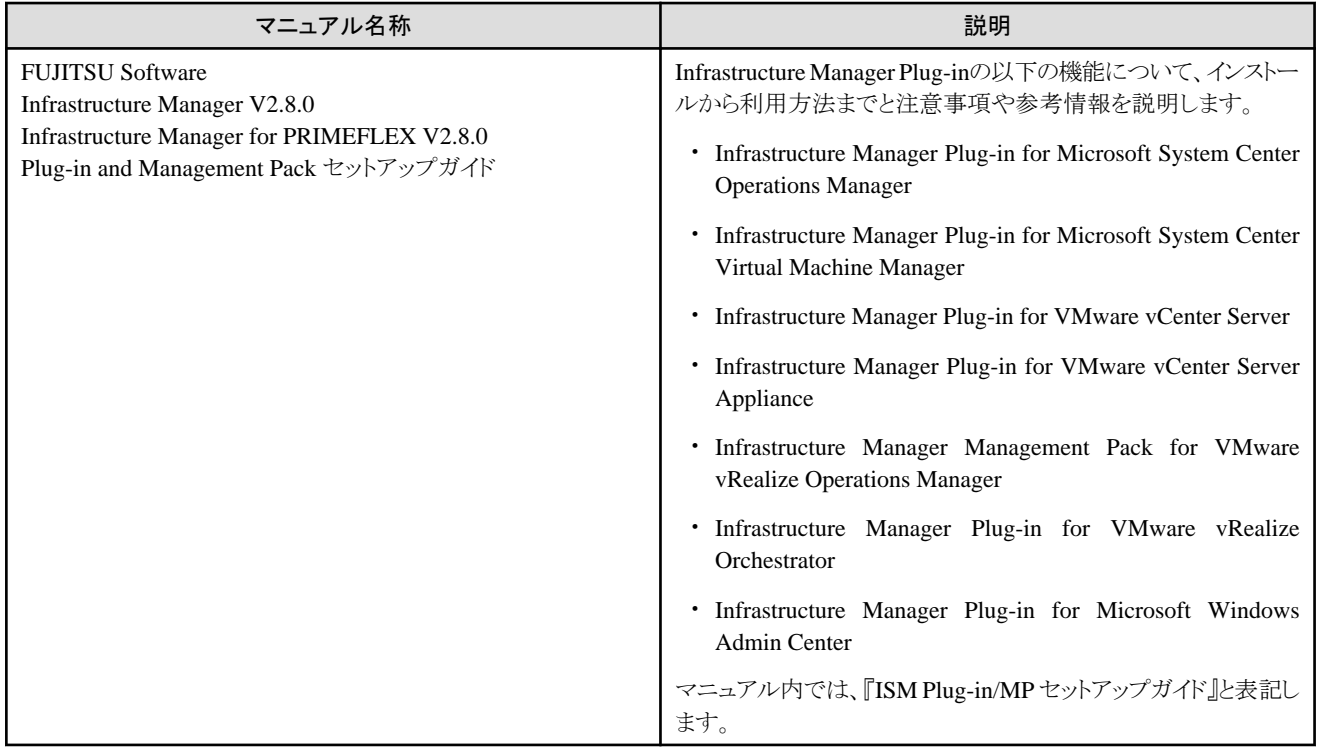

上記マニュアルと併せて、ISMに関する最新情報については、当社の本製品Webサイトを参照してください。

<https://www.fujitsu.com/jp/products/software/infrastructure-software/infrastructure-software/serverviewism/>

管理対象の各ハードウェアについては、各ハードウェアのマニュアルを参照してください。

PRIMERGYの場合は、「ServerView Suite ServerBooks」、またはPRIMERGYマニュアルページを参照してください。

<https://www.fujitsu.com/jp/products/computing/servers/primergy/manual/>

#### 本書の読者

このマニュアルは、サーバーやストレージなどのICT機器の統合的な管理・運用を検討される方で、かつ、ハードウェア、オペレーティン グシステムおよびソフトウェアについて基礎的な知識を持つ方を対象とします。

#### 本書の表記について

#### 表記

キーボード

印字されない文字のキーストロークは、[Enter]や[F1]などのキーアイコンで表示されます。例えば、[Enter]はEnterというラベルの付 いたキーを押すことを意味し、[Ctrl]+[B]は、CtrlまたはControlというラベルの付いたキーを押しながら[B]キーを押すことを意味し ます。

#### 記号

特に注意すべき事項の前には、以下の記号が付いています。

# 日 ポイント

```
ポイントとなる内容について説明します。
```
注意

注意する項目について説明します。 

#### 変数:<xxx>

お使いの環境に応じた数値/文字列に置き換える必要のある変数を表します。 例:<IPアドレス>

#### 略称

本書では、以下の例のとおりOSを略称で記載することがあります。

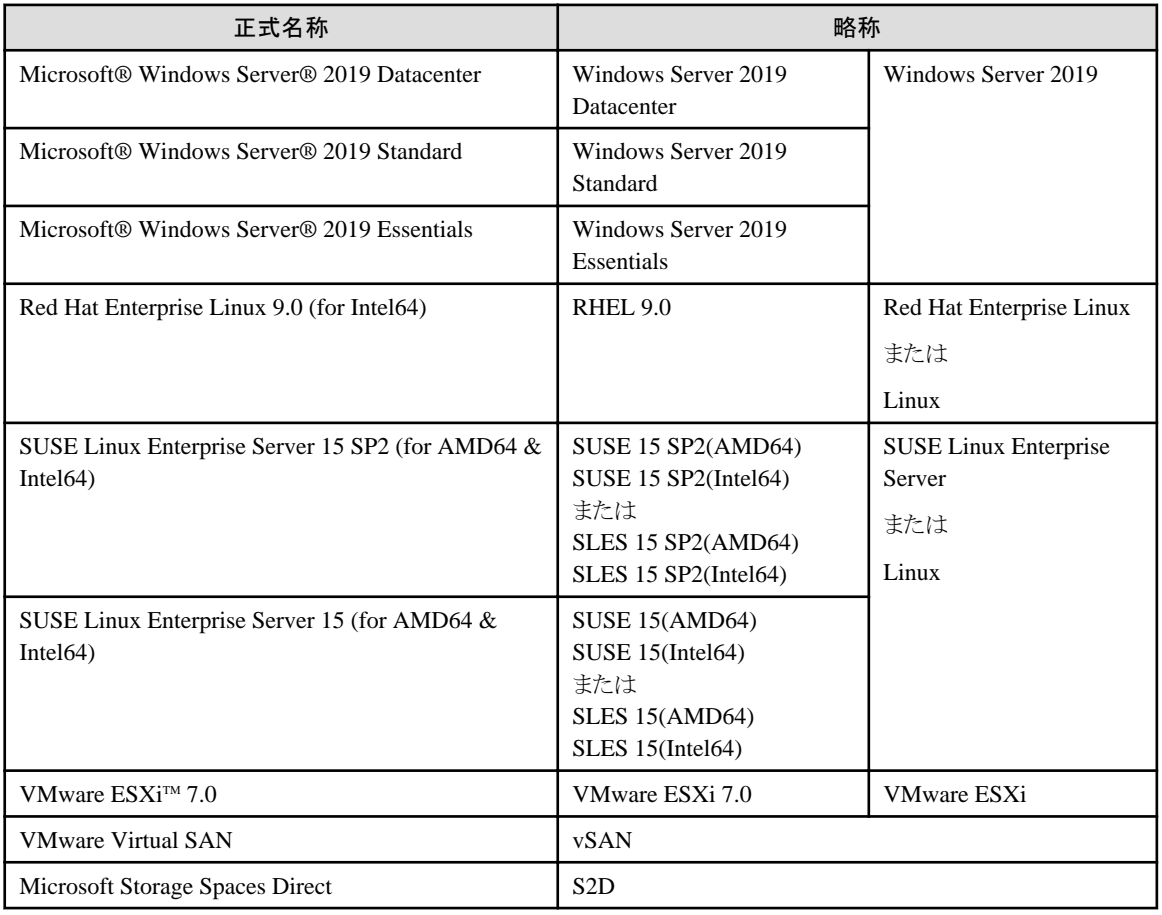

#### 用語

本書で使用している主な略語および用語については、『用語集』を参照してください。

#### PDF表示アプリケーション(Adobe Readerなど)での操作について

PDF表示アプリケーションで以下の操作を行った場合、表示アプリケーションの仕様により、不具合(余分な半角空白や改行の追加、 半角空白や行末のハイフンの欠落、改行だけの行の欠落など)が発生することがあります。

- テキストファイルへの保存
- テキストのコピー&ペースト

#### 高度な安全性が要求される用途への使用について

本製品は、一般事務用、パーソナル用、家庭用、通常の産業等の一般的用途を想定して開発・設計・製造されているものであり、原子 力施設における核反応制御、航空機自動飛行制御、航空交通管制、大量輸送システムにおける運行制御、生命維持のための医療用機器、 兵器システムにおけるミサイル発射制御など、極めて高度な安全性が要求され、仮に当該安全性が確保されない場合、直接生命・身体に 対する重大な危険性を伴う用途(以下「ハイセイフティ用途」という)に使用されるよう開発・設計・製造されたものではありません。お客様は 本製品を必要な安全性を確保する措置を施すことなくハイセイフティ用途に使用しないでください。また、お客様がハイセイフティ用途に 本製品を使用したことにより発生する、お客様または第三者からのいかなる請求または損害賠償に対しても富士通株式会社およびその 関連会社は一切責任を負いかねます。

# 安全にお使いいただくために

本書には、本製品を安全に正しくお使いいただくための重要な情報が記載されています。本製品をお使いになる前に、本書を熟読し てください。また、本製品を安全にお使いいただくためには、本製品のご使用にあたり各製品(ハードウェア、ソフトウェア)をご理解いただく 必要があります。必ず各製品の注意事項に従ったうえで本製品をご使用ください。本書は本製品の使用中にいつでもご覧になれるよう大切 に保管してください。

#### 改造等

お客様は、本ソフトウェアを改造したり、あるいは、逆コンパイル、逆アセンブルをともなうリバースエンジニアリングを行うことはできません。

### 免責事項

本製品の運用を理由とする損失、免失利益等の請求につきましては、いかなる責任も負いかねます。本書の内容に関しては将来予告な しに変更することがあります。

#### 登録商標について

Microsoft、Windows、Windows Vista、Windows Server、Hyper-V、Active Directory、またはその他のマイクロソフト製品の名称および製 品名は、米国Microsoft Corporation の米国およびその他の国における登録商標または商標です。

Linux は、Linus Torvalds 氏の米国およびその他の国における登録商標あるいは商標です。

Red Hat およびRed Hat をベースとしたすべての商標とロゴは、米国およびその他の国におけるRed Hat, Inc.の商標または登録商標です。 SUSEおよびSUSEロゴは、米国およびその他の国におけるSUSE LLCの商標または登録商標です。

VMware、VMwareロゴ、VMware ESXi、VMware SMPおよびVMotionはVMware,Incの米国およびその他の国における登録商標または 商標です。

Intel、インテル、Xeonは、米国およびその他の国におけるIntel Corporationまたはその子会社の商標または登録商標です。

Java は、Oracle Corporation およびその子会社、関連会社の米国およびその他の国における登録商標です。

Zabbixはラトビア共和国にあるZabbix LLCの商標です。

PostgreSQLはPostgreSQLの米国およびその他の国における商標です。

Apacheは、Apache Software Foundationの商標または登録商標です。

Ciscoは、米国およびその他の国における Cisco Systems, Inc. およびその関連会社の商標です。

Elasticsearchは、Elasticsearch BVの米国およびその他の国における登録商標または商標です。

Xenは、XenSource, Inc.の商標です。

Trend MicroおよびDeep Securityは、トレンドマイクロ株式会社の商標又は登録商標です。

その他の会社名と各製品名は、各社の商標、または登録商標です。

その他の各製品は、各社の著作物です。

#### 著作権表示

Copyright 2017 - 2023 FUJITSU LIMITED

本書を無断で複載・転載することを禁止します。

# 改版履歴

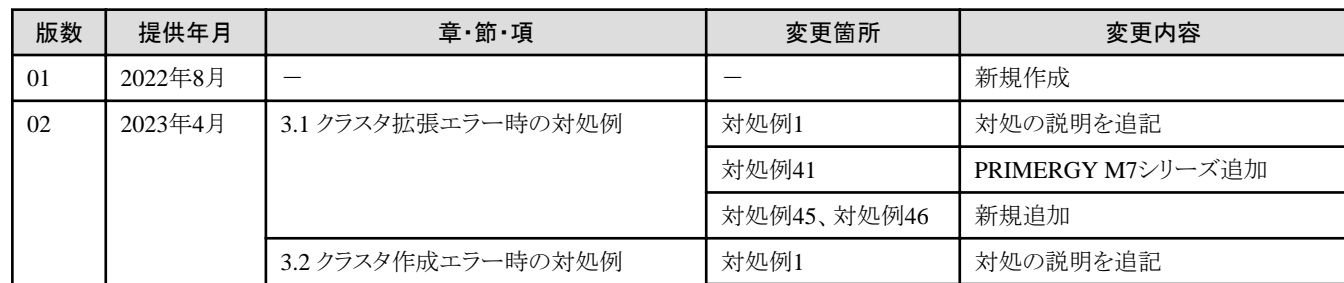

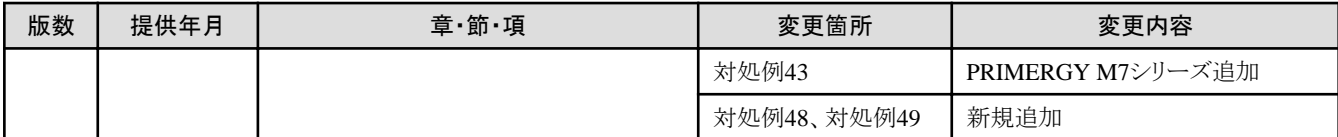

# 且次

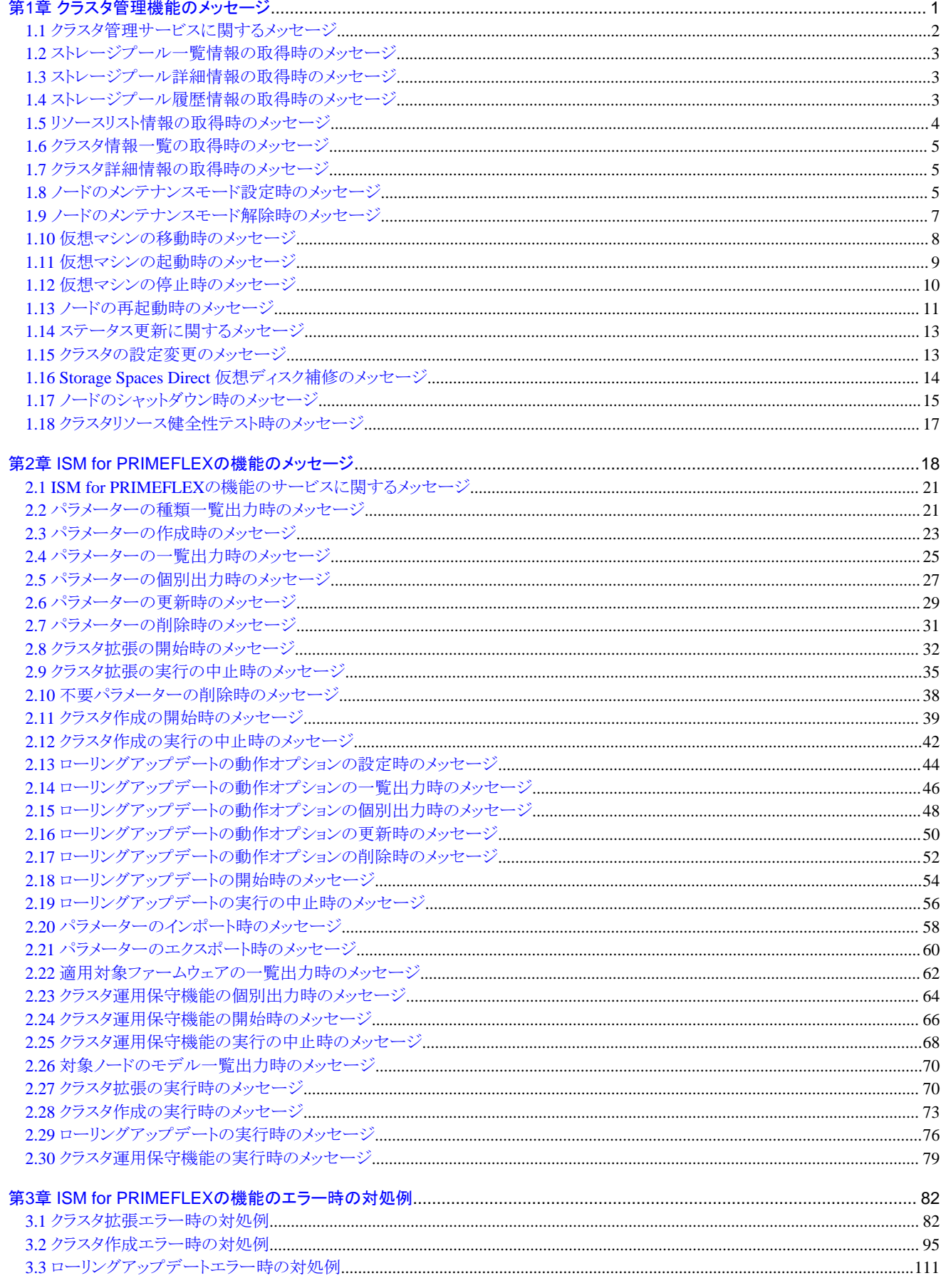

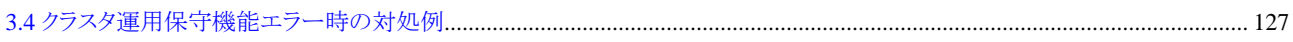

# <span id="page-8-0"></span>第**1**章 クラスタ管理機能のメッセージ

クラスタ管理機能から出力されるメッセージについて説明します。

#### メッセージの出力

クラスタ管理に関するメッセージは、ISMのイベントログとして出力されます。

イベントログは、ISMのGUIでグローバルナビゲーションメニューから[イベント]-[イベント]を選択して参照できます。

### メッセージ体系

クラスタ管理に関するメッセージの体系は以下のとおりです。

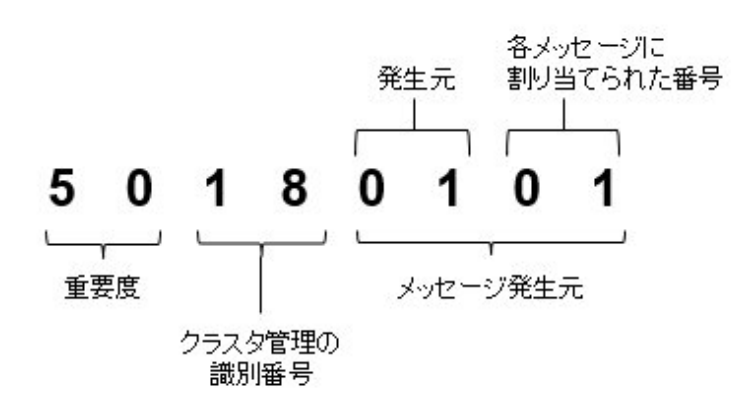

・ 重要度

メッセージ内容の重要度を示します。メッセージIDと重要度の関係は以下のとおりです。

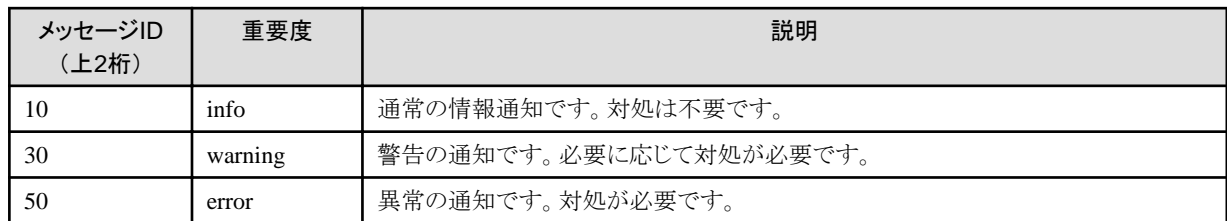

・ クラスタ管理の識別番号

クラスタ管理に割り当てられている固定の識別番号であり、「18」です。

・ メッセージ発生元

メッセージを発生させた箇所を表す番号(上2桁)と、メッセージ別に割り当てられる番号(下2桁)で構成されます。

メッセージIDとメッセージ発生元の関係は以下のとおりです。

| メッセージID<br>(下4桁) | メッセージ発生元        | 説明                        |
|------------------|-----------------|---------------------------|
| 00xx             | クラスタ管理のサービス     | クラスタ管理サービスに関するメッセージです。    |
| 01xx             | ストレージプールの情報一覧   | ストレージプールの情報取得に関するメッセージです。 |
| 02xx             | ストレージプールの詳細情報   |                           |
| 0.3xx            | ストレージプール履歴情報の取得 |                           |
| 04xx             | リソースリスト情報取得     | リソースリスト情報取得に関するメッセージです。   |
| 0.5xx            | クラスタ情報一覧の取得     | クラスタの情報取得に関するメッセージです。     |
| 06xx             | クラスタ詳細情報の取得     |                           |

<span id="page-9-0"></span>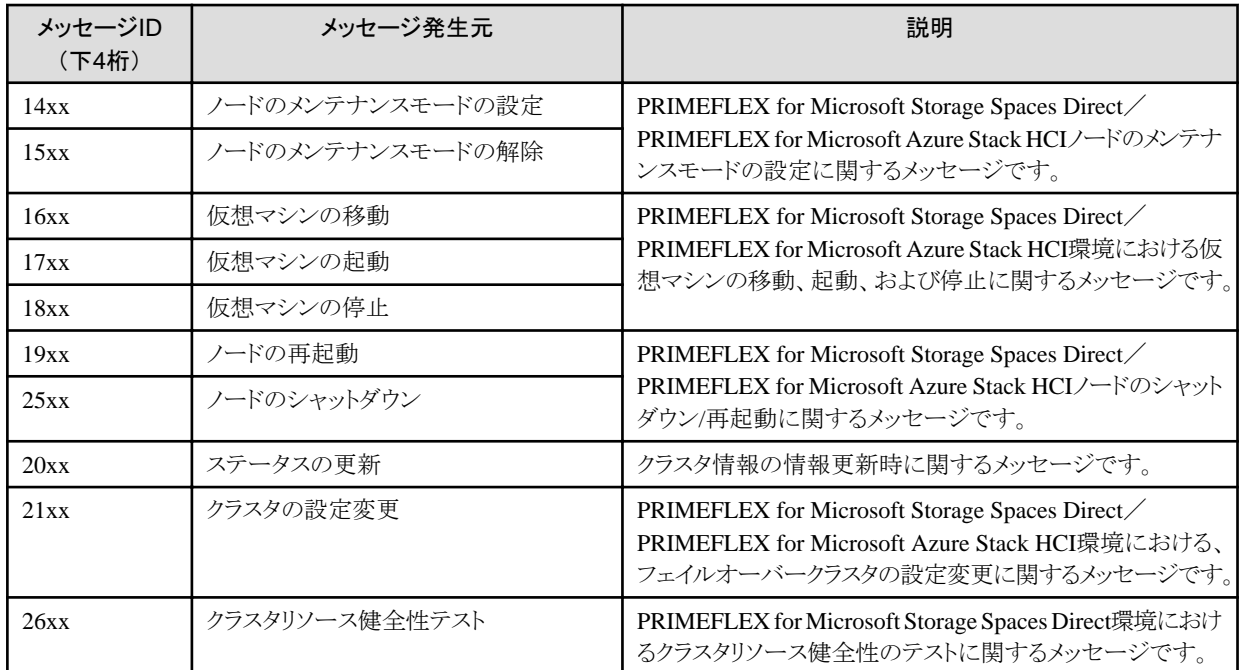

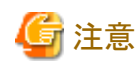

保守資料の採取方法については、『解説書』の「4.5 保守資料の採取」を参照してください。

# **1.1** クラスタ管理サービスに関するメッセージ

# **10180000:** 仮想リソース管理機能の起動が完了しました。

# 重要度

Info

### 対処

不要です。

# **10180001:** 仮想リソース管理機能を停止しました。

# 重要度

Info

#### 対処

不要です。

# **50180000:** 仮想リソース管理機能の起動に失敗しました。

#### 重要度

Error

#### 対処

ISM-VAを再起動してください。その後、再度操作を行ってください。改善しない場合は、保守資料を採取して、当社技術員に連絡し てください。

# **50180001:** 不正な**URI(**<**URI**名>**)**に対する操作が実行されました。

<span id="page-10-0"></span>Error

# 対処

URIおよびREST APIのメソッドを確認し、再度操作してください。

### **50180003:** 操作をキャンセルすることは出来ません。

#### 重要度

Error

対処

該当の操作はキャンセルできないため、完了まで待機してください。

# **1.2** ストレージプール一覧情報の取得時のメッセージ

### **10180100:** ストレージプール情報一覧の取得に成功しました。

重要度

Info

対処

不要です。

# 1.3 ストレージプール詳細情報の取得時のメッセー

**10180200:** ストレージプール詳細情報の取得に成功しました。

#### 重要度

Info

# 対処

不要です。

# **50180207:** ストレージプール詳細情報の取得に失敗しました。対象外または存在しないストレージプールが指定されました。 対象外または存在しないストレージプールが指定されました。**ISM**に登録されたストレージプールを指定して、再度操作を 行ってください。

#### 重要度

Error

対処

ISMに登録されたストレージプールを指定して、再度操作を行ってください。

# **1.4** ストレージプール履歴情報の取得時のメッセージ

**10180300:** ストレージプール履歴情報の取得に成功しました。

重要度

Info

対処

不要です。

# <span id="page-11-0"></span>**50180306:** ストレージプール履歴情報の取得に失敗しました。パラメーターの指定に誤りがあります。正しい入力パラメー ターを指定して再実行してください。**(**<パラメーター名>**)**

#### 重要度

Error

#### 対処

正しい入力パラメーターを指定して再実行してください。

# **50180307:** ストレージプール履歴情報の取得に失敗しました。対象外または存在しないストレージプールが指定されました。 **ISM**に登録されたストレージプールを指定して、再度操作を行ってください。

#### 重要度

Error

#### 対処

指定したリソースを確認し、再度操作を行ってください。

# **1.5** リソースリスト情報の取得時のメッセージ

# **10180400:** リソースリスト情報の取得に成功しました。

#### 重要度

Info

#### 対処

不要です。

#### **50180401:** リソースリスト情報の再取得に失敗しました。ユーザーロールが不正です。**Operator**ロールまたは **Administrator**ロールのユーザーロールを持つユーザーで、実行してください。

#### 重要度

Error

#### 対処

OperatorロールまたはAdministratorロールのユーザーロールを持つユーザーで、実行してください。

# **50180414:** リソースリスト情報の再取得に失敗しました。リソースリスト情報の取得がすでに開始されています。リソース リスト情報の更新が完了するまでお待ちください。

#### 重要度

Error

#### 対処

リソースリスト情報の更新が完了するまでお待ちください。

**30180409:** 仮想化管理ソフトウェアに登録されている一部の機器との通信に失敗しました。**ISM**の仮想化理ソフトウェアに 登録した**IP**アドレス、アカウント名、パスワード、ドメイン名のいずれかが不正です。または、**ISM**のネットワーク設定が不正 です。設定を見直してください。改善しない場合は、保守資料を採取して、当社技術員に連絡してください。

#### 重要度

Warning

#### 対処

仮想化管理ソフトウェアに登録されている情報を確認し、誤りがあれば修正してください。

<span id="page-12-0"></span>仮想化管理ソフトウェアに登録されている情報に誤りがない場合は、対象機器との通信環境を確認し、問題があれば対処してください。 対象機器がWindowsの場合は、登録されている代表クラスタを構成するノードに停止している機器がないか、確認してください。

# **1.6** クラスタ情報一覧の取得時のメッセージ

**10180500:** クラスタ情報一覧の取得に成功しました。

重要度

Info

対処

不要です。

# **1.7** クラスタ詳細情報の取得時のメッセージ

**10180600:** クラスタ詳細情報の取得に成功しました。

重要度

Info

対処

不要です。

**50180607:** クラスタ詳細情報の取得に失敗しました。対象外または存在しないクラスタが指定されました。**ISM**に登録さ れたクラスタを指定して、再度操作を行ってください。

#### 重要度

Error

#### 対処

指定したリソースを確認し、再度操作を行ってください。

# **1.8** ノードのメンテナンスモード設定時のメッセージ

**10181401:** ノードのメンテナンスモード設定に成功しました。

#### 重要度

Info

# 対処

不要です。

# **10181400:** ノードのメンテナンスモード設定の要求を受付けました。

#### 重要度

Info

#### 対処

不要です。

**50181401:** ノードのメンテナンスモードの設定に失敗しました。ユーザーロールが不正です。**Operator**ロールまたは **Administrator**ロールのユーザーロールを持つユーザーで、実行してください。

Error

### 対処

OperatorロールまたはAdministratorロールのユーザーロールを持つユーザーで、実行してください。

#### **50181406:** ノードのメンテナンスモードの設定に失敗しました。パラメーターの指定に誤りがあります。正しい入力パラメー ターを指定して再実行してください。**(**<パラメーター名>**)**

#### 重要度

Error

#### 対処

正しい入力パラメーターを指定して再実行してください。

# **50181407:** ノードのメンテナンスモードの設定に失敗しました。対象外または存在しないノードが指定されました。**ISM**に登 録済みのノードで、かつ**ISM**に登録されたクラスタに存在するノードを指定して、再度操作を行ってください。

#### 重要度

Error

#### 対処

ISMに登録済みのノードで、かつISMに登録されたクラスタに存在するノードを指定して、再度操作を行ってください。

**50181410:** ノードのメンテナンスモード設定に失敗しました。**vCenter Server(CmsName=**<仮想化管理ソフトウェア名 >**)**の接続に失敗しました。**ISM**の仮想化管理ソフトウェアに登録した**IP**アドレスが不正です。または、**ISM**のネットワーク設 定が不正です。設定を見直し、再度操作を行ってください。

#### 重要度

Error

#### 対処

設定を見直し、再度操作を行ってください。

**50181411:** ノードのメンテナンスモード設定に失敗しました。**vCenter Server(CmsName=**<仮想化管理ソフトウェア名 >**)**のログインに失敗しました。**ISM**の仮想化管理ソフトウェアに登録したドメイン名、アカウント名、パスワードのいずれかが 不正です。設定を見直し、再度操作を行ってください。

#### 重要度

Error

#### 対処

設定を見直し、再度操作を行ってください。

**50181414:** ノードのメンテナンスモード設定に失敗しました。**Microsoft Failover Cluster**(**CmsName=**<仮想化管理ソ フトウェア名>)の接続に失敗しました。**ISM**の仮想化管理ソフトウェアに登録した**IP**アドレス、アカウント名、パスワード、ド メイン名のいずれかが不正です。または、**ISM**のネットワーク設定が不正です。設定を見直し、再度操作を行ってください。 改善しない場合は、保守資料を採取して、当社技術員に連絡してください。詳細はタスクを確認してください。**(TaskId=**<タ スク**ID**>**, SubTaskId=**<サブタスク**ID**>**)**。

#### 重要度

Error

#### 対処

設定を見直し、再度操作を行ってください。改善しない場合は、保守資料を採取して、当社技術員に連絡してください。

#### <span id="page-14-0"></span>**10181501:** ノードのメンテナンスモードの解除に成功しました。

#### 重要度

Info

#### 対処

不要です。

# **10181500:** ノードのメンテナンスモード解除の要求を受付けました。

重要度

Info

#### 対処

不要です。

**50181501:** ノードのメンテナンスモードの解除に失敗しました。ユーザーロールが不正です。**Operator**ロールまたは **Administrator**ロールのユーザーロールを持つユーザーで、実行してください。

#### 重要度

Info

#### 対処

OperatorロールまたはAdministratorロールのユーザーロールを持つユーザーで、実行してください。

# **50181506:** ノードのメンテナンスモードの解除に失敗しました。パラメーターの指定に誤りがあります。正しい入力パラメー ターを指定して再実行してください。**(**<パラメーター名>**)**

#### 重要度

Error

#### 対処

正しい入力パラメーターを指定して再実行してください。

**50181507:** ノードのメンテナンスモードの解除に失敗しました。対象外または存在しないノードが指定されました。**ISM**に登 録済みのノードで、かつ**ISM**に登録されたクラスタに存在するノードを指定して、再度操作を行ってください。

#### 重要度

Error

#### 対処

ISMに登録済みのノードで、かつISMに登録されたクラスタに存在するノードを指定して、再度操作を行ってください。

**50181510:**ノードのメンテナンスモードの解除に失敗しました。**vCenter Server(CmsName=**<仮想化管理ソフトウェア名 >**)**の接続に失敗しました。**ISM**の仮想化管理ソフトウェアに登録した**IP**アドレスが不正です。または、**ISM**のネットワーク設 定が不正です。設定を見直し、再度操作を行ってください。

#### 重要度

Error

#### 対処

設定を見直し、再度操作を行ってください。

<span id="page-15-0"></span>**50181511:** ノードのメンテナンスモードの解除に失敗しました。**vCenter Server(CmsName=**<仮想化管理ソフトウェア名 >**)**のログインに失敗しました。**ISM**の仮想化管理ソフトウェアに登録したドメイン名、アカウント名、パスワードのいずれかが 不正です。設定を見直し、再度操作を行ってください。

#### 重要度

Error

#### 対処

設定を見直し、再度操作を行ってください。

**50181514:** ノードのメンテナンスモードの解除に失敗しました。**Microsoft Failover Cluster**(**CmsName=**<仮想化管理 ソフトウェア名>)の接続に失敗しました。**ISM**の仮想化管理ソフトウェアに登録した**IP**アドレス、アカウント名、パスワード、 ドメイン名のいずれかが不正です。または、**ISM**のネットワーク設定が不正です。設定を見直し、再度操作を行ってください。 改善しない場合は、保守資料を採取して、当社技術員に連絡してください。詳細はタスクを確認してください。**(TaskId=**<タ スク**ID**>**, SubTaskId=**<サブタスク**ID**>**)**

#### 重要度

Error

#### 対処

設定を見直し、再度操作を行ってください。改善しない場合は、保守資料を採取して、当社技術員に連絡してください。

# **1.10** 仮想マシンの移動時のメッセージ

# **10181600:** 仮想マシン移動の要求を受付けました。

#### 重要度

Info

#### 対処

不要です。

**50181601:** 仮想マシンの移動に失敗しました。ユーザーロールが不正です。**Operator**ロールまたは**Administrator**ロー ルのユーザーロールを持つユーザーで、実行してください。

#### 重要度

Error

#### 対処

OperatorロールまたはAdministratorロールのユーザーロールを持つユーザーで、実行してください。

**50181606:** 仮想マシンの移動に失敗しました。パラメーターの指定に誤りがあります。正しい入力パラメーターを指定して 再実行してください。**(**<パラメーター名>**)**

#### 重要度

Error

#### 対処

正しい入力パラメーターを指定して再実行してください。

**50181607:** 仮想マシンの移動に失敗しました。対象外または存在しない仮想マシンが指定されました。**ISM**に登録された 仮想マシンで、かつ**ISM**に登録されたクラスタに存在する仮想マシンを指定して、再度操作を行ってください。

#### 重要度

Error

<span id="page-16-0"></span>ISMに登録された仮想マシンで、かつISMに登録されたクラスタに存在する仮想マシンを指定して、再度操作を行ってください。

**50181611:** 仮想マシンの移動に失敗しました。**vCenter Server(CmsName=**<仮想化管理ソフトウェア名>**)**の接続に 失敗しました。**ISM**の仮想化管理ソフトウェアに登録した**IP**アドレスが不正です。または、**ISM**のネットワーク設定が不正です。 設定を見直し、再度操作を行ってください。

#### 重要度

Error

#### 対処

設定を見直し、再度操作を行ってください。

**50181612:** 仮想マシンの移動に失敗しました。**vCenter Server(CmsName=**<仮想化管理ソフトウェア名>**)**のログイ ンに失敗しました。**ISM**の仮想化管理ソフトウェアに登録したドメイン名、アカウント名、パスワードのいずれかが不正です。 設定を見直し、再度操作を行ってください。

#### 重要度

Error

#### 対処

設定を見直し、再度操作を行ってください。

**50181615:** 仮想マシンの移動に失敗しました。**Microsoft Failover Cluster**(**CmsName=**<仮想化管理ソフトウェア名 >)の接続に失敗しました。**ISM**の仮想化管理ソフトウェアに登録した**IP**アドレス、アカウント名、パスワード、ドメイン名の いずれかが不正です。または、**ISM**のネットワーク設定が不正です。設定を見直し、再度操作を行ってください。改善しない 場合は、保守資料を採取して、当社技術員に連絡してください。詳細はタスクを確認してください。**(TaskId=**<タスク**ID**>**, SubTaskId=**<サブタスク**ID**>**)**

#### 重要度

Error

#### 対処

設定を見直し、再度操作を行ってください。改善しない場合は、保守資料を採取して、当社技術員に連絡してください。

# **1.11** 仮想マシンの起動時のメッセージ

#### **10181700:** 仮想マシンの起動に成功しました。

# 重要度

Info

# 対処

不要です。

**50181701:** 仮想マシンの起動に失敗しました。ユーザーロールが不正です。**Operator**ロールまたは**Administrator**ロー ルのユーザーロールを持つユーザーで、実行してください。

#### 重要度

Error

#### 対処

OperatorロールまたはAdministratorロールのユーザーロールを持つユーザーで、実行してください。

### <span id="page-17-0"></span>**50181706:** 仮想マシンの起動に失敗しました。パラメーターの指定に誤りがあります。正しい入力パラメーターを指定して 再実行してください。**(**<パラメーター名>**)**

#### 重要度

Error

#### 対処

正しい入力パラメーターを指定して再実行してください。

**50181710:** 仮想マシンの起動に失敗しました。**vCenter Server(CmsName=**<仮想化管理ソフトウェア名>**)**の接続に 失敗しました。**ISM**の仮想化管理ソフトウェアに登録した**IP**アドレスが不正です。または、**ISM**のネットワーク設定が不正です。 設定を見直し、再度操作を行ってください。

#### 重要度

Error

#### 対処

設定を見直し、再度操作を行ってください。

**50181711:** 仮想マシンの起動に失敗しました。**vCenter Server(CmsName=**<仮想化管理ソフトウェア名>**)**のログイ ンに失敗しました。**ISM**の仮想化管理ソフトウェアに登録したドメイン名、アカウント名、パスワードのいずれかが不正です。 設定を見直し、再度操作を行ってください。

#### 重要度

Error

#### 対処

設定を見直し、再度操作を行ってください。

**50181714:** 仮想マシンの起動に失敗しました。**Microsoft Failover Cluster**(**CmsName=**<仮想化管理ソフトウェア名 >)の接続に失敗しました。**ISM**の仮想化管理ソフトウェアに登録した**IP**アドレス、アカウント名、パスワード、ドメイン名の いずれかが不正です。または、**ISM**のネットワーク設定が不正です。設定を見直し、再度操作を行ってください。改善しない 場合は、保守資料を採取して、当社技術員に連絡してください。詳細はタスクを確認してください。**(TaskId=**<タスク**ID**>**, SubTaskId=**<サブタスク**ID**>**)**

#### 重要度

Error

#### 対処

設定を見直し、再度操作を行ってください。改善しない場合は、保守資料を採取して、当社技術員に連絡してください。

# **1.12** 仮想マシンの停止時のメッセージ

#### **10181800:** 仮想マシンの停止に成功しました。

# 重要度

Info

# 対処

不要です。

**50181801:** 仮想マシンの停止に失敗しました。ユーザーロールが不正です。**Operator**ロールまたは**Administrator**ロー ルのユーザーロールを持つユーザーで、実行してください。

#### 重要度

Error

<span id="page-18-0"></span>OperatorロールまたはAdministratorロールのユーザーロールを持つユーザーで、実行してください。

#### **50181806:** 仮想マシンの停止に失敗しました。パラメーターの指定に誤りがあります。正しい入力パラメーターを指定して 再実行してください。**(**<パラメーター名>**)**

#### 重要度

Error

#### 対処

正しい入力パラメーターを指定して再実行してください。

### **50181807:** 仮想マシンの停止に失敗しました。対象外または存在しない仮想マシンが指定されました。**ISM**に登録された 仮想マシンで、かつ**ISM**に登録されたクラスタに存在する仮想マシンを指定して、再度操作を行ってください。

#### 重要度

Error

#### 対処

ISMに登録された仮想マシンで、かつISMに登録されたクラスタに存在する仮想マシンを指定して、再度操作を行ってください。

#### **50181810:** 仮想マシンの停止に失敗しました。**vCenter Server(CmsName=**<仮想化管理ソフトウェア名>**)**の接続に 失敗しました。**ISM**の仮想化管理ソフトウェアに登録した**IP**アドレスが不正です。または、**ISM**のネットワーク設定が不正です。 設定を見直し、再度操作を行ってください。

#### 重要度

Error

#### 対処

設定を見直し、再度操作を行ってください。

#### **50181811:** 仮想マシンの停止に失敗しました。**vCenter Server(CmsName=**<仮想化管理ソフトウェア名>**)**のログイ ンに失敗しました。**ISM**の仮想化管理ソフトウェアに登録したドメイン名、アカウント名、パスワードのいずれかが不正です。 設定を見直し、再度操作を行ってください。

# 重要度

Error

# 対処

設定を見直し、再度操作を行ってください。

**50181814:** 仮想マシンの停止に失敗しました。**Microsoft Failover Cluster**(**CmsName=**<仮想化管理ソフトウェア名 >)の接続に失敗しました。**ISM**の仮想化管理ソフトウェアに登録した**IP**アドレス、アカウント名、パスワード、ドメイン名の いずれかが不正です。または、**ISM**のネットワーク設定が不正です。設定を見直し、再度操作を行ってください。改善しない 場合は、保守資料を採取して、当社技術員に連絡してください。詳細はタスクを確認してください。**(TaskId=**<タスク**ID**>**, SubTaskId=**<サブタスク**ID**>**)**

#### 重要度

Error

# 対処

設定を見直し、再度操作を行ってください。改善しない場合は、保守資料を採取して、当社技術員に連絡してください。

# **1.13** ノードの再起動時のメッセージ

# **10181901:** ノードの再起動に成功しました。

#### 重要度

Info

#### 対処

不要です。

# **10181900:** ノードの再起動の要求を受付けました。

#### 重要度

Info

#### 対処

不要です。

# **50181901:** ノードの再起動に失敗しました。ユーザーロールが不正です。**Operator**ロールまたは**Administrator**ロール のユーザーロールを持つユーザーで、実行してください。

#### 重要度

Error

#### 対処

OperatorロールまたはAdministratorロールのユーザーロールを持つユーザーで、実行してください。

### **50181906:** ノードの再起動に失敗しました。パラメーターの指定に誤りがあります。正しい入力パラメーターを指定して再 実行してください。**(**<パラメーター名>**)**

#### 重要度

Error

#### 対処

正しい入力パラメーターを指定して再実行してください。

**50181907:** ノードの再起動に失敗しました。対象外または存在しないノードが指定されました。**ISM**に登録済みのノードで、 かつ**ISM**に登録されたクラスタに存在するノードを指定して、再度操作を行ってください。

#### 重要度

Error

#### 対処

ISMに登録済みのノードで、かつISMに登録されたクラスタに存在するノードを指定して、再度操作を行ってください。

**50181910:** ノードの再起動に失敗しました。**vCenter Server(CmsName=**<仮想化管理ソフトウェア名>**)**の接続に失敗 しました。**ISM**の仮想化管理ソフトウェアに登録した**IP**アドレスが不正です。または、**ISM**のネットワーク設定が不正です。 設定を見直し、再度操作を行ってください。

#### 重要度

Error

#### 対処

設定を見直し、再度操作を行ってください。

**50181911:** ノードの再起動に失敗しました。**vCenter Server(CmsName=**<仮想化管理ソフトウェア名>**)**のログインに 失敗しました。**ISM**の仮想化管理ソフトウェアに登録したドメイン名、アカウント名、パスワードのいずれかが不正です。設定を 見直し、再度操作を行ってください。

<span id="page-20-0"></span>Error

# 対処

設定を見直し、再度操作を行ってください。

**50181914:** ノードの再起動に失敗しました。**Microsoft Failover Cluster**(**CmsName=**<仮想化管理ソフトウェア名>) の接続に失敗しました。**ISM**の仮想化管理ソフトウェアに登録した**IP**アドレス、アカウント名、パスワード、ドメイン名のい ずれかが不正です。または、**ISM**のネットワーク設定が不正です。設定を見直し、再度操作を行ってください。改善しない場合 は、保守資料を採取して、当社技術員に連絡してください。詳細はタスクを確認してください。**(TaskId=**<タスク**ID**>**, SubTaskId=**<サブタスク**ID**>**)**

#### 重要度

Error

# 対処

設定を見直し、再度操作を行ってください。改善しない場合は、保守資料を採取して、当社技術員に連絡してください。 ださい。

# **1.14** ステータス更新に関するメッセージ

# **10182001:** ステータスの更新に成功しました。

#### 重要度

Info

#### 対処

不要です。

**50182001:** ステータスの更新に失敗しました。ユーザーロールが不正です。**Operator**ロールまたは**Administrator**ロー ルのユーザーロールを持つユーザーで、実行してください。

#### 重要度

Error

#### 対処

OperatorロールまたはAdministratorロールのユーザーロールを持つユーザーで、実行してください。

# **1.15** クラスタの設定変更のメッセージ

# **10182100:** クラスタ設定の変更要求を受け付けました。

#### 重要度

Info

#### 対処

不要です。

# **10182101:** クラスタ設定の変更に成功しました。

#### 重要度

Info

<span id="page-21-0"></span>不要です。

# **50182101:** クラスタ設定の変更に失敗しました。ユーザーロールが不正です。**Operator**ロールまたは**Administrator**ロー ルのユーザーロールを持つユーザーで、実行してください。

#### 重要度

Error

#### 対処

OperatorロールまたはAdministratorロールのユーザーロールを持つユーザーで、実行してください。

# **50182106:** クラスタ設定の変更に失敗しました。パラメーターの指定に誤りがあります。正しい入力パラメーターを指定して 再実行してください。**(**<パラメーター名>**)**

#### 重要度

Error

#### 対処

正しい入力パラメーターを指定して再実行してください。

# **50182107:** クラスタ設定の変更に失敗しました。対象外または存在しないクラスタが指定されました。**ISM**に登録された クラスタを指定して、再度操作を行ってください。

#### 重要度

Error

#### 対処

ISMに登録されたクラスタを指定して、再度操作を行ってください。

#### **50182110:** クラスタ設定の変更に失敗しました。**Microsoft Failover Cluster**(**CmsName=**<仮想化管理ソフトウェア名 >)の接続に失敗しました。**ISM**の仮想化管理ソフトウェアに登録した**IP**アドレス、アカウント名、パスワード、ドメイン名の いずれかが不正です。または、**ISM**のネットワーク設定が不正です。設定を見直し、再度操作を行ってください。改善しない 場合は、保守資料を採取して、当社技術員に連絡してください。

#### 重要度

Error

# 対処

設定を見直し、再度操作を行ってください。改善しない場合は、保守資料を採取して、当社技術員に連絡してください。

# **1.16 Storage Spaces Direct** 仮想ディスク補修のメッセージ

# **10182200:** 仮想ディスク補修の要求を受け付けました。

# 重要度

Info

# 対処

不要です。

# **10182201:** 仮想ディスクの補修に成功しました。

# 重要度

Info

<span id="page-22-0"></span>不要です。

# **50182201:** 仮想ディスクの補修に失敗しました。ユーザーロールが不正です。**Operator**ロールまたは**Administrator**ロー ルのユーザーロールを持つユーザーで、実行してください。

#### 重要度

Error

#### 対処

OperatorロールまたはAdministratorロールのユーザーロールを持つユーザーで、実行してください。

# **50182206:** 仮想ディスクの補修に失敗しました。パラメーターの指定に誤りがあります。正しい入力パラメーターを指定して 再実行してください。**(**<パラメーター名>**)**

#### 重要度

Error

#### 対処

正しい入力パラメーターを指定して再実行してください。

# **50182207:** 仮想ディスクの補修に失敗しました。対象外または存在しないクラスタが指定されました。**ISM**に登録された クラスタを指定して、再度操作を行ってください。

#### 重要度

Error

#### 対処

ISMに登録されたクラスタを指定して、再度操作を行ってください。

#### **50182210:** 仮想ディスクの補修に失敗しました。**Microsoft Failover Cluster**(**CmsName=**<仮想化管理ソフトウェア名 >)の接続に失敗しました。**ISM**の仮想化管理ソフトウェアに登録した**IP**アドレス、アカウント名、パスワード、ドメイン名の いずれかが不正です。または、**ISM**のネットワーク設定が不正です。設定を見直し、再度操作を行ってください。改善しない 場合は、保守資料を採取して、当社技術員に連絡してください。詳細はタスクを確認してください。**(TaskId=**<タスク**ID**>**, SubTaskId=**<サブタスク**ID**>**)**

# 重要度

Error

### 対処

設定を見直し、再度操作を行ってください。改善しない場合は、保守資料を採取して、当社技術員に連絡してください。

# **1.17** ノードのシャットダウン時のメッセージ

# **10182500:** ノードシャットダウンの要求を受付けました。

#### 重要度

Info

#### 対処

不要です。

# **10182501**:ノードのシャットダウンに成功しました。

Info

#### 対処

不要です。

#### **50182501**: ノードのシャットダウンに失敗しました。ユーザーロールが不正です。**Operator**ロールまたは**Administrator** ロールのユーザーロールを持つユーザーで、実行してください。

#### 重要度

Error

#### 対処

OperatorロールまたはAdministratorロールのユーザーロールを持つユーザーで、実行してください。

#### **50182503**:ノードのシャットダウンに失敗しました。パラメーターの指定に誤りがあります。正しい入力パラメーターを指定して 再実行してください。**(**<パラメーター名>**)**

#### 重要度

Error

#### 対処

正しい入力パラメーターを指定して再実行してください。

### **50182504**:ノードのシャットダウンに失敗しました。対象外または存在しないノードが指定されました。**ISM**に登録済みの ノードで、かつ**ISM**に登録されたクラスタに存在するノードを指定して、再度操作を行ってください。

#### 重要度

Error

#### 対処

ISMに登録済みのノードで、かつISMに登録されたクラスタに存在するノードを指定して、再度操作を行ってください。

**50182507**:ノードのシャットダウンに失敗しました。**vCenter Server(CmsName=**<仮想化管理ソフトウェア名>**)**の接続 に失敗しました。**ISM**の仮想化管理ソフトウェアに登録した**IP**アドレスが不正です。または、**ISM**のネットワーク設定が不正 です。設定を見直し、再度操作を行ってください。

#### 重要度

Error

#### 対処

設定を見直し、再度操作を行ってください。

**50182508**:ノードのシャットダウンに失敗しました。**vCenter Server(CmsName=**<仮想化管理ソフトウェア名>**)**のロ グインに失敗しました。**ISM**の仮想化管理ソフトウェアに登録したドメイン名、アカウント名、パスワードのいずれかが不正です。 設定を見直し、再度操作を行ってください。

#### 重要度

Error

# 対処

設定を見直し、再度操作を行ってください。

#### **50182511**:ノードのシャットダウンに失敗しました。**Microsoft Failover Cluster**(**CmsName=**<仮想化管理ソフトウェア 名>)の接続に失敗しました。**ISM**の仮想化管理ソフトウェアに登録した**IP**アドレス、アカウント名、パスワード、ドメイン名の いずれかが不正です。または、**ISM**のネットワーク設定が不正です。設定を見直し、再度操作を行ってください。改善しない

# <span id="page-24-0"></span>場合は、保守資料を採取して、当社技術員に連絡してください。詳細はタスクを確認してください。**(TaskId=**<タスク**ID**>**, SubTaskId=**<サブタスク**ID**>**)**

#### 重要度

Error

#### 対処

設定を見直し、再度操作を行ってください。改善しない場合は、保守資料を採取して、当社技術員に連絡してください。

# **1.18** クラスタリソース健全性テスト時のメッセージ

**10182600**:クラスタリソース健全性テストに成功しました。

#### 重要度

Info

#### 対処

不要です。

**50182601**: クラスタリソース健全性テストに失敗しました。ユーザーロールが不正です。**Operator**ロールまたは **Administrator**ロールのユーザーロールを持つユーザーで、実行してください。

#### 重要度

Error

#### 対処

OperatorロールまたはAdministratorロールのユーザーロールを持つユーザーで、実行してください。

## **50182607**:クラスタリソース健全性テストに失敗しました。対象外または存在しないクラスタが指定されました。**ISM**に登録済 みのクラスタを指定して、再度操作を行ってください。

#### 重要度

Error

#### 対処

ISMに登録済みのクラスタを指定して、再度操作を行ってください。

**50182610**:クラスタリソース健全性テストに失敗しました。**Microsoft Failover Cluster**(**CmsName=**<仮想化管理ソ フトウェア名>)の接続に失敗しました。**ISM**の仮想化管理ソフトウェアに登録した**IP**アドレス、アカウント名、パスワード、ド メイン名のいずれかが不正です。または、**ISM**のネットワーク設定が不正です。設定を見直し、再度操作を行ってください。 改善しない場合は、保守資料を採取して、当社技術員に連絡してください。

#### 重要度

Error

#### 対処

設定を見直し、再度操作を行ってください。改善しない場合は、保守資料を採取して、当社技術員に連絡してください。

# <span id="page-25-0"></span>第**2**章 **ISM for PRIMEFLEX**の機能のメッセージ

ISM for PRIMEFLEXの機能であるクラスタ拡張機能とクラスタ作成機能、ローリングアップデート機能、ノード切離し/組込み機能、クラスタ 起動/停止機能、バックアップ機能、リストア機能から出力されるメッセージについて説明します。

# 日 ポイント

- ・ 本マニュアルでは、クラスタ定義パラメーターのことをパラメーターと表記しています。
- ・ 本マニュアルでは、ノード切離し/組込み機能、クラスタ起動/停止機能、バックアップ機能、リストア機能のことをクラスタ運用保守機能 と表記しています。

<u>. . . . . . . . . . . . . . . . . .</u> 

#### メッセージの出力

クラスタ拡張とクラスタ作成機能、ローリングアップデート機能、ノード切離し/組込み機能、クラスタ起動/停止機能、バックアップ機能、 リストア機能に関するメッセージは、ISMのイベントログとして出力されます。

イベントログは、ISMのGUIでグローバルナビゲーションメニューから[イベント]-[イベント]を選択して参照できます。

#### メッセージ体系

クラスタ拡張とクラスタ作成機能、ローリングアップデート機能、ノード切離し/組込み機能、クラスタ起動/停止機能、バックアップ機能、 リストア機能に関するメッセージの体系は以下のとおりです。

#### %X%Y%ZZ%WWWW

%X:重要度

%Y:"0"固定

%ZZ:クラスタ拡張機能とクラスタ作成機能、ローリングアップデート機能、ノード切離し/組込み機能、クラスタ起動/停止機能、バック アップ機能、リストア機能の識別番号

%WWWW:メッセージ発生元

・ 重要度

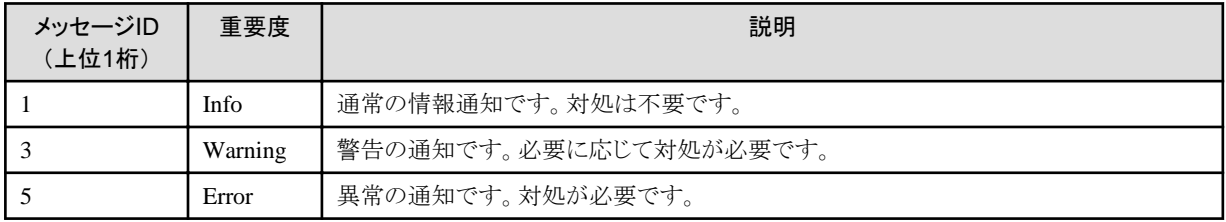

・ クラスタ拡張機能とクラスタ作成機能、ローリングアップデート機能、ノード切離し/組込み機能、クラスタ起動/停止機能、バックアップ 機能、リストア機能の識別番号

クラスタ拡張機能とクラスタ作成機能、ローリングアップデート機能、ノード切離し/組込み機能、クラスタ起動/停止機能、バックアップ 機能、リストア機能に割り当てられている固定の識別番号であり、「21」です。

・ メッセージ発生元

メッセージを発生させた箇所を表す番号(上2桁)と、メッセージ別に割り当てられる番号(下2桁)で構成されます。

メッセージIDとメッセージ発生元の関係は以下のとおりです。

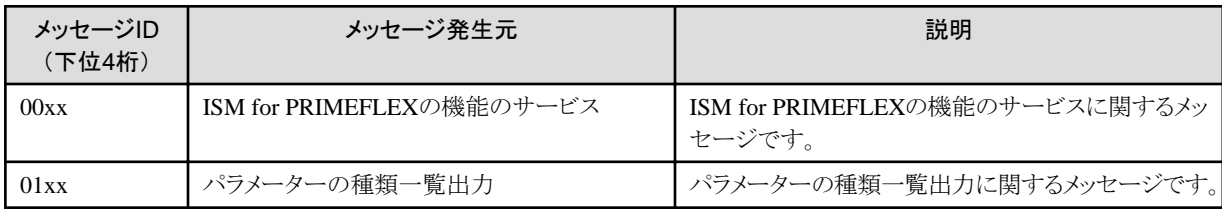

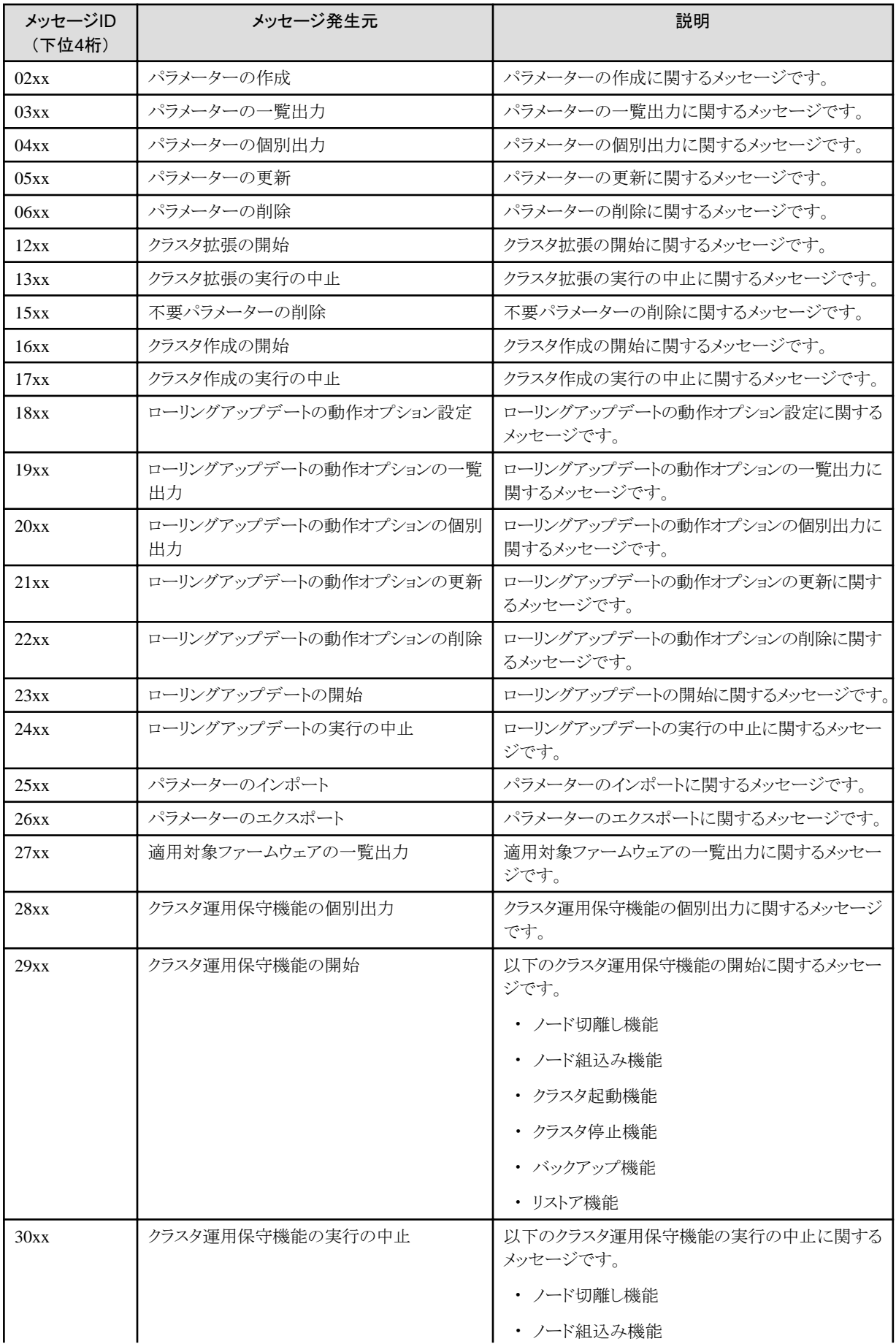

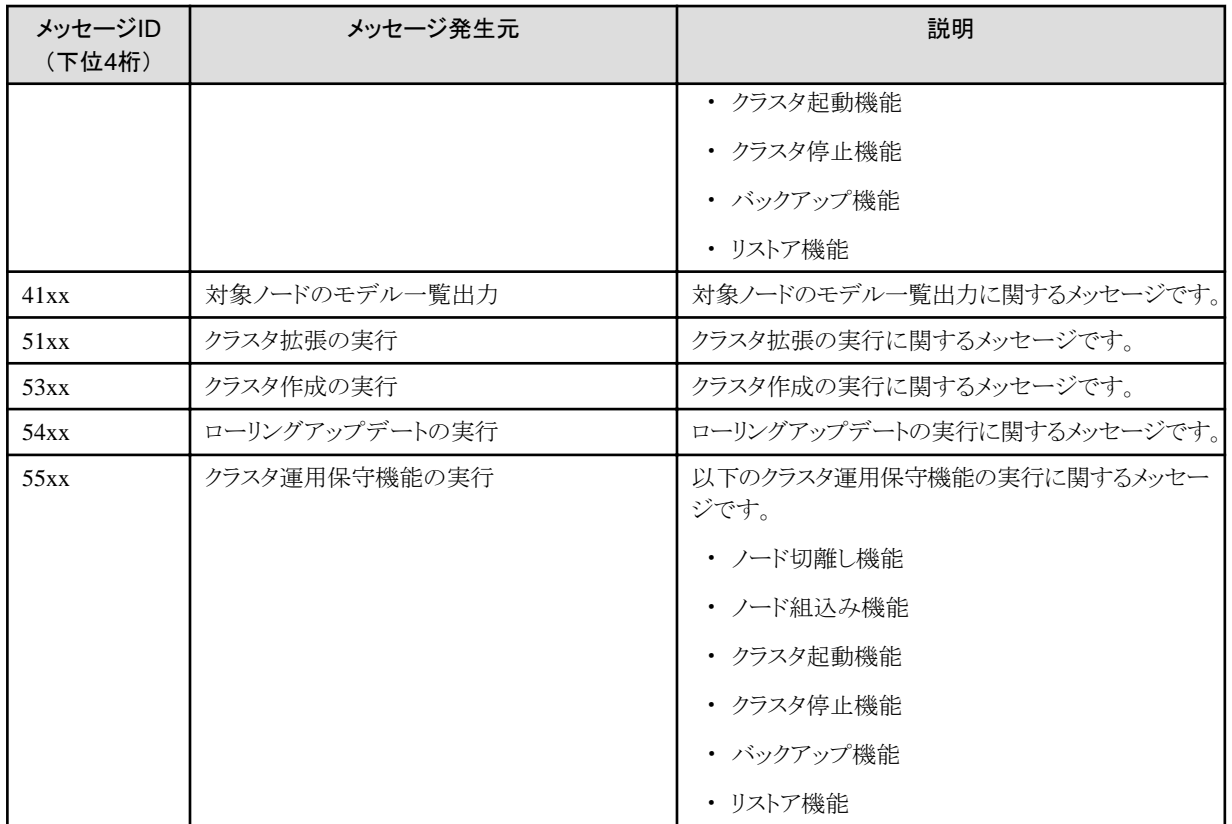

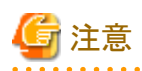

・ ISM for PRIMEFLEX機能の実行時にエラーが発生した場合、対処欄に対処方法が記載されているものは対処を行って再実行く ださい。対処欄に対処方法が記載されていないものはそのまま再実行してください。再実行しても問題が解決しない場合は、保守資料 を採取して当社技術員に連絡してください。

. . . . . . . . . . . . . . . . . .

- ・ クラスタ作成機能/クラスタ拡張機能の再実行時には以下にご注意ください。
	- プロファイル適用によるOSインストールが完了している場合は、新規クラスタを構成するサーバーまたはクラスタ拡張時に追加す るサーバーの電源がオンになっていることを確認してからクラスタ作成機能/クラスタ拡張機能を再実行してください。
	- 新規クラスタを構成するサーバーまたはクラスタ拡張時に追加するサーバーがメンテナンスモードになっている場合は、以下の手順 でメンテナンスモードを終了してからクラスタ作成機能/クラスタ拡張機能を再実行してください。

vCSA 6.5以前(Flash)の場合:

- 1. vSphere Web ClientでvCSAにログインします。
- 2. 「トップ」画面から[ホーム]タブ-[ホストおよびクラスタ]の[<クラスタ名 > ]-[<ホスト名 > ]を選択後、右クリックして[メンテナンス モード]-[メンテナンス モードの終了]を選択します。

vCSA 6.7以降(HTML5)の場合:

- 1. vSphere ClientでvCSAにログインします。
- 2. 「トップ」画面から[ショートカット]-[インベントリ]-[ホストおよびクラスタ]の[<クラスタ名>]-[<ホスト名>]を選択後、右クリッ クして[メンテナンス モード]-[メンテナンス モードの終了]を選択します。
- ・ BIOSのローリングアップデート実行中にエラー終了した場合、対象ノードは再起動待ち状態の可能性があります。その状態で、再実行 するとエラー終了します。再起動待ち状態かどうかの確認は、「3.3 [ローリングアップデートエラー時の対処例](#page-118-0)」の「対処例1」を参照し てください。
- ・ 対処欄に記載された対処方法で対処できない場合は、保守資料を採取して当社技術員に連絡してください。
- ・ 保守資料の採取方法については、『解説書』の「4.5 保守資料の採取」を参照してください。
	- 20 -

# <span id="page-28-0"></span>**2.1 ISM for PRIMEFLEX**の機能のサービスに関するメッセージ

**10210001: ClusterOperation**サービスの起動を開始しました。

#### 重要度

Info

#### 対処

不要です。

# **10210002: ClusterOperation**サービスの起動が完了しました。

#### 重要度

Info

#### 対処

不要です。

#### **10210003: ClusterOperation**サービスの停止を開始しました。

#### 重要度

Info

#### 対処

不要です。

# **50210001: ClusterOperation**サービスの起動に失敗しました。

#### 重要度

Error

#### 対処

ISM-VAを再起動してください。その後、再実行してください。改善しない場合は、保守資料を採取して、当社技術員に連絡してください。

# **2.2** パラメーターの種類一覧出力時のメッセージ

# **10210101:** パラメーターの種類一覧出力に成功しました。

# 重要度

Info

# 対処

不要です。

# **50210101:** パラメーターの種類一覧出力に失敗しました。入力パラメーターが指定されていません。**(**詳細情報**)**

# 重要度

Error

# 対処

入力パラメーターを指定して再実行してください。

# **50210102:** パラメーターの種類一覧出力に失敗しました。入力パラメーターの指定に誤りがあります。**(**詳細情報**)**

Error

# 対処

入力パラメーターを正しく指定して再実行してください。

### **50210103:** パラメーターの種類一覧出力に失敗しました。権限のない操作です。**(**詳細情報**)**

#### 重要度

Error

#### 対処

権限を有するユーザーで再実行してください。

# **50210104:** パラメーターの種類一覧出力に失敗しました。指定されたリソースは存在しないか、既に削除されています。 **(**詳細情報**)**

#### 重要度

Error

# 対処

リソースの状態を確認のうえ、再実行してください。

# **50210105:** パラメーターの種類一覧出力に失敗しました。指定されたリソースは既に存在しています。**(**詳細情報**)**

#### 重要度

Error

#### 対処

リソースの状態を確認のうえ、再実行してください。

# **50210106:** パラメーターの種類一覧出力に失敗しました。他の処理が実行中のため処理が実行できませんでした。**(**詳 細情報**)**

#### 重要度

Error

#### 対処

時間をおいて、再実行してください。

#### **50210107:** パラメーターの種類一覧出力に失敗しました。サービスに接続できませんでした。**(**詳細情報**)**

# 重要度

Error

### 対処

接続先の状態を確認してください。

接続情報(ドメイン名、IPアドレス、アカウント名、パスワード)を確認してください。

CMSおよび対象サーバー(iRMC、OS)の接続情報については、ISMの登録内容を確認してください。

DNSサーバーの接続情報については、パラメーターの指定内容を確認してください。

# **50210108:** パラメーターの種類一覧出力に失敗しました。データベースアクセスに失敗しました。**(**詳細情報**)**

# 重要度

Error

<span id="page-30-0"></span>ISM-VAを再起動してください。再起動しても改善されない場合は、保守資料を採取して、当社技術員に連絡してください。

# **50210111:** パラメーターの種類一覧出力に失敗しました。環境設定に誤りがあります。**(**詳細情報**)**

#### 重要度

Error

#### 対処

環境設定を確認のうえ、再実行してください。

**50210112:** パラメーターの種類一覧出力に失敗しました。クラスタ拡張/クラスタ作成実行状態が要求を処理できる状態 ではありません。**(**詳細情報**)**

#### 重要度

Error

# 対処

クラスタ拡張/クラスタ作成実行状態を確認のうえ、再実行してください。

#### **50210113:** パラメーターの種類一覧出力に失敗しました。システムエラーが発生しました。**(**詳細情報**)**

#### 重要度

Error

# 対処

システムの状態を確認のうえ、再実行してください。

# **2.3** パラメーターの作成時のメッセージ

# **10210201:** パラメーターの作成に成功しました。

#### 重要度

Info

#### 対処

不要です。

### **50210201:** パラメーターの作成に失敗しました。入力パラメーターが指定されていません。**(**詳細情報**)**

# 重要度

Error

# 対処

入力パラメーターを指定して再実行してください。

# **50210202:** パラメーターの作成に失敗しました。入力パラメーターの指定に誤りがあります。**(**詳細情報**)**

#### 重要度

Error

#### 対処

入力パラメーターを正しく指定して再実行してください。

# **50210203:** パラメーターの作成に失敗しました。権限のない操作です。**(**詳細情報**)**

Error

#### 対処

```
権限を有するユーザーで再実行してください。
```
#### **50210204:** パラメーターの作成に失敗しました。指定されたリソースは存在しないか、既に削除されています。**(**詳細情報**)**

#### 重要度

Error

### 対処

リソースの状態を確認のうえ、再実行してください。

# **50210205:** パラメーターの作成に失敗しました。指定されたリソースは既に存在しています。**(**詳細情報**)**

#### 重要度

Error

#### 対処

リソースの状態を確認のうえ、再実行してください。

# **50210206:** パラメーターの作成に失敗しました。他の処理が実行中のため処理が実行できませんでした。**(**詳細情報**)**

#### 重要度

Error

#### 対処

時間をおいて、再実行してください。

#### **50210207:** パラメーターの作成に失敗しました。サービスに接続できませんでした。**(**詳細情報**)**

#### 重要度

Error

#### 対処

接続先の状態を確認してください。

接続情報(ドメイン名、IPアドレス、アカウント名、パスワード)を確認してください。

CMSおよび対象サーバー(iRMC、OS)の接続情報については、ISMの登録内容を確認してください。

DNSサーバーの接続情報については、パラメーターの指定内容を確認してください。

#### **50210208:** パラメーターの作成に失敗しました。データベースアクセスに失敗しました。**(**詳細情報**)**

# 重要度

Error

### 対処

ISM-VAを再起動してください。再起動しても改善されない場合は、保守資料を採取して、当社技術員に連絡してください。

# **50210211:** パラメーターの作成に失敗しました。環境設定に誤りがあります。**(**詳細情報**)**

#### 重要度

Error

<span id="page-32-0"></span>環境設定を確認のうえ、再実行してください。

# **50210212:** パラメーターの作成に失敗しました。クラスタ拡張/クラスタ作成実行状態が要求を処理できる状態ではあ りません。**(**詳細情報**)**

#### 重要度

Error

#### 対処

クラスタ拡張/クラスタ作成実行状態を確認のうえ、再実行してください。

# **50210213:** パラメーターの作成に失敗しました。システムエラーが発生しました。**(**詳細情報**)**

#### 重要度

Error

#### 対処

システムの状態を確認のうえ、再実行してください。

# **2.4** パラメーターの一覧出力時のメッセージ

#### **10210301:** パラメーターの一覧出力に成功しました。

#### 重要度

Info

#### 対処

不要です。

# **50210301:** パラメーターの一覧出力に失敗しました。入力パラメーターが指定されていません。**(**詳細情報**)**

### 重要度

Error

## 対処

入力パラメーターを指定して再実行してください。

# **50210302:** パラメーターの一覧出力に失敗しました。入力パラメーターの指定に誤りがあります。**(**詳細情報**)**

# 重要度

Error

# 対処

入力パラメーターを正しく指定して再実行してください。

# **50210303:** パラメーターの一覧出力に失敗しました。権限のない操作です。**(**詳細情報**)**

# 重要度

Error

# 対処

権限を有するユーザーで再実行してください。

# **50210304:** パラメーターの一覧出力に失敗しました。指定されたリソースは存在しないか、既に削除されています。**(**詳細 情報**)**

#### 重要度

Error

#### 対処

リソースの状態を確認のうえ、再実行してください。

#### **50210305:** パラメーターの一覧出力に失敗しました。指定されたリソースは既に存在しています。**(**詳細情報**)**

#### 重要度

Error

#### 対処

リソースの状態を確認のうえ、再実行してください。

#### **50210306:** パラメーターの一覧出力に失敗しました。他の処理が実行中のため処理が実行できませんでした。**(**詳細情報**)**

#### 重要度

Error

#### 対処

時間をおいて、再実行してください。

#### **50210307:** パラメーターの一覧出力に失敗しました。サービスに接続できませんでした。**(**詳細情報**)**

#### 重要度

Error

#### 対処

接続先の状態を確認してください。

接続情報(ドメイン名、IPアドレス、アカウント名、パスワード)を確認してください。

CMSおよび対象サーバー(iRMC、OS)の接続情報については、ISMの登録内容を確認してください。

DNSサーバーの接続情報については、パラメーターの指定内容を確認してください。

#### **50210308:** パラメーターの一覧出力に失敗しました。データベースアクセスに失敗しました。**(**詳細情報**)**

#### 重要度

Error

#### 対処

ISM-VAを再起動してください。再起動しても改善されない場合は、保守資料を採取して、当社技術員に連絡してください。

**50210311:** パラメーターの一覧出力に失敗しました。環境設定に誤りがあります。**(**詳細情報**)**

#### 重要度

Error

#### 対処

環境設定を確認のうえ、再実行してください。

# **50210312:** パラメーターの一覧出力に失敗しました。クラスタ拡張/クラスタ作成実行状態が要求を処理できる状態で はありません。**(**詳細情報**)**

<span id="page-34-0"></span>Error

# 対処

クラスタ拡張/クラスタ作成実行状態を確認のうえ、再実行してください。

#### **50210313:** パラメーターの一覧出力に失敗しました。システムエラーが発生しました。**(**詳細情報**)**

#### 重要度

Error

対処

システムの状態を確認のうえ、再実行してください。

# **2.5** パラメーターの個別出力時のメッセージ

# **10210401:** パラメーターの個別出力に成功しました。

#### 重要度

Info

#### 対処

不要です。

# **50210401:** パラメーターの個別出力に失敗しました。入力パラメーターが指定されていません。**(**詳細情報**)**

#### 重要度

Error

#### 対処

入力パラメーターを指定して再実行してください。

# **50210402:** パラメーターの個別出力に失敗しました。入力パラメーターの指定に誤りがあります。**(**詳細情報**)**

#### 重要度

Error

#### 対処

入力パラメーターを正しく指定して再実行してください。

#### **50210403:** パラメーターの個別出力に失敗しました。権限のない操作です。**(**詳細情報**)**

# 重要度

Error

# 対処

権限を有するユーザーで再実行してください。

# **50210404:** パラメーターの個別出力に失敗しました。指定されたリソースは存在しないか、既に削除されています。**(**詳細 情報**)**

# 重要度

Error

リソースの状態を確認のうえ、再実行してください。

#### **50210405:** パラメーターの個別出力に失敗しました。指定されたリソースは既に存在しています。**(**詳細情報**)**

#### 重要度

Error

#### 対処

リソースの状態を確認のうえ、再実行してください。

# **50210406:** パラメーターの個別出力に失敗しました。他の処理が実行中のため処理が実行できませんでした。**(**詳細情報**)**

# 重要度

Error

#### 対処

時間をおいて、再実行してください。

### **50210407:** パラメーターの個別出力に失敗しました。サービスに接続できませんでした。**(**詳細情報**)**

#### 重要度

Error

#### 対処

接続先の状態を確認してください。

接続情報(ドメイン名、IPアドレス、アカウント名、パスワード)を確認してください。

CMSおよび対象サーバー(iRMC、OS)の接続情報については、ISMの登録内容を確認してください。

DNSサーバーの接続情報については、パラメーターの指定内容を確認してください。

#### **50210408:** パラメーターの個別出力に失敗しました。データベースアクセスに失敗しました。**(**詳細情報**)**

#### 重要度

Error

#### 対処

ISM-VAを再起動してください。再起動しても改善されない場合は、保守資料を採取して、当社技術員に連絡してください。

#### **50210411:** パラメーターの個別出力に失敗しました。環境設定に誤りがあります。**(**詳細情報**)**

# 重要度

Error

#### 対処

環境設定を確認のうえ、再実行してください。

# **50210412:** パラメーターの個別出力に失敗しました。クラスタ拡張/クラスタ作成実行状態が要求を処理できる状態で はありません。**(**詳細情報**)**

### 重要度

Error

#### 対処

クラスタ拡張/クラスタ作成実行状態を確認のうえ、再実行してください。
# **50210413:** パラメーターの個別出力に失敗しました。システムエラーが発生しました。**(**詳細情報**)**

## 重要度

Error

#### 対処

システムの状態を確認のうえ、再実行してください。

# **2.6** パラメーターの更新時のメッセージ

# **10210501:** パラメーターの更新に成功しました。

#### 重要度

Info

## 対処

不要です。

## **50210501:** パラメーターの更新に失敗しました。入力パラメーターが指定されていません。**(**詳細情報**)**

## 重要度

Error

## 対処

入力パラメーターを指定して再実行してください。

## **50210502:** パラメーターの更新に失敗しました。入力パラメーターの指定に誤りがあります。**(**詳細情報**)**

### 重要度

Error

## 対処

入力パラメーターを正しく指定して再実行してください。

# **50210503:** パラメーターの更新に失敗しました。権限のない操作です。**(**詳細情報**)**

#### 重要度

Error

#### 対処

権限を有するユーザーで再実行してください。

## **50210504:** パラメーターの更新に失敗しました。指定されたリソースは存在しないか、既に削除されています。**(**詳細情報**)**

# 重要度

Error

## 対処

リソースの状態を確認のうえ、再実行してください。

# **50210505:** パラメーターの更新に失敗しました。指定されたリソースは既に存在しています。**(**詳細情報**)**

## 重要度

リソースの状態を確認のうえ、再実行してください。

# **50210506:** パラメーターの更新に失敗しました。他の処理が実行中のため処理が実行できませんでした。**(**詳細情報**)**

## 重要度

Error

#### 対処

時間をおいて、再実行してください。

## **50210507:** パラメーターの更新に失敗しました。サービスに接続できませんでした。**(**詳細情報**)**

#### 重要度

Error

#### 対処

接続先の状態を確認してください。

接続情報(ドメイン名、IPアドレス、アカウント名、パスワード)を確認してください。

CMSおよび対象サーバー(iRMC、OS)の接続情報については、ISMの登録内容を確認してください。

DNSサーバーの接続情報については、パラメーターの指定内容を確認してください。

## **50210508:** パラメーターの更新に失敗しました。データベースアクセスに失敗しました。**(**詳細情報**)**

#### 重要度

Error

#### 対処

ISM-VAを再起動してください。再起動しても改善されない場合は、保守資料を採取して、当社技術員に連絡してください。

## **50210511:** パラメーターの更新に失敗しました。環境設定に誤りがあります。**(**詳細情報**)**

#### 重要度

Error

## 対処

環境設定を確認のうえ、再実行してください。

# **50210512:** パラメーターの更新に失敗しました。クラスタ拡張/クラスタ作成実行状態が要求を処理できる状態ではあ りません。**(**詳細情報**)**

## 重要度

Error

## 対処

クラスタ拡張/クラスタ作成実行状態を確認のうえ、再実行してください。

**50210513:** パラメーターの更新に失敗しました。システムエラーが発生しました。**(**詳細情報**)**

## 重要度

Error

## 対処

システムの状態を確認のうえ、再実行してください。

# **2.7** パラメーターの削除時のメッセージ

# **10210601:** パラメーターの削除に成功しました。

#### 重要度

Info

### 対処

不要です。

# **50210601:** パラメーターの削除に失敗しました。入力パラメーターが指定されていません。**(**詳細情報**)**

## 重要度

Error

## 対処

入力パラメーターを指定して再実行してください。

## **50210602:** パラメーターの削除に失敗しました。入力パラメーターの指定に誤りがあります。**(**詳細情報**)**

## 重要度

Error

## 対処

入力パラメーターを正しく指定して再実行してください。

## **50210603:** パラメーターの削除に失敗しました。権限のない操作です。**(**詳細情報**)**

#### 重要度

Error

#### 対処

権限を有するユーザーで再実行してください。

## **50210604:** パラメーターの削除に失敗しました。指定されたリソースは存在しないか、既に削除されています。**(**詳細情報**)**

### 重要度

Error

## 対処

リソースの状態を確認のうえ、再実行してください。

# **50210605:** パラメーターの削除に失敗しました。指定されたリソースは既に存在しています。**(**詳細情報**)**

# 重要度

Error

# 対処

リソースの状態を確認のうえ、再実行してください。

# **50210606:** パラメーターの削除に失敗しました。他の処理が実行中のため処理が実行できませんでした。**(**詳細情報**)**

## 重要度

時間をおいて、再実行してください。

# **50210607:** パラメーターの削除に失敗しました。サービスに接続できませんでした。**(**詳細情報**)**

#### 重要度

Error

#### 対処

接続先の状態を確認してください。

接続情報(ドメイン名、IPアドレス、アカウント名、パスワード)を確認してください。

CMSおよび対象サーバー(iRMC、OS)の接続情報については、ISMの登録内容を確認してください。

DNSサーバーの接続情報については、パラメーターの指定内容を確認してください。

## **50210608:** パラメーターの削除に失敗しました。データベースアクセスに失敗しました。**(**詳細情報**)**

#### 重要度

Error

#### 対処

ISM-VAを再起動してください。再起動しても改善されない場合は、保守資料を採取して、当社技術員に連絡してください。

## **50210611:** パラメーターの削除に失敗しました。環境設定に誤りがあります。**(**詳細情報**)**

#### 重要度

Error

## 対処

環境設定を確認のうえ、再実行してください。

# **50210612:** パラメーターの削除に失敗しました。クラスタ拡張/クラスタ作成実行状態が要求を処理できる状態ではあ りません。**(**詳細情報**)**

## 重要度

Error

## 対処

クラスタ拡張/クラスタ作成実行状態を確認のうえ、再実行してください。

# **50210613:** パラメーターの削除に失敗しました。システムエラーが発生しました。**(**詳細情報**)**

## 重要度

Error

# 対処

システムの状態を確認のうえ、再実行してください。

# **2.8** クラスタ拡張の開始時のメッセージ

# **10211201:** クラスタ拡張の開始に成功しました。

# 重要度

Info

不要です。

## **50211201:** クラスタ拡張の開始に失敗しました。入力パラメーターが指定されていません。**(**詳細情報**)**

### 重要度

Error

#### 対処

入力パラメーターを指定して再実行してください。

## **50211202:** クラスタ拡張の開始に失敗しました。入力パラメーターの指定に誤りがあります。**(**詳細情報**)**

#### 重要度

Error

## 対処

入力パラメーターを正しく指定して再実行してください。

## **50211203:** クラスタ拡張の開始に失敗しました。権限のない操作です。**(**詳細情報**)**

## 重要度

Error

#### 対処

権限を有するユーザーで再実行してください。

## **50211204:** クラスタ拡張の開始に失敗しました。指定されたリソースは存在しないか、既に削除されています。**(**詳細情報**)**

## 重要度

Error

#### 対処

リソースの状態を確認のうえ、再実行してください。

## **50211205:** クラスタ拡張の開始に失敗しました。指定されたリソースは既に存在しています。**(**詳細情報**)**

# 重要度

Error

# 対処

リソースの状態を確認のうえ、再実行してください。

# **50211206:** クラスタ拡張の開始に失敗しました。他の処理が実行中のため処理が実行できませんでした。**(**詳細情報**)**

# 重要度

Error

## 対処

時間をおいて、再実行してください。

## **50211207:** クラスタ拡張の開始に失敗しました。サービスに接続できませんでした。**(**詳細情報**)**

## 重要度

接続先の状態を確認してください。

接続情報(ドメイン名、IPアドレス、アカウント名、パスワード)を確認してください。

CMSおよび対象サーバー(iRMC、OS)の接続情報については、ISMの登録内容を確認してください。

DNSサーバーの接続情報については、パラメーターの指定内容を確認してください。

## **50211208:** クラスタ拡張の開始に失敗しました。データベースアクセスに失敗しました。**(**詳細情報**)**

重要度

Error

### 対処

ISM-VAを再起動してください。再起動しても改善されない場合は、保守資料を採取して、当社技術員に連絡してください。

## **50211209:** クラスタ拡張の開始に失敗しました。設定処理に失敗しました。**(**詳細情報**)**

#### 重要度

Error

#### 対処

環境設定およびパラメーターの設定値を確認のうえ、再実行してください。

## **50211210:** クラスタ拡張の開始に失敗しました。検証処理に失敗しました。**(**詳細情報**)**

#### 重要度

Error

#### 対処

以下の対処をして、再実行してください。

問題が解決しない場合は、保守資料を採取して、当社技術員に連絡してください。

対処例については、「3.1 [クラスタ拡張エラー時の対処例](#page-89-0)」を参照してください。対処例で問題が解決しない場合は以下を確認して ください。

- ・ クラスタ定義パラメーターの設定値に誤りがないか確認してください。 クラスタ定義パラメーターの詳細については、『ISM for PRIMEFLEX 設定値一覧』の以下箇所を参照してください。
	- 「3.3 PRIMEFLEX HS/PRIMEFLEX for VMware vSANのクラスタ定義パラメーター設定値一覧(クラスタ拡張機能)」
	- 「3.4 PRIMEFLEX for Microsoft Storage Spaces Direct/PRIMEFLEX for Microsoft Azure Stack HCIのクラスタ定義パラメー ター設定値一覧(クラスタ拡張機能)」
- ・ クラスタ拡張の事前準備に不足や誤りなどがないか確認してください。 事前準備の詳細については、『操作手順書』の以下箇所を参照してください。
	- 「6.7.2 事前準備」
	- 「6.8.2 事前準備」
- ・ クラスタ拡張の動作要件を確認してください。 詳細については、『操作手順書』の以下箇所を参照してください。
	- 「6.7.1 動作要件」
	- 「6.8.1 動作要件」
- ・ Windows OSのライセンス条項に承諾されているか確認してください。 ライセンス条項の承諾の詳細については、『操作手順書』の「6.8.3.2 クラスタ拡張手順」の手順9~24を参照してください。

## **50211211:** クラスタ拡張の開始に失敗しました。環境設定に誤りがあります。**(**詳細情報**)**

Error

## 対処

以下の対処をして、再実行してください。

問題が解決しない場合は、保守資料を採取して、当社技術員に連絡してください。

対処例については、「3.1 [クラスタ拡張エラー時の対処例](#page-89-0)」を参照してください。対処例で問題が解決しない場合は以下を確認して ください。

- ・ クラスタ定義パラメーターの設定値に誤りがないか確認してください。 クラスタ定義パラメーターの詳細については、『ISM for PRIMEFLEX 設定値一覧』の以下箇所を参照してください。
	- 「3.3 PRIMEFLEX HS/PRIMEFLEX for VMware vSANのクラスタ定義パラメーター設定値一覧(クラスタ拡張機能)」
	- 「3.4 PRIMEFLEX for Microsoft Storage Spaces Direct/PRIMEFLEX for Microsoft Azure Stack HCIのクラスタ定義パラメー ター設定値一覧(クラスタ拡張機能)」
- ・ クラスタ拡張の事前準備に不足や誤りなどがないか確認してください。 事前準備の詳細については、『操作手順書』の以下箇所を参照してください。
	- 「6.7.2 事前準備」
	- 「6.8.2 事前準備」
- ・ クラスタ拡張の動作要件を確認してください。 詳細については、『操作手順書』の以下箇所を参照してください。
	- 「6.7.1 動作要件」
	- 「6.8.1 動作要件」
- ・ Windows OSのライセンス条項に承諾されているか確認してください。 ライセンス条項の承諾の詳細については、『操作手順書』の「6.8.3.2 クラスタ拡張手順」の手順9~24を参照してください。

## **50211212:** クラスタ拡張の開始に失敗しました。クラスタ拡張/クラスタ作成実行状態が要求を処理できる状態ではあ りません。**(**詳細情報**)**

#### 重要度

Error

## 対処

クラスタ拡張実行状態を確認のうえ、再実行してください。

## **50211213:** クラスタ拡張の開始に失敗しました。システムエラーが発生しました。**(**詳細情報**)**

#### 重要度

Error

## 対処

システムの状態を確認のうえ、再実行してください。

対処例については、「3.1[クラスタ拡張エラー時の対処例](#page-89-0)」を参照してください。

# **2.9** クラスタ拡張の実行の中止時のメッセージ

# **10211301:** クラスタ拡張の実行の中止に成功しました。

# 重要度

Info

不要です。

## **50211301:** クラスタ拡張の実行の中止に失敗しました。入力パラメーターが指定されていません。**(**詳細情報**)**

## 重要度

Error

## 対処

入力パラメーターを指定して再実行してください。

## **50211302:** クラスタ拡張の実行の中止に失敗しました。入力パラメーターの指定に誤りがあります。**(**詳細情報**)**

## 重要度

Error

## 対処

入力パラメーターを正しく指定して再実行してください。

## **50211303:** クラスタ拡張の実行の中止に失敗しました。権限のない操作です。**(**詳細情報**)**

## 重要度

Error

#### 対処

権限を有するユーザーで再実行してください。

# **50211304:** クラスタ拡張の実行の中止に失敗しました。指定されたリソースは存在しないか、既に削除されています。**(**詳 細情報**)**

## 重要度

Error

## 対処

リソースの状態を確認のうえ、再実行してください。

## **50211305:** クラスタ拡張の実行の中止に失敗しました。指定されたリソースは既に存在しています。**(**詳細情報**)**

## 重要度

Error

## 対処

リソースの状態を確認のうえ、再実行してください。

# **50211306:** クラスタ拡張の実行の中止に失敗しました。他の処理が実行中のため処理が実行できませんでした。**(**詳細 情報**)**

# 重要度

Error

# 対処

時間をおいて、再実行してください。

# **50211307:** クラスタ拡張の実行の中止に失敗しました。サービスに接続できませんでした。**(**詳細情報**)**

Error

## 対処

接続先の状態を確認してください。

接続情報(ドメイン名、IPアドレス、アカウント名、パスワード)を確認してください。

CMSおよび対象サーバー(iRMC、OS)の接続情報については、ISMの登録内容を確認してください。

DNSサーバーの接続情報については、パラメーターの指定内容を確認してください。

# **50211308:** クラスタ拡張の実行の中止に失敗しました。データベースアクセスに失敗しました。**(**詳細情報**)**

## 重要度

Error

## 対処

ISM-VAを再起動してください。再起動しても改善されない場合は、保守資料を採取して、当社技術員に連絡してください。

## **50211311:** クラスタ拡張の実行の中止に失敗しました。環境設定に誤りがあります。**(**詳細情報**)**

## 重要度

Error

# 対処

以下の対処をして、再実行してください。

問題が解決しない場合は、保守資料を採取して、当社技術員に連絡してください。

対処例については、「3.1 [クラスタ拡張エラー時の対処例](#page-89-0)」を参照してください。対処例で問題が解決しない場合は以下を確認して ください。

- ・ クラスタ定義パラメーターの設定値に誤りがないか確認してください。 クラスタ定義パラメーターの詳細については、『ISM for PRIMEFLEX 設定値一覧』の以下箇所を参照してください。
	- 「3.3 PRIMEFLEX HS/PRIMEFLEX for VMware vSANのクラスタ定義パラメーター設定値一覧(クラスタ拡張機能)」
	- 「3.4 PRIMEFLEX for Microsoft Storage Spaces Direct/PRIMEFLEX for Microsoft Azure Stack HCIのクラスタ定義パラメー ター設定値一覧(クラスタ拡張機能)」
- ・ クラスタ拡張の事前準備に不足や誤りなどがないか確認してください。 事前準備の詳細については、『操作手順書』の以下箇所を参照してください。
	- 「6.7.2 事前準備」
	- 「6.8.2 事前準備」
- ・ クラスタ拡張の動作要件を確認してください。 詳細については、『操作手順書』の以下箇所を参照してください。
	- 「6.7.1 動作要件」
	- 「6.8.1 動作要件」
- ・ Windows OSのライセンス条項に承諾されているか確認してください。 ライセンス条項の承諾の詳細については、『操作手順書』の「6.8.3.2 クラスタ拡張手順」の手順9~24を参照してください。

# **50211312:** クラスタ拡張の実行の中止に失敗しました。クラスタ拡張/クラスタ作成実行状態が要求を処理できる状態で はありません。**(**詳細情報**)**

重要度

クラスタ拡張実行状態を確認のうえ、再実行してください。

## **50211313:** クラスタ拡張の実行の中止に失敗しました。システムエラーが発生しました。**(**詳細情報**)**

## 重要度

Error

## 対処

システムの状態を確認のうえ、再実行してください。

対処例については、「3.1[クラスタ拡張エラー時の対処例](#page-89-0)」を参照してください。

# **2.10** 不要パラメーターの削除時のメッセージ

# **10211501:** 不要パラメーターの削除に成功しました。

## 重要度

Info

## 対処

不要です。

## **50211503:** 不要パラメーターの削除に失敗しました。権限のない操作です。**(**詳細情報**)**

#### 重要度

Error

#### 対処

仮想化基盤の情報を更新してください。詳細は、『解説書』の「2.12.1.3 クラスタ情報の取得と更新」を参照してください。

# **50211504:** 不要パラメーターの削除に失敗しました。指定されたリソースは存在しないか、既に削除されています。**(**詳細 情報**)**

#### 重要度

Error

## 対処

仮想化基盤の情報を更新してください。詳細は、『解説書』の「2.12.1.3 クラスタ情報の取得と更新」を参照してください。

## **50211505:** 不要パラメーターの削除に失敗しました。指定されたリソースは既に存在しています。**(**詳細情報**)**

## 重要度

Error

# 対処

仮想化基盤の情報を更新してください。詳細は、『解説書』の「2.12.1.3 クラスタ情報の取得と更新」を参照してください。

# **50211506:** 不要パラメーターの削除に失敗しました。他の処理が実行中のため処理が実行できませんでした。**(**詳細情報**)**

#### 重要度

Error

### 対処

仮想化基盤の情報を更新してください。詳細は、『解説書』の「2.12.1.3 クラスタ情報の取得と更新」を参照してください。

# **50211507:** 不要パラメーターの削除に失敗しました。サービスに接続できませんでした。**(**詳細情報**)**

## 重要度

Error

#### 対処

仮想化基盤の情報を更新してください。詳細は、『解説書』の「2.12.1.3 クラスタ情報の取得と更新」を参照してください。

# **50211508:** 不要パラメーターの削除に失敗しました。データベースアクセスに失敗しました。**(**詳細情報**)**

#### 重要度

Error

## 対処

ISM-VAを再起動してください。再起動しても改善されない場合は、保守資料を採取して、当社技術員に連絡してください。

#### **50211511:** 不要パラメーターの削除に失敗しました。環境設定に誤りがあります。**(**詳細情報**)**

#### 重要度

Error

## 対処

環境設定を確認のうえ、仮想化基盤の情報を更新してください。詳細は、『解説書』の「2.12.1.3 クラスタ情報の取得と更新」を参照し てください。

# 50211512: 不要パラメーターの削除に失敗しました。クラスタ拡張/クラスタ作成実行状態が要求を処理できる状態で はありません。**(**詳細情報**)**

## 重要度

Error

## 対処

クラスタ拡張/クラスタ作成実行状態を確認のうえ、仮想化基盤の情報を更新してください。詳細は、『解説書』の「2.12.1.3 クラスタ情報 の取得と更新」を参照してください。

## **50211513:** 不要パラメーターの削除に失敗しました。システムエラーが発生しました。**(**詳細情報**)**

# 重要度

Error

# 対処

システムの状態を確認のうえ、仮想化基盤の情報を更新してください。詳細は、『解説書』の「2.12.1.3クラスタ情報の取得と更新」を参照 してください。

# **2.11** クラスタ作成の開始時のメッセージ

# **10211601:** クラスタ作成の開始に成功しました。**(**詳細情報**)**

# 重要度

Info

対処

不要です。

# **50211601:** クラスタ作成の開始に失敗しました。入力パラメーターが指定されていません。**(**詳細情報**)**

Error

## 対処

入力パラメーターを指定して再実行してください。

## **50211602:** クラスタ作成の開始に失敗しました。入力パラメーターの指定に誤りがあります。**(**詳細情報**)**

#### 重要度

Error

## 対処

入力パラメーターを正しく指定して再実行してください。

## **50211603:** クラスタ作成の開始に失敗しました。権限のない操作です。**(**詳細情報**)**

## 重要度

Error

## 対処

```
権限を有するユーザーで再実行してください。
```
# **50211604:** クラスタ作成の開始に失敗しました。指定されたリソースは存在しないか、既に削除されています。**(**詳細情報**)**

#### 重要度

Error

## 対処

```
リソースの状態を確認のうえ、再実行してください。
```
# **50211605:** クラスタ作成の開始に失敗しました。指定されたリソースは既に存在しています。**(**詳細情報**)**

# 重要度

Error

# 対処

リソースの状態を確認のうえ、再実行してください。

# **50211606:** クラスタ作成の開始に失敗しました。他の処理が実行中のため処理が実行できませんでした。**(**詳細情報**)**

# 重要度

# Error

# 対処

時間をおいて、再実行してください。

# **50211607:** クラスタ作成の開始に失敗しました。サービスに接続できませんでした。**(**詳細情報**)**

# 重要度

Error

#### 対処

接続先の状態を確認してください。

接続情報(ドメイン名、IPアドレス、アカウント名、パスワード)を確認してください。

CMSおよび対象サーバー(iRMC、OS)の接続情報については、ISMの登録内容を確認してください。

DNSサーバーの接続情報については、パラメーターの指定内容を確認してください。

## **50211608:** クラスタ作成の開始に失敗しました。データベースアクセスに失敗しました。**(**詳細情報**)**

#### 重要度

Error

## 対処

ISM-VAを再起動してください。再起動しても改善されない場合は、保守資料を採取して、当社技術員に連絡してください。

#### **50211609:** クラスタ作成の開始に失敗しました。設定処理に失敗しました。**(**詳細情報**)**

#### 重要度

Error

## 対処

環境設定およびパラメーターの設定値を確認のうえ、再実行してください。

#### **50211610:** クラスタ作成の開始に失敗しました。検証処理に失敗しました。**(**詳細情報**)**

#### 重要度

Error

#### 対処

以下の対処をして、再実行してください。

問題が解決しない場合は、保守資料を採取して、当社技術員に連絡してください。

対処例については、「3.2 [クラスタ作成エラー時の対処例](#page-102-0)」を参照してください。対処例で問題が解決しない場合は以下を確認して ください。

- ・ クラスタ定義パラメーターの設定値に誤りがないか確認してください。 クラスタ定義パラメーターの詳細については、『ISM for PRIMEFLEX 設定値一覧』の以下箇所を参照してください。
	- 「3.1 PRIMEFLEX for VMware vSANのクラスタ定義パラメーター設定値一覧(クラスタ作成機能)」
	- 「3.2 PRIMEFLEX for Microsoft Storage Spaces Direct/PRIMEFLEX for Microsoft Azure Stack HCIのクラスタ定義パラメー ター設定値一覧(クラスタ作成機能)」
- ・ クラスタ作成の事前準備に不足や誤りなどがないか確認してください。 事前準備の詳細については、『操作手順書』の以下箇所を参照してください。
	- 「6.7.2 事前準備」
	- 「6.8.2 事前準備」
- ・ クラスタ作成の動作要件を確認してください。詳細については、『操作手順書』の以下箇所を参照してください。
	- 「6.7.1 動作要件」
	- 「6.8.1 動作要件」
- ・ Windows OSのライセンス条項に承諾されているか確認してください。 ライセンス条項の承諾の詳細については、『操作手順書』の「6.8.3.1 クラスタ作成手順」の手順12~27を参照してください。

**50211611:** クラスタ作成の開始に失敗しました。環境設定に誤りがあります。**(**詳細情報**)**

#### 重要度

Error

#### 対処

以下の対処をして、再実行してください。

問題が解決しない場合は、保守資料を採取して、当社技術員に連絡してください。

対処例については、「3.2 [クラスタ作成エラー時の対処例](#page-102-0)」を参照してください。対処例で問題が解決しない場合は以下を確認して ください。

- ・ クラスタ定義パラメーターの設定値に誤りがないか確認してください。 クラスタ定義パラメーターの詳細については、『ISM for PRIMEFLEX 設定値一覧』の以下箇所を参照してください。
	- 「3.1 PRIMEFLEX for VMware vSANのクラスタ定義パラメーター設定値一覧(クラスタ作成機能)」
	- 「3.2 PRIMEFLEX for Microsoft Storage Spaces Direct/PRIMEFLEX for Microsoft Azure Stack HCIのクラスタ定義パラメー ター設定値一覧(クラスタ作成機能)」
- ・ クラスタ作成の事前準備に不足や誤りなどがないか確認してください。 事前準備の詳細については、『操作手順書』の以下箇所を参照してください。
	- 「6.7.2 事前準備」
	- 「6.8.2 事前準備」
- ・ クラスタ作成の動作要件を確認してください。詳細については、『操作手順書』の以下箇所を参照してください。
	- 「6.7.1 動作要件」
	- 「6.8.1 動作要件」
- ・ Windows OSのライセンス条項に承諾されているか確認してください。 ライセンス条項の承諾の詳細については、『操作手順書』の「6.8.3.1 クラスタ作成手順」の手順12~27を参照してください。

## **50211612:** クラスタ作成の開始に失敗しました。クラスタ拡張/クラスタ作成実行状態が要求を処理できる状態ではあ りません。**(**詳細情報**)**

#### 重要度

Error

## 対処

クラスタ作成実行状態を確認のうえ、再実行してください。

## **50211613:** クラスタ作成の開始に失敗しました。システムエラーが発生しました。**(**詳細情報**)**

#### 重要度

Error

## 対処

システムの状態を確認のうえ、再実行してください。

対処例については、「3.2 [クラスタ作成エラー時の対処例](#page-102-0)」を参照してください。

# **2.12** クラスタ作成の実行の中止時のメッセージ

## **50211701:** クラスタ作成の実行の中止に失敗しました。クラスタ作成実行状態が要求を処理できる状態ではありません。 **(**詳細情報**)**

## 重要度

Error

## 対処

クラスタ作成実行状態を確認のうえ、再実行してください。

## **50211702:** クラスタ作成の実行の中止に失敗しました。入力パラメーターの指定に誤りがあります。**(**詳細情報**)**

Error

# 対処

入力パラメーターを正しく指定して再実行してください。

## **50211703:** クラスタ作成の実行の中止に失敗しました。権限のない操作です。**(**詳細情報**)**

#### 重要度

Error

## 対処

権限を有するユーザーで再実行してください。

# **50211704:** クラスタ作成の実行の中止に失敗しました。指定されたリソースは存在しないか、既に削除されています。**(**詳 細情報**)**

## 重要度

Error

# 対処

リソースの状態を確認のうえ、再実行してください。

## **50211705:** クラスタ作成の実行の中止に失敗しました。指定されたリソースは既に存在しています。**(**詳細情報**)**

#### 重要度

Error

### 対処

リソースの状態を確認のうえ、再実行してください。

# **50211706:** クラスタ作成の実行の中止に失敗しました。他の処理が実行中のため処理が実行できませんでした。**(**詳細 情報**)**

#### 重要度

Error

## 対処

時間をおいて、再実行してください。

## **50211707:** クラスタ作成の実行の中止に失敗しました。サービスに接続できませんでした。**(**詳細情報**)**

# 重要度

Error

## 対処

接続先の状態を確認してください。

接続情報(ドメイン名、IPアドレス、アカウント名、パスワード)を確認してください。

CMSおよび対象サーバー(iRMC、OS)の接続情報については、ISMの登録内容を確認してください。

DNSサーバーの接続情報については、パラメーターの指定内容を確認してください。

# **50211708:** クラスタ作成の実行の中止に失敗しました。データベースアクセスに失敗しました。**(**詳細情報**)**

# 重要度

ISM-VAを再起動してください。再起動しても改善されない場合は、保守資料を採取して、当社技術員に連絡してください。

## **50211711:** クラスタ作成の実行の中止に失敗しました。環境設定に誤りがあります。**(**詳細情報**)**

#### 重要度

Error

## 対処

以下の対処をして、再実行してください。

問題が解決しない場合は、保守資料を採取して、当社技術員に連絡してください。

対処例については、「3.2 [クラスタ作成エラー時の対処例](#page-102-0)」を参照してください。対処例で問題が解決しない場合は以下を確認して ください。

- ・ クラスタ定義パラメーターの設定値に誤りがないか確認してください。 クラスタ定義パラメーターの詳細については、『ISM for PRIMEFLEX 設定値一覧』の以下箇所を参照してください。
	- 「3.1 PRIMEFLEX for VMware vSAN のクラスタ定義パラメーター設定値一覧(クラスタ作成機能)」
	- 「3.2 PRIMEFLEX for Microsoft Storage Spaces Direct/PRIMEFLEX for Microsoft Azure Stack HCIのクラスタ定義パラメー ター設定値一覧(クラスタ作成機能)」
- ・ クラスタ作成の事前準備に不足や誤りなどがないか確認してください。 事前準備の詳細については、『操作手順書』の以下箇所を参照してください。
	- 「6.7.2 事前準備」
	- 「6.8.2 事前準備」
- ・ クラスタ作成の動作要件を確認してください。詳細については、『操作手順書』の以下箇所を参照してください。
	- 「6.7.1 動作要件」
	- 「6.8.1 動作要件」
- ・ Windows OSのライセンス条項に承諾されているか確認してください。 ライセンス条項の承諾の詳細については、『操作手順書』の「6.8.3.1 クラスタ作成手順」の手順12~27を参照してください。

## **50211712:** クラスタ作成の実行の中止に失敗しました。クラスタ拡張/クラスタ作成実行状態が要求を処理できる状態で はありません。**(**詳細情報**)**

#### 重要度

Error

## 対処

クラスタ作成実行状態を確認のうえ、再実行してください。

#### **50211713:** クラスタ作成の実行の中止に失敗しました。システムエラーが発生しました。**(**詳細情報**)**

# 重要度

Error

#### 対処

システムの状態を確認のうえ、再実行してください。

対処例については、「3.2[クラスタ作成エラー時の対処例](#page-102-0)」を参照してください。

# **2.13** ローリングアップデートの動作オプションの設定時のメッセージ

# **10211801:** ローリングアップデートの動作オプションの設定に成功しました。

## 重要度

Info

## 対処

不要です。

# **50211801:** ローリングアップデートの動作オプションの設定に失敗しました。動作オプションが指定されていません。**(**詳 細情報**)**

## 重要度

Error

# 対処

動作オプションを指定して再実行してください。

# **50211802:** ローリングアップデートの動作オプションの設定に失敗しました。動作オプションの指定に誤りがあります。**(**詳 細情報**)**

## 重要度

Error

# 対処

動作オプションを正しく指定して再実行してください。

# **50211803:** ローリングアップデートの動作オプションの設定に失敗しました。権限のない操作です。**(**詳細情報**)**

## 重要度

Error

## 対処

```
権限を有するユーザーで再実行してください。
```
# **50211804:** ローリングアップデートの動作オプションの設定に失敗しました。指定されたリソースは存在しないか、既に削除 されています。**(**詳細情報**)**

## 重要度

Error

## 対処

リソースの状態を確認のうえ、再実行してください。

**50211805:** ローリングアップデートの動作オプションの設定に失敗しました。指定されたリソースは既に存在しています。 **(**詳細情報**)**

## 重要度

Error

# 対処

リソースの状態を確認のうえ、再実行してください。

# **50211806:** ローリングアップデートの動作オプションの設定に失敗しました。他の処理が実行中のため処理が実行でき ませんでした。**(**詳細情報**)**

Error

# 対処

時間をおいて、再実行してください。

## **50211807:** ローリングアップデートの動作オプションの設定に失敗しました。サービスに接続できませんでした。**(**詳細情報**)**

## 重要度

Error

# 対処

接続先の状態を確認してください。

接続情報(ノード名、IPアドレス、電源状態)を確認してください。

CMSおよび対象サーバー(iRMC、OS)の接続情報については、ISMの登録内容を確認してください。

# **50211808:** ローリングアップデートの動作オプションの設定に失敗しました。データベースアクセスに失敗しました。**(**詳細 情報**)**

## 重要度

Error

## 対処

ISM-VAを再起動してください。再起動しても改善されない場合は、保守資料を採取して、当社技術員に連絡してください。

# **50211811:** ローリングアップデートの動作オプションの設定に失敗しました。環境設定に誤りがあります。**(**詳細情報**)**

## 重要度

Error

## 対処

環境設定を確認のうえ、再実行してください。

# **50211812:** ローリングアップデートの動作オプションの設定に失敗しました。ローリングアップデート実行状態が要求を処理 できる状態ではありません。**(**詳細情報**)**

## 重要度

Error

## 対処

ローリングアップデート実行状態を確認のうえ、再実行してください。

# **50211813:** ローリングアップデートの動作オプションの設定に失敗しました。システムエラーが発生しました。**(**詳細情報**)**

# 重要度

Error

# 対処

システムの状態を確認のうえ、再実行してください。

# 2.14 ローリングアップデートの動作オプションの一覧出力時のメッセー

**10211901:** ローリングアップデートの動作オプションの一覧出力に成功しました。

Info

## 対処

不要です。

# **50211901:** ローリングアップデートの動作オプションの一覧出力に失敗しました。動作オプションが指定されていません。 **(**詳細情報**)**

#### 重要度

Error

## 対処

動作オプションを指定して再実行してください。

# **50211902:** ローリングアップデートの動作オプションの一覧出力に失敗しました。動作オプションの指定に誤りがあります。 **(**詳細情報**)**

#### 重要度

Error

## 対処

動作オプションを正しく指定して再実行してください。

## **50211903:** ローリングアップデートの動作オプションの一覧出力に失敗しました。権限のない操作です。**(**詳細情報**)**

## 重要度

Error

## 対処

権限を有するユーザーで再実行してください。

# **50211904:** ローリングアップデートの動作オプションの一覧出力に失敗しました。指定されたリソースは存在しないか、既に 削除されています。**(**詳細情報**)**

## 重要度

Error

## 対処

リソースの状態を確認のうえ、再実行してください。

# **50211905:** ローリングアップデートの動作オプションの一覧出力に失敗しました。指定されたリソースは既に存在しています。 **(**詳細情報**)**

#### 重要度

Error

# 対処

リソースの状態を確認のうえ、再実行してください。

# **50211906:** ローリングアップデートの動作オプションの一覧出力に失敗しました。他の処理が実行中のため処理が実行で きませんでした。**(**詳細情報**)**

## 重要度

時間をおいて、再実行してください。

# **50211907:** ローリングアップデートの動作オプションの一覧出力に失敗しました。サービスに接続できませんでした。**(**詳 細情報**)**

## 重要度

Error

## 対処

接続先の状態を確認してください。

接続情報(ノード名、IPアドレス、電源状態)を確認してください。

CMSおよび対象サーバー(iRMC、OS)の接続情報については、ISMの登録内容を確認してください。

# **50211908:** ローリングアップデートの動作オプションの一覧出力に失敗しました。データベースアクセスに失敗しました。**(**詳 細情報**)**

#### 重要度

Error

## 対処

ISM-VAを再起動してください。再起動しても改善されない場合は、保守資料を採取して、当社技術員に連絡してください。

## **50211911:** ローリングアップデートの動作オプションの一覧出力に失敗しました。環境設定に誤りがあります。**(**詳細情報**)**

## 重要度

Error

## 対処

環境設定を確認のうえ、再実行してください。

# **50211912:** ローリングアップデートの動作オプションの一覧出力に失敗しました。ローリングアップデート実行状態が要求を 処理できる状態ではありません。**(**詳細情報**)**

## 重要度

Error

## 対処

```
ローリングアップデート実行状態を確認のうえ、再実行してください。
```
# **50211913:** ローリングアップデートの動作オプションの一覧出力に失敗しました。システムエラーが発生しました。**(**詳細 情報**)**

## 重要度

Error

## 対処

システムの状態を確認のうえ、再実行してください。

# **2.15** ローリングアップデートの動作オプションの個別出力時のメッセージ

# **10212001:** ローリングアップデートの動作オプションの個別出力に成功しました。

Info

## 対処

不要です。

# **50212001:** ローリングアップデートの動作オプション個別出力に失敗しました。動作オプションが指定されていません。**(**詳 細情報**)**

## 重要度

Error

# 対処

動作オプションを指定して再実行してください。

# **50212002:** ローリングアップデートの動作オプション個別出力に失敗しました。動作オプションの指定に誤りがあります。 **(**詳細情報**)**

## 重要度

Error

# 対処

動作オプションを正しく指定して再実行してください。

# **50212003:** ローリングアップデートの動作オプション個別出力に失敗しました。権限のない操作です。**(**詳細情報**)**

# 重要度

Error

# 対処

権限を有するユーザーで再実行してください。

# **50212004:** ローリングアップデートの動作オプション個別出力に失敗しました。指定されたリソースは存在しないか、既に 削除されています。**(**詳細情報**)**

## 重要度

Error

# 対処

リソースの状態を確認のうえ、再実行してください。

# **50212005:** ローリングアップデートの動作オプション個別出力に失敗しました。指定されたリソースは既に存在しています。 **(**詳細情報**)**

## 重要度

Error

# 対処

リソースの状態を確認のうえ、再実行してください。

# **50212006:** ローリングアップデートの動作オプション個別出力に失敗しました。他の処理が実行中のため処理が実行で きませんでした。**(**詳細情報**)**

# 重要度

時間をおいて、再実行してください。

# **50212007:** ローリングアップデートの動作オプション個別出力に失敗しました。サービスに接続できませんでした。**(**詳細 情報**)**

# 重要度

Error

## 対処

接続先の状態を確認してください。

接続情報(ノード名、IPアドレス、電源状態)を確認してください。

CMSおよび対象サーバー(iRMC、OS)の接続情報については、ISMの登録内容を確認してください。

# **50212008:** ローリングアップデートの動作オプション個別出力に失敗しました。データベースアクセスに失敗しました。**(**詳 細情報**)**

#### 重要度

Error

## 対処

ISM-VAを再起動してください。再起動しても改善されない場合は、保守資料を採取して、当社技術員に連絡してください。

## **50212011:** ローリングアップデートの動作オプション個別出力に失敗しました。環境設定に誤りがあります。**(**詳細情報**)**

#### 重要度

Error

## 対処

環境設定を確認のうえ、再実行してください。

# **50212012:** ローリングアップデートの動作オプション個別出力に失敗しました。ローリングアップデート実行状態が要求を 処理できる状態ではありません。**(**詳細情報**)**

#### 重要度

Error

## 対処

ローリングアップデート実行状態を確認のうえ、再実行してください。

**50212013:** ローリングアップデートの動作オプション個別出力に失敗しました。システムエラーが発生しました。**(**詳細情報**)**

#### 重要度

Error

## 対処

システムの状態を確認のうえ、再実行してください。

# **2.16** ローリングアップデートの動作オプションの更新時のメッセージ

# **10212101:** ローリングアップデートの動作オプションの更新に成功しました。

### 重要度

Info

不要です。

# **50212101:** ローリングアップデートの動作オプション更新に失敗しました。動作オプションが指定されていません。**(**詳細 情報**)**

# 重要度

Error

## 対処

動作オプションを指定して再実行してください。

# **50212102:** ローリングアップデートの動作オプション更新に失敗しました。動作オプションの指定に誤りがあります。**(**詳 細情報**)**

## 重要度

Error

## 対処

動作オプションを正しく指定して再実行してください。

# **50212103:** ローリングアップデートの動作オプション更新に失敗しました。権限のない操作です。**(**詳細情報**)**

## 重要度

Error

## 対処

権限を有するユーザーで再実行してください。

# **50212104:** ローリングアップデートの動作オプション更新に失敗しました。指定されたリソースは存在しないか、既に削除 されています。**(**詳細情報**)**

## 重要度

Error

# 対処

リソースの状態を確認のうえ、再実行してください。

# **50212105:** ローリングアップデートの動作オプション更新に失敗しました。指定されたリソースは既に存在しています。**(**詳 細情報**)**

# 重要度

Error

# 対処

リソースの状態を確認のうえ、再実行してください。

**50212106:** ローリングアップデートの動作オプション更新に失敗しました。他の処理が実行中のため処理が実行できま せんでした。**(**詳細情報**)**

## 重要度

Error

## 対処

時間をおいて、再実行してください。

# **50212107:** ローリングアップデートの動作オプション更新に失敗しました。サービスに接続できませんでした。**(**詳細情報**)**

## 重要度

Error

#### 対処

接続先の状態を確認してください。

接続情報(ノード名、IPアドレス、電源状態)を確認してください。

CMSおよび対象サーバー(iRMC、OS)の接続情報については、ISMの登録内容を確認してください。

# **50212108:** ローリングアップデートの動作オプション更新に失敗しました。データベースアクセスに失敗しました。**(**詳細情 報**)**

#### 重要度

Error

## 対処

ISM-VAを再起動してください。再起動しても改善されない場合は、保守資料を採取して、当社技術員に連絡してください。

## **50212111:** ローリングアップデートの動作オプション更新に失敗しました。環境設定に誤りがあります。**(**詳細情報**)**

## 重要度

Error

## 対処

環境設定を確認のうえ、再実行してください。

# **50212112:** ローリングアップデートの動作オプション更新に失敗しました。ローリングアップデート実行状態が要求を処理 できる状態ではありません。**(**詳細情報**)**

#### 重要度

Error

## 対処

ローリングアップデート実行状態を確認のうえ、再実行してください。

**50212113:** ローリングアップデートの動作オプション更新に失敗しました。システムエラーが発生しました。**(**詳細情報**)**

## 重要度

Error

## 対処

システムの状態を確認のうえ、再実行してください。

# **2.17** ローリングアップデートの動作オプションの削除時のメッセージ

**10212201:** ローリングアップデートの動作オプションの削除に成功しました。

# 重要度

Info

## 対処

不要です。

# **50212201:** ローリングアップデートの動作オプション削除に失敗しました。動作オプションが指定されていません。**(**詳細 情報**)**

# 重要度

Error

## 対処

vを指定して再実行してください。

# **50212202:** ローリングアップデートの動作オプション削除に失敗しました。動作オプションの指定に誤りがあります。**(**詳 細情報**)**

## 重要度

Error

# 対処

動作オプションを正しく指定して再実行してください。

# **50212203:** ローリングアップデートの動作オプション削除に失敗しました。権限のない操作です。**(**詳細情報**)**

## 重要度

Error

## 対処

権限を有するユーザーで再実行してください。

# **50212204:** ローリングアップデートの動作オプション削除に失敗しました。指定されたリソースは存在しないか、既に削除 されています。**(**詳細情報**)**

## 重要度

Error

## 対処

リソースの状態を確認のうえ、再実行してください。

# **50212205:** ローリングアップデートの動作オプション削除に失敗しました。指定されたリソースは既に存在しています。**(**詳 細情報**)**

## 重要度

Error

## 対処

リソースの状態を確認のうえ、再実行してください。

# **50212206:** ローリングアップデートの動作オプション削除に失敗しました。他の処理が実行中のため処理が実行できま せんでした。**(**詳細情報**)**

## 重要度

Error

## 対処

時間をおいて、再実行してください。

**50212207:** ローリングアップデートの動作オプション削除に失敗しました。サービスに接続できませんでした。**(**詳細情報**)**

Error

# 対処

接続先の状態を確認してください。

接続情報(ノード名、IPアドレス、電源状態)を確認してください。

CMSおよび対象サーバー(iRMC、OS)の接続情報については、ISMの登録内容を確認してください。

# **50212208:** ローリングアップデートの動作オプション削除に失敗しました。データベースアクセスに失敗しました。**(**詳細情 報**)**

## 重要度

Error

## 対処

ISM-VAを再起動してください。再起動しても改善されない場合は、保守資料を採取して、当社技術員に連絡してください。

# **50212211:** ローリングアップデートの動作オプション削除に失敗しました。環境設定に誤りがあります。**(**詳細情報**)**

## 重要度

Error

## 対処

環境設定を確認のうえ、再実行してください。

# **50212212:** ローリングアップデートの動作オプション削除に失敗しました。ローリングアップデート実行状態が要求を処理 できる状態ではありません。**(**詳細情報**)**

## 重要度

Error

## 対処

ローリングアップデート実行状態を確認のうえ、再実行してください。

**50212213:** ローリングアップデートの動作オプション削除に失敗しました。システムエラーが発生しました。**(**詳細情報**)**

## 重要度

Error

対処

システムの状態を確認のうえ、再実行してください。

# **2.18** ローリングアップデートの開始時のメッセージ

# **10212301:** ローリングアップデートの開始に成功しました。

## 重要度

Info

# 対処

不要です。

**50212301:** ローリングアップデートの開始に失敗しました。動作オプションが指定されていません。**(**詳細情報**)**

Error

# 対処

動作オプションを指定して再実行してください。

## **50212302:** ローリングアップデートの開始に失敗しました。動作オプションの指定に誤りがあります。**(**詳細情報**)**

## 重要度

Error

# 対処

動作オプションを正しく指定して再実行してください。

# **50212303:** ローリングアップデートの開始に失敗しました。権限のない操作です。**(**詳細情報**)**

## 重要度

Error

## 対処

権限を有するユーザーで再実行してください。

# **50212304:** ローリングアップデートの開始に失敗しました。指定されたリソースは存在しないか、既に削除されています。 **(**詳細情報**)**

## 重要度

Error

## 対処

リソースの状態を確認のうえ、再実行してください。

# **50212305:** ローリングアップデートの開始に失敗しました。指定されたリソースは既に存在しています。**(**詳細情報**)**

## 重要度

Error

## 対処

リソースの状態を確認のうえ、再実行してください。

# **50212306:** ローリングアップデートの開始に失敗しました。他の処理が実行中のため処理が実行できませんでした。**(**詳 細情報**)**

## 重要度

Error

# 対処

時間をおいて、再実行してください。

# **50212307:** ローリングアップデートの開始に失敗しました。サービスに接続できませんでした。**(**詳細情報**)**

## 重要度

Error

## 対処

接続先の状態を確認してください。

接続情報(ノード名、IPアドレス、電源状態)を確認してください。

CMSおよび対象サーバー(iRMC、OS)の接続情報については、ISMの登録内容を確認してください。

# **50212308:** ローリングアップデートの開始に失敗しました。データベースアクセスに失敗しました。**(**詳細情報**)**

#### 重要度

Error

#### 対処

ISM-VAを再起動してください。再起動しても改善されない場合は、保守資料を採取して、当社技術員に連絡してください。

**50212311:** ローリングアップデートの開始に失敗しました。環境設定に誤りがあります。**(**詳細情報**)**

### 重要度

Error

## 対処

環境設定を確認のうえ、再実行してください。

# **50212312:** ローリングアップデートの開始に失敗しました。ローリングアップデート実行状態が要求を処理できる状態で はありません。**(**詳細情報**)**

#### 重要度

Error

## 対処

ローリングアップデート実行状態を確認のうえ、再実行してください。

## **50212313:** ローリングアップデートの開始に失敗しました。システムエラーが発生しました。**(**詳細情報**)**

#### 重要度

Error

#### 対処

システムの状態を確認のうえ、再実行してください。

# **2.19** ローリングアップデートの実行の中止時のメッセージ

## **10212401:** ローリングアップデートの実行の中止に成功しました。

### 重要度

Info

# 対処

不要です。

#### **50212401:** ローリングアップデートの実行の中止に失敗しました。動作オプションが指定されていません。**(**詳細情報**)**

# 重要度

Error

## 対処

動作オプションを指定して再実行してください。

# **50212402:** ローリングアップデートの実行の中止に失敗しました。動作オプションの指定に誤りがあります。**(**詳細情報**)**

Error

# 対処

動作オプションを正しく指定して再実行してください。

## **50212403:** ローリングアップデートの実行の中止に失敗しました。権限のない操作です。**(**詳細情報**)**

#### 重要度

Error

## 対処

権限を有するユーザーで再実行してください。

# **50212404:** ローリングアップデートの実行の中止に失敗しました。指定されたリソースは存在しないか、既に削除されて います。**(**詳細情報**)**

#### 重要度

Error

# 対処

リソースの状態を確認のうえ、再実行してください。

# **50212405:** ローリングアップデートの実行の中止に失敗しました。指定されたリソースは既に存在しています。**(**詳細情報**)**

#### 重要度

Error

#### 対処

リソースの状態を確認のうえ、再実行してください。

# **50212406:** ローリングアップデートの実行の中止に失敗しました。他の処理が実行中のため処理が実行できませんでした。 **(**詳細情報**)**

## 重要度

Error

## 対処

時間をおいて、再実行してください。

# **50212407:** ローリングアップデートの実行の中止に失敗しました。サービスに接続できませんでした。**(**詳細情報**)**

# 重要度

Error

# 対処

接続先の状態を確認してください。

接続情報(ノード名、IPアドレス、電源状態)を確認してください。

CMSおよび対象サーバー(iRMC、OS)の接続情報については、ISMの登録内容を確認してください。

# **50212408:** ローリングアップデートの実行の中止に失敗しました。データベースアクセスに失敗しました。**(**詳細情報**)**

# 重要度

ISM-VAを再起動してください。再起動しても改善されない場合は、保守資料を採取して、当社技術員に連絡してください。

## **50212411:** ローリングアップデートの実行の中止に失敗しました。環境設定に誤りがあります。**(**詳細情報**)**

#### 重要度

Error

## 対処

以下の対処をして、再実行してください。

問題が解決しない場合は、保守資料を採取して、当社技術員に連絡してください。

対処例については、「3.3 [ローリングアップデートエラー時の対処例」](#page-118-0)を参照してください。

- ・ ローリングアップデートの動作オプションの設定値に誤りがないか確認してください。
- ・ ローリングアップデートの事前準備に不足や誤りなどがないか確認してください。 事前準備の詳細については、『操作手順書』の「6.6.2 事前準備」を参照してください。
- ・ ローリングアップデートの動作要件を確認してください。 詳細については、『操作手順書』の「6.6.1 動作要件」を参照してください。

# **50212412:** ローリングアップデートの実行の中止に失敗しました。ローリングアップデート実行状態が要求を処理できる状態 ではありません。**(**詳細情報**)**

#### 重要度

Error

## 対処

ローリングアップデート実行状態を確認のうえ、再実行してください。

## **50212413:** ローリングアップデートの実行の中止に失敗しました。システムエラーが発生しました。**(**詳細情報**)**

#### 重要度

Error

## 対処

システムの状態を確認のうえ、再実行してください。

対処例については、「3.3 [ローリングアップデートエラー時の対処例」](#page-118-0)を参照してください。

# **2.20** パラメーターのインポート時のメッセージ

# **10212501:** パラメーターのインポートに成功しました。

## 重要度

Info

## 対処

不要です。

**50212501:** パラメーターのインポートに失敗しました。入力パラメーターが指定されていません。**(**詳細情報**)**

#### 重要度

入力パラメーターを指定して再実行してください。

## **50212502:** パラメーターのインポートに失敗しました。入力パラメーターの指定に誤りがあります。**(**詳細情報**)**

## 重要度

Error

#### 対処

入力パラメーターを正しく指定して再実行してください。

**50212503:** パラメーターのインポートに失敗しました。権限のない操作です。**(**詳細情報**)**

#### 重要度

Error

## 対処

権限を有するユーザーで再実行してください。

# **50212504:** パラメーターのインポートに失敗しました。指定されたリソースは存在しないか、既に削除されています。**(**詳 細情報**)**

#### 重要度

Error

#### 対処

リソースの状態を確認のうえ、再実行してください。

# **50212505:** パラメーターのインポートに失敗しました。指定されたリソースは既に存在しています。**(**詳細情報**)**

## 重要度

Error

## 対処

リソースの状態を確認のうえ、再実行してください。

#### **50212506:** パラメーターのインポートに失敗しました。他の処理が実行中のため処理が実行できませんでした。**(**詳細情報**)**

## 重要度

Error

## 対処

時間をおいて、再実行してください。

## **50212507:** パラメーターのインポートに失敗しました。サービスに接続できませんでした。**(**詳細情報**)**

# 重要度

Error

## 対処

接続先の状態を確認してください。

接続情報(ドメイン名、IPアドレス、アカウント名、パスワード)を確認してください。

CMSおよび対象サーバー(iRMC、OS)の接続情報については、ISMの登録内容を確認してください。

DNSサーバーの接続情報については、パラメーターの指定内容を確認してください。

# **50212508:** パラメーターのインポートに失敗しました。データベースアクセスに失敗しました。**(**詳細情報**)**

## 重要度

Error

#### 対処

ISM-VAを再起動してください。再起動しても改善されない場合は、保守資料を採取して、当社技術員に連絡してください。

## **50212511:** パラメーターのインポートに失敗しました。環境設定に誤りがあります。**(**詳細情報**)**

#### 重要度

Error

#### 対処

環境設定を確認のうえ、再実行してください。

# 50212512: パラメーターのインポートに失敗しました。クラスタ拡張/クラスタ作成実行状態が要求を処理できる状態で はありません。**(**詳細情報**)**

## 重要度

Error

#### 対処

クラスタ拡張/クラスタ作成実行状態を確認のうえ、再実行してください。

## **50212513:** パラメーターのインポートに失敗しました。システムエラーが発生しました。**(**詳細情報**)**

#### 重要度

Error

#### 対処

システムの状態を確認のうえ、再実行してください。

# **2.21** パラメーターのエクスポート時のメッセージ

## **10212601:** パラメーターのエクスポートに成功しました。

#### 重要度

Info

## 対処

不要です。

# **50212601:** パラメーターのエクスポートに失敗しました。入力パラメーターが指定されていません。**(**詳細情報**)**

## 重要度

Error

## 対処

入力パラメーターを指定して再実行してください。

# **50212602:** パラメーターのエクスポートに失敗しました。入力パラメーターの指定に誤りがあります。**(**詳細情報**)**

#### 重要度

入力パラメーターを正しく指定して再実行してください。

## **50212603:** パラメーターのエクスポートに失敗しました。権限のない操作です。**(**詳細情報**)**

#### 重要度

Error

#### 対処

権限を有するユーザーで再実行してください。

# **50212604:** パラメーターのエクスポートに失敗しました。指定されたリソースは存在しないか、既に削除されています。**(**詳 細情報**)**

#### 重要度

Error

#### 対処

リソースの状態を確認のうえ、再実行してください。

## **50212605:** パラメーターのエクスポートに失敗しました。指定されたリソースは既に存在しています。**(**詳細情報**)**

#### 重要度

Error

#### 対処

リソースの状態を確認のうえ、再実行してください。

# **50212606:** パラメーターのエクスポートに失敗しました。他の処理が実行中のため処理が実行できませんでした。**(**詳細 情報**)**

# 重要度

Error

## 対処

時間をおいて、再実行してください。

# **50212607:** パラメーターのエクスポートに失敗しました。サービスに接続できませんでした。**(**詳細情報**)**

#### 重要度

Error

## 対処

接続先の状態を確認してください。

接続情報(ドメイン名、IPアドレス、アカウント名、パスワード)を確認してください。

CMSおよび対象サーバー(iRMC、OS)の接続情報については、ISMの登録内容を確認してください。

DNSサーバーの接続情報については、パラメーターの指定内容を確認してください。

# **50212608:** パラメーターのエクスポートに失敗しました。データベースアクセスに失敗しました。**(**詳細情報**)**

## 重要度

Error

## 対処

ISM-VAを再起動してください。再起動しても改善されない場合は、保守資料を採取して、当社技術員に連絡してください。

## **50212611:** パラメーターのエクスポートに失敗しました。環境設定に誤りがあります。**(**詳細情報**)**

#### 重要度

Error

#### 対処

環境設定を確認のうえ、再実行してください。

## **50212612:** パラメーターのエクスポートに失敗しました。クラスタ拡張/クラスタ作成実行状態が要求を処理できる状態で はありません。**(**詳細情報**)**

#### 重要度

Error

## 対処

クラスタ拡張/クラスタ作成実行状態を確認のうえ、再実行してください。

## **50212613:** パラメーターのエクスポートに失敗しました。システムエラーが発生しました。**(**詳細情報**)**

#### 重要度

Error

## 対処

システムの状態を確認のうえ、再実行してください。

# **2.22** 適用対象ファームウェアの一覧出力時のメッセージ

# **10212701:** 適用対象**FW**の一覧出力に成功しました。

# 重要度

Info

## 対処

不要です。

## **50212701:** 適用対象**FW**の一覧出力に失敗しました。動作オプションが指定されていません。**(**詳細情報**)**

## 重要度

Error

## 対処

動作オプションを指定して再実行してください。

## **50212702:** 適用対象**FW**の一覧出力に失敗しました。動作オプションの指定に誤りがあります。**(**詳細情報**)**

#### 重要度

Error

## 対処

動作オプションを正しく指定して再実行してください。

# **50212703:** 適用対象**FW**の一覧出力に失敗しました。権限のない操作です。**(**詳細情報**)**

#### 重要度

権限を有するユーザーで再実行してください。

# **50212704:** 適用対象**FW**の一覧出力に失敗しました。指定されたリソースは存在しないか、既に削除されています。**(**詳 細情報**)**

#### 重要度

Error

## 対処

リソースの状態を確認のうえ、再実行してください。

#### **50212705:** 適用対象**FW**の一覧出力に失敗しました。指定されたリソースは既に存在しています。**(**詳細情報**)**

#### 重要度

Error

# 対処

リソースの状態を確認のうえ、再実行してください。

## **50212706:** 適用対象**FW**の一覧出力に失敗しました。他の処理が実行中のため処理が実行できませんでした。**(**詳細情 報**)**

#### 重要度

Error

## 対処

時間をおいて、再実行してください。

## **50212707:** 適用対象**FW**の一覧出力に失敗しました。サービスに接続できませんでした。**(**詳細情報**)**

#### 重要度

Error

## 対処

接続先の状態を確認してください。

接続情報(ノード名、IPアドレス、電源状態)を確認してください。

CMSおよび対象サーバー(iRMC、OS)の接続情報については、ISMの登録内容を確認してください。

# **50212708:** 適用対象**FW**の一覧出力に失敗しました。データベースアクセスに失敗しました。**(**詳細情報**)**

## 重要度

Error

# 対処

ISM-VAを再起動してください。再起動しても改善されない場合は、保守資料を採取して、当社技術員に連絡してください。

# **50212711:** 適用対象**FW**の一覧出力に失敗しました。環境設定に誤りがあります。**(**詳細情報**)**

## 重要度

Error

#### 対処

環境設定を確認のうえ、再実行してください。

# **50212712:** 適用対象**FW**の一覧出力に失敗しました。ローリングアップデート実行状態が要求を処理できる状態ではあ りません。**(**詳細情報**)**

#### 重要度

Error

## 対処

ローリングアップデート実行状態を確認のうえ、再実行してください。

## **50212713:** 適用対象**FW**の一覧出力に失敗しました。システムエラーが発生しました。**(**詳細情報**)**

#### 重要度

Error

対処

システムの状態を確認のうえ、再実行してください。

# **2.23** クラスタ運用保守機能の個別出力時のメッセージ

**10212801:** クラスタ運用保守機能の個別出力に成功しました

#### 重要度

Info

対処

不要です。

**50212801:** クラスタ運用保守機能の個別出力に失敗しました。入力パラメーターが指定されていません。**(**詳細情報**)**

### 重要度

Error

#### 対処

入力パラメーターを指定して再実行してください。

## **50212802:** クラスタ運用保守機能の個別出力に失敗しました。入力パラメーターの指定に誤りがあります。**(**詳細情報**)**

#### 重要度

Error

## 対処

入力パラメーターを正しく指定して再実行してください。

# **50212803:** クラスタ運用保守機能の個別出力に失敗しました。権限のない操作です。**(**詳細情報**)**

# 重要度

Error

## 対処

権限を有するユーザーで再実行してください。

# **50212804:** クラスタ運用保守機能の個別出力に失敗しました。指定されたリソースは存在しないか、既に削除されています。 **(**詳細情報**)**

#### 重要度
リソースの状態を確認のうえ、再実行してください。

# **50212805:** クラスタ運用保守機能の個別出力に失敗しました。指定されたリソースは既に存在しています。**(**詳細情報**)**

# 重要度

Error

#### 対処

リソースの状態を確認のうえ、再実行してください。

# **50212806:** クラスタ運用保守機能の個別出力に失敗しました。他の処理が実行中のため処理が実行できませんでした。 **(**詳細情報**)**

### 重要度

Error

# 対処

時間をおいて、再実行してください。

## **50212807:** クラスタ運用保守機能の個別出力に失敗しました。サービスに接続できませんでした。**(**詳細情報**)**

#### 重要度

Error

# 対処

接続先の状態を確認してください。

接続情報(ドメイン名、IPアドレス、アカウント名、パスワード)を確認してください。

CMSおよび対象サーバー(iRMC、OS)の接続情報については、ISMの登録内容を確認してください。

DNSサーバーの接続情報については、パラメーターの指定内容を確認してください。

# **50212808:** クラスタ運用保守機能の個別出力に失敗しました。データベースアクセスに失敗しました。**(**詳細情報**)**

#### 重要度

Error

#### 対処

ISM-VAを再起動してください。再起動しても改善されない場合は、保守資料を採取して、当社技術員に連絡してください。

### **50212811:** クラスタ運用保守機能の個別出力に失敗しました。環境設定に誤りがあります。**(**詳細情報**)**

# 重要度

Error

# 対処

環境設定を確認のうえ、再実行してください。

# **50212812:** クラスタ運用保守機能の個別出力に失敗しました。クラスタ運用保守機能実行状態が要求を処理できる状態 ではありません。**(**詳細情報**)**

# 重要度

Error

クラスタ運用保守機能実行状態を確認のうえ、再実行してください。

# **50212813:** クラスタ運用保守機能の個別出力に失敗しました。システムエラーが発生しました。**(**詳細情報**)**

### 重要度

Error

### 対処

システムの状態を確認のうえ、再実行してください。

# **2.24** クラスタ運用保守機能の開始時のメッセージ

クラスタ運用保守機能の開始時のメッセージはノード切離し/組込み機能、クラスタ起動/停止機能、バックアップ機能、リストア機能で共通 なメッセージです。

メッセージに含まれる<クラスタ運用保守機能名>には、以下の機能名が出力されます。

- ・ ノード切離し機能:"Node Disconnection"
- ・ ノード組込み機能:"Node Reintegration"
- ・ クラスタ起動機能:"Cluster Start"
- ・ クラスタ停止機能:"Cluster Stop"
- ・ バックアップ機能:"Backup"
- ・ リストア機能:"Restore"

# **10212901:** <クラスタ運用保守機能名>の開始に成功しました。

### 重要度

Info

### 対処

不要です。

# **50212901:** <クラスタ運用保守機能名>の開始に失敗しました。入力パラメーターが指定されていません。**(**詳細情報**)**

# 重要度

Error

# 対処

入力パラメーターを指定して再実行してください。

# **50212902:** <クラスタ運用保守機能名>の開始に失敗しました。入力パラメーターの指定に誤りがあります。**(**詳細情報**)**

### 重要度

Error

# 対処

入力パラメーターを正しく指定して再実行してください。

# **50212903:** <クラスタ運用保守機能名>の開始に失敗しました。権限のない操作です。**(**詳細情報**)**

# 重要度

Error

権限を有するユーザーで再実行してください。

# **50212904:** <クラスタ運用保守機能名>の開始に失敗しました。指定されたリソースは存在しないか、既に削除されて います。**(**詳細情報**)**

## 重要度

Error

### 対処

リソースの状態を確認のうえ、再実行してください。

# **50212905:** <クラスタ運用保守機能名>の開始に失敗しました。指定されたリソースは既に存在しています。**(**詳細情報**)**

# 重要度

Error

#### 対処

リソースの状態を確認のうえ、再実行してください。

# **50212906:** <クラスタ運用保守機能名>の開始に失敗しました。他の処理が実行中のため処理が実行できませんでした。 **(**詳細情報**)**

### 重要度

Error

# 対処

時間をおいて、再実行してください。

# **50212907:** <クラスタ運用保守機能名>の開始に失敗しました。サービスに接続できませんでした。**(**詳細情報**)**

# 重要度

Error

# 対処

接続先の状態を確認してください。

接続情報(ノード名、IPアドレス、電源状態)を確認してください。

CMSおよび対象サーバー(iRMC、OS)の接続情報については、ISMの登録内容を確認してください。

# **50212908:** <クラスタ運用保守機能名>の開始に失敗しました。データベースアクセスに失敗しました。**(**詳細情報**)**

# 重要度

Error

# 対処

ISM-VAを再起動してください。再起動しても改善されない場合は、保守資料を採取して、当社技術員に連絡してください。

# **50212911:** <クラスタ運用保守機能名>の開始に失敗しました。環境設定に誤りがあります。**(**詳細情報**)**

### 重要度

Error

# 対処

環境設定を確認のうえ、再実行してください。

# **50212912:** <クラスタ運用保守機能名>の開始に失敗しました。クラスタ運用保守機能実行状態が要求を処理できる状態 ではありません。**(**詳細情報**)**

### 重要度

Error

### 対処

クラスタ運用保守機能実行状態を確認のうえ、再実行してください。

### **50212913:** <クラスタ運用保守機能名>の開始に失敗しました。システムエラーが発生しました。**(**詳細情報**)**

### 重要度

Error

対処

システムの状態を確認のうえ、再実行してください。

# **2.25** クラスタ運用保守機能の実行の中止時のメッセージ

クラスタ運用保守機能の実行の中止時のメッセージはノード切離し/組込み機能、クラスタ起動/停止機能、バックアップ機能、リストア機能 で共通なメッセージです。

メッセージに含まれる<クラスタ運用保守機能名>には、以下の機能名が出力されます。

- ・ ノード切離し機能:"Node Disconnection"
- ・ ノード組込み機能:"Node Reintegration"
- ・ クラスタ起動機能:"Cluster Start"
- ・ クラスタ停止機能:"Cluster Stop"
- ・ バックアップ機能:"Backup"
- ・ リストア機能:"Restore"

# **10213001:** <クラスタ運用保守機能名>の実行の中止に成功しました。

# 重要度

Info

### 対処

不要です。

# **50213001:** <クラスタ運用保守機能名>の実行の中止に失敗しました。入力パラメーターが指定されていません。**(**詳細 情報**)**

# 重要度

Error

### 対処

入力パラメーターを指定して再実行してください。

# **50213002:** <クラスタ運用保守機能名>の実行の中止に失敗しました。入力パラメーターの指定に誤りがあります。**(**詳 細情報**)**

### 重要度

Error

入力パラメーターを正しく指定して再実行してください。

# **50213003:** <クラスタ運用保守機能名>の実行の中止に失敗しました。権限のない操作です。**(**詳細情報**)**

## 重要度

Error

### 対処

権限を有するユーザーで再実行してください。

**50213004:** <クラスタ運用保守機能名>の実行の中止に失敗しました。指定されたリソースは存在しないか、既に削除さ れています。**(**詳細情報**)**

#### 重要度

Error

#### 対処

リソースの状態を確認のうえ、再実行してください。

# **50213005:** <クラスタ運用保守機能名>の実行の中止に失敗しました。指定されたリソースは既に存在しています。**(**詳 細情報**)**

### 重要度

Error

### 対処

リソースの状態を確認のうえ、再実行してください。

# **50213006:** <クラスタ運用保守機能名>の実行の中止に失敗しました。他の処理が実行中のため処理が実行できませ んでした。**(**詳細情報**)**

#### 重要度

Error

# 対処

時間をおいて、再実行してください。

# **50213007:** <クラスタ運用保守機能名>の実行の中止に失敗しました。サービスに接続できませんでした。**(**詳細情報**)**

## 重要度

Error

# 対処

接続先の状態を確認してください。

接続情報(ノード名、IPアドレス、電源状態)を確認してください。

CMSおよび対象サーバー(iRMC、OS)の接続情報については、ISMの登録内容を確認してください。

# **50213008:** <クラスタ運用保守機能名>の実行の中止に失敗しました。データベースアクセスに失敗しました。**(**詳細情報**)**

# 重要度

Error

### 対処

ISM-VAを再起動してください。再起動しても改善されない場合は、保守資料を採取して、当社技術員に連絡してください。

# **50213011:** <クラスタ運用保守機能名>の実行の中止に失敗しました。環境設定に誤りがあります。**(**詳細情報**)**

#### 重要度

Error

### 対処

以下の対処をして、再実行してください。

問題が解決しない場合は、保守資料を採取して、当社技術員に連絡してください。

対処例については、「3.4[クラスタ運用保守機能エラー時の対処例](#page-134-0)」を参照してください。

・ クラスタ運用保守機能の動作要件を確認してください。 動作要件は、『操作手順書』の各機能の章を参照してください。

# **50213012:** <クラスタ運用保守機能名>の実行の中止に失敗しました。クラスタ運用保守機能実行状態が要求を処理で きる状態ではありません。**(**詳細情報**)**

### 重要度

Error

対処

クラスタ運用保守機能実行状態を確認のうえ、再実行してください。

# **50213013:** <クラスタ運用保守機能名>の実行の中止に失敗しました。システムエラーが発生しました。**(**詳細情報**)**

# 重要度

Error

### 対処

システムの状態を確認のうえ、再実行してください。

対処例については、「3.4 [クラスタ運用保守機能エラー時の対処例](#page-134-0)」を参照してください。

# **2.26** 対象ノードのモデル一覧出力時のメッセージ

# **10214101:** 対象ノードのモデル一覧出力に成功しました。

### 重要度

Info

## 対処

不要です。

**50214102:** 対象ノードのモデル一覧出力に失敗しました。動作オプションの指定に誤りがあります。**(**詳細情報**)**

### 重要度

Error

# 対処

動作オプションを正しく指定して再実行してください。

# **2.27** クラスタ拡張の実行時のメッセージ

# **10215101:** クラスタ拡張の実行に成功しました。**(**詳細情報**)**

# 重要度

Info

## 対処

不要です。

# **10215102:** クラスタ拡張の実行をキャンセルしました。

### 重要度

Info

# 対処

不要です。

# **50215101:** クラスタ拡張の実行に失敗しました。入力パラメーターが指定されていません。**(**詳細情報**)**

# 重要度

Error

### 対処

入力パラメーターを指定して再実行してください。

# **50215102:** クラスタ拡張の実行に失敗しました。入力パラメーターの指定に誤りがあります。**(**詳細情報**)**

### 重要度

Error

# 対処

入力パラメーターを正しく指定して再実行してください。

# **50215103:** クラスタ拡張の実行に失敗しました。権限のない操作です。**(**詳細情報**)**

### 重要度

Error

### 対処

権限を有するユーザーで再実行してください。

# **50215104:** クラスタ拡張の実行に失敗しました。指定されたリソースは存在しないか、既に削除されています。**(**詳細情報**)**

# 重要度

Error

# 対処

リソースの状態を確認のうえ、再実行してください。

# **50215105:** クラスタ拡張の実行に失敗しました。指定されたリソースは既に存在しています。**(**詳細情報**)**

# 重要度

Error

### 対処

リソースの状態を確認のうえ、再実行してください。

# **50215106:** クラスタ拡張の実行に失敗しました。他の処理が実行中のため処理が実行できませんでした。**(**詳細情報**)**

## 重要度

Error

# 対処

時間をおいて、再実行してください。

### **50215107:** クラスタ拡張の実行に失敗しました。サービスに接続できませんでした。**(**詳細情報**)**

#### 重要度

Error

### 対処

接続先の状態を確認してください。

接続情報(ドメイン名、IPアドレス、アカウント名、パスワード)を確認してください。

CMSおよび対象サーバー(iRMC、OS)の接続情報については、ISMの登録内容を確認してください。

DNSサーバーの接続情報については、クラスタ定義パラメーターの指定内容を確認してください。

### **50215108:** クラスタ拡張の実行に失敗しました。データベースアクセスに失敗しました。**(**詳細情報**)**

#### 重要度

Error

# 対処

ISM-VAを再起動してください。再起動しても改善されない場合は、保守資料を採取して、当社技術員に連絡してください。

### **50215109:** クラスタ拡張の実行に失敗しました。クラスタ拡張タスクの設定処理でエラーが発生しました。**(**詳細情報**)**

#### 重要度

Error

# 対処

以下の対処をして、再実行してください。

問題が解決しない場合は、保守資料を採取して、当社技術員に連絡してください。

対処例については、「3.1 [クラスタ拡張エラー時の対処例](#page-89-0)」を参照してください。対処例で問題が解決しない場合は以下を確認して ください。

- ・ クラスタ定義パラメーターの設定値に誤りがないか確認してください。 クラスタ定義パラメーターの詳細については、『ISM for PRIMEFLEX 設定値一覧』の以下箇所を参照してください。
	- ー「3.3 PRIMEFLEX HS/PRIMEFLEX for VMware vSANのクラスタ定義パラメーター設定値一覧(クラスタ拡張機能)」
	- 「3.4 PRIMEFLEX for Microsoft Storage Spaces Direct/PRIMEFLEX for Microsoft Azure Stack HCIのクラスタ定義パラメー ター設定値一覧(クラスタ拡張機能)」
- ・ クラスタ拡張の事前準備に不足や誤りなどがないか確認してください。 事前準備の詳細については、『操作手順書』の以下箇所を参照してください。
	- 「6.7.2 事前準備」
	- 「6.8.2 事前準備」
- ・ クラスタ拡張の動作要件を確認してください。 詳細については、『操作手順書』の以下箇所を参照してください。
	- 「6.7.1 動作要件」
	- 「6.8.1 動作要件」

・ Windows OSのライセンス条項に承諾されているか確認してください。 ライセンス条項の承諾の詳細については、『操作手順書』の「6.8.3.2 クラスタ拡張手順」の手順9~24を参照してください。

# **50215110:** クラスタ拡張の実行に失敗しました。クラスタ拡張タスクの検証処理でエラーが発生しました。**(**詳細情報**)**

### 重要度

Error

### 対処

以下の対処をして、再実行してください。

問題が解決しない場合は、保守資料を採取して、当社技術員に連絡してください。

対処例については、「3.1 [クラスタ拡張エラー時の対処例](#page-89-0)」を参照してください。対処例で問題が解決しない場合は以下を確認して ください。

- ・ クラスタ定義パラメーターの設定値に誤りがないか確認してください。 クラスタ定義パラメーターの詳細については、『ISM for PRIMEFLEX 設定値一覧』の以下箇所を参照してください。
	- 「3.3 PRIMEFLEX HS / PRIMEFLEX for VMware vSANのクラスタ定義パラメーター設定値一覧(クラスタ拡張機能)」
	- ー 「3.4 PRIMEFLEX for Microsoft Storage Spaces Direct/PRIMEFLEX for Microsoft Azure Stack HCIのクラスタ定義パラメー ター設定値一覧(クラスタ拡張機能)」
- ・ クラスタ拡張の事前準備に不足や誤りなどがないか確認してください。 事前準備の詳細については、『操作手順書』の以下箇所を参照してください。
	- 「6.7.2 事前準備」
	- 「6.8.2 事前準備」
- クラスタ拡張の動作要件を確認してください。 詳細については、『操作手順書』の以下箇所を参照してください。
	- 「6.7.1 動作要件」
	- 「6.8.1 動作要件」
- ・ Windows OSのライセンス条項に承諾されているか確認してください。 ライセンス条項の承諾の詳細については、『操作手順書』の「6.8.3.2 クラスタ拡張手順」の手順9~24を参照してください。

# **50215113:** クラスタ拡張の実行に失敗しました。システムエラーが発生しました。**(**詳細情報**)**

### 重要度

Error

### 対処

システムの状態を確認のうえ、再実行してください。

対処例については、「3.1[クラスタ拡張エラー時の対処例](#page-89-0)」を参照してください。

# **2.28** クラスタ作成の実行時のメッセージ

# **10215301:** クラスタ作成の実行に成功しました。**(**詳細情報**)**

### 重要度

Info

対処

不要です。

# **10215302:** クラスタ作成の実行をキャンセルしました。

# 重要度

Info

## 対処

不要です。

## **50215301:** クラスタ作成の実行に失敗しました。入力パラメーターが指定されていません。**(**詳細情報**)**

#### 重要度

Error

### 対処

入力パラメーターを指定して再実行してください。

# **50215302:** クラスタ作成の実行に失敗しました。入力パラメーターの指定に誤りがあります。**(**詳細情報**)**

# 重要度

Error

# 対処

入力パラメーターを正しく指定して再実行してください。

# **50215303:** クラスタ作成の実行に失敗しました。権限のない操作です。**(**詳細情報**)**

#### 重要度

Error

# 対処

権限を有するユーザーで再実行してください。

# **50215304:** クラスタ作成の実行に失敗しました。指定されたリソースは存在しないか、既に削除されています。**(**詳細情報**)**

### 重要度

Error

### 対処

リソースの状態を確認のうえ、再実行してください。

# **50215305:** クラスタ作成の実行に失敗しました。指定されたリソースは既に存在しています。**(**詳細情報**)**

# 重要度

Error

# 対処

リソースの状態を確認のうえ、再実行してください。

# **50215306:** クラスタ作成の実行に失敗しました。他の処理が実行中のため処理が実行できませんでした。**(**詳細情報**)**

# 重要度

Error

# 対処

時間をおいて、再実行してください。

# **50215307:** クラスタ作成の実行に失敗しました。サービスに接続できませんでした。**(**詳細情報**)**

## 重要度

Error

# 対処

接続先の状態を確認してください。

接続情報(ドメイン名、IPアドレス、アカウント名、パスワード)を確認してください。

CMSおよび対象サーバー(iRMC、OS)の接続情報については、ISMの登録内容を確認してください。

DNSサーバーの接続情報については、クラスタ定義パラメーターの指定内容を確認してください。

### **50215308:** クラスタ作成の実行に失敗しました。データベースアクセスに失敗しました。**(**詳細情報**)**

#### 重要度

Error

### 対処

ISM-VAを再起動してください。再起動しても改善されない場合は、保守資料を採取して、当社技術員に連絡してください。

### **50215309:** クラスタ作成の実行に失敗しました。クラスタ作成タスクの設定処理でエラーが発生しました。**(**詳細情報**)**

#### 重要度

Error

# 対処

以下の対処をして、再実行してください。

問題が解決しない場合は、保守資料を採取して、当社技術員に連絡してください。

対処例については、「3.2 [クラスタ作成エラー時の対処例](#page-102-0)」を参照してください。対処例で問題が解決しない場合は以下を確認して ください。

- ・ クラスタ定義パラメーターの設定値に誤りがないか確認してください。 クラスタ定義パラメーターの詳細については、『ISM for PRIMEFLEX 設定値一覧』の以下箇所を参照してください。
	- 「3.1 PRIMEFLEX for VMware vSANのクラスタ定義パラメーター設定値一覧(クラスタ作成機能)」
	- 「3.2 PRIMEFLEX for Microsoft Storage Spaces Direct/PRIMEFLEX for Microsoft Azure Stack HCIのクラスタ定義パラメー ター設定値一覧(クラスタ作成機能)」
- ・ クラスタ作成の事前準備に不足や誤りなどがないか確認してください。 事前準備の詳細については、『操作手順書』の以下箇所を参照してください。
	- 「6.7.2 事前準備」
	- 「6.8.2 事前準備」
- ・ クラスタ作成の動作要件を確認してください。詳細については、『操作手順書』の以下箇所を参照してください。
	- 「6.7.1 動作要件」
	- 「6.8.1 動作要件」
- ・ Windows OSのライセンス条項に承諾されているか確認してください。 ライセンス条項の承諾の詳細については、『操作手順書』の「6.8.3.1 クラスタ作成手順」の手順12~27を参照してください。

**50215310:** クラスタ作成の実行に失敗しました。クラスタ作成タスクの検証処理でエラーが発生しました。**(**詳細情報**)**

### 重要度

Error

対処

以下の対処をして、再実行してください。

問題が解決しない場合は、保守資料を採取して、当社技術員に連絡してください。

対処例については、「3.2 [クラスタ作成エラー時の対処例](#page-102-0)」を参照してください。対処例で問題が解決しない場合は以下を確認して ください。

- ・ クラスタ定義パラメーターの設定値に誤りがないか確認してください。 クラスタ定義パラメーターの詳細については、『ISM for PRIMEFLEX 設定値一覧』の以下箇所を参照してください。
	- 「3.1 PRIMEFLEX for VMware vSANのクラスタ定義パラメーター設定値一覧(クラスタ作成機能)」
	- 「3.2 PRIMEFLEX for Microsoft Storage Spaces Direct/PRIMEFLEX for Microsoft Azure Stack HCIのクラスタ定義パラメー ター設定値一覧(クラスタ作成機能)」
- ・ クラスタ作成の事前準備に不足や誤りなどがないか確認してください。 事前準備の詳細については、『操作手順書』の以下箇所を参照してください。
	- 「6.7.2 事前準備」
	- 「6.8.2 事前準備」
- ・ クラスタ作成の動作要件を確認してください。詳細については、『操作手順書』の以下箇所を参照してください。
	- 「6.7.1 動作要件」
	- 「6.8.1 動作要件」
- ・ Windows OSのライセンス条項に承諾されているか確認してください。 ライセンス条項の承諾の詳細については、『操作手順書』の「6.8.3.1 クラスタ作成手順」の手順12~27を参照してください。

### **50215313:** クラスタ作成の実行に失敗しました。システムエラーが発生しました。**(**詳細情報**)**

#### 重要度

Error

### 対処

システムの状態を確認のうえ、再実行してください。

対処例については、「3.2[クラスタ作成エラー時の対処例](#page-102-0)」を参照してください。

# **2.29** ローリングアップデートの実行時のメッセージ

# **10215401:** ローリングアップデートの実行に成功しました。

#### 重要度

Info

### 対処

不要です。

# **10215402:** ローリングアップデートの実行をキャンセルしました。

### 重要度

Info

# 対処

不要です。

# **50215401:** ローリングアップデートの実行に失敗しました。動作オプションが指定されていません。**(**詳細情報**)**

#### 重要度

Error

動作オプションを指定して再実行してください。

# **50215402:** ローリングアップデートの実行に失敗しました。動作オプションの指定に誤りがあります。**(**詳細情報**)**

### 重要度

Error

### 対処

動作オプションを正しく指定して再実行してください。

# **50215403:** ローリングアップデートの実行に失敗しました。権限のない操作です。**(**詳細情報**)**

### 重要度

Error

# 対処

権限を有するユーザーで再実行してください。

# **50215404:** ローリングアップデートの実行に失敗しました。指定されたリソースは存在しないか、既に削除されています。 **(**詳細情報**)**

#### 重要度

Error

### 対処

リソースの状態を確認のうえ、再実行してください。

### **50215405:** ローリングアップデートの実行に失敗しました。指定されたリソースは既に存在しています。**(**詳細情報**)**

# 重要度

Error

### 対処

リソースの状態を確認のうえ、再実行してください。

# **50215406:** ローリングアップデートの実行に失敗しました。他の処理が実行中のため処理が実行できませんでした。**(**詳 細情報**)**

# 重要度

Error

# 対処

時間をおいて、再実行してください。

# **50215407:** ローリングアップデートの実行に失敗しました。サービスに接続できませんでした。**(**詳細情報**)**

# 重要度

Error

# 対処

接続先の状態を確認してください。

接続情報(ノード名、IPアドレス、電源状態)を確認してください。

CMSおよび対象サーバー(iRMC、OS)の接続情報については、ISMの登録内容を確認してください。

# **50215408:** ローリングアップデートの実行に失敗しました。データベースアクセスに失敗しました。**(**詳細情報**)**

### 重要度

Error

### 対処

ISM-VAを再起動してください。再起動しても改善されない場合は、保守資料を採取して、当社技術員に連絡してください。

# **50215409:** ローリングアップデートの実行に失敗しました。ローリングアップデートタスクの設定処理でエラーが発生しました。 **(**詳細情報**)**

#### 重要度

Error

### 対処

以下の対処をして、再実行してください。

問題が解決しない場合は、保守資料を採取して、当社技術員に連絡してください。

対処例については、「3.3 [ローリングアップデートエラー時の対処例」](#page-118-0)を参照してください。

- ・ ローリングアップデートの動作オプションの設定値に誤りがないか確認してください。
- ・ ローリングアップデートの事前準備に不足や誤りなどがないか確認してください。 事前準備の詳細については、『操作手順書』の「6.6.2 事前準備」を参照してください。
- ・ ローリングアップデートの動作要件を確認してください。 詳細については、『操作手順書』の「6.6.1 動作要件」を参照してください。

# **50215410:** ローリングアップデートの実行に失敗しました。ローリングアップデートタスクの検証処理でエラーが発生しました。 **(**詳細情報**)**

### 重要度

Error

### 対処

以下の対処をして、再実行してください。

問題が解決しない場合は、保守資料を採取して、当社技術員に連絡してください。 対処例については、「3.3 [ローリングアップデートエラー時の対処例」](#page-118-0)を参照してください。

- ・ ローリングアップデートの動作オプションの設定値に誤りがないか確認してください。
- ・ ローリングアップデートの事前準備に不足や誤りなどがないか確認してください。 事前準備の詳細については、『操作手順書』の「6.6.2 事前準備」を参照してください。
- ・ ローリングアップデートの動作要件を確認してください。 詳細については、『操作手順書』の「6.6.1 動作要件」を参照してください。

# **50215411:** ローリングアップデートの実行に失敗しました。環境設定に誤りがあります。**(**詳細情報**)**

# 重要度

Error

### 対処

以下の対処をして、再実行してください。

問題が解決しない場合は、保守資料を採取して、当社技術員に連絡してください。

対処例については、「3.3 [ローリングアップデートエラー時の対処例」](#page-118-0)を参照してください。

・ ローリングアップデートの動作オプションの設定値に誤りがないか確認してください。

・ ローリングアップデートの事前準備に不足や誤りなどがないか確認してください。 事前準備の詳細については、『操作手順書』の「6.6.2 事前準備」を参照してください。

ローリングアップデートの動作要件を確認してください。 詳細については、『操作手順書』の「6.6.1 動作要件」を参照してください。

# **50215413:** ローリングアップデートの実行に失敗しました。システムエラーが発生しました。**(**詳細情報**)**

#### 重要度

Error

### 対処

システムの状態を確認のうえ、再実行してください。

対処例については、「3.3 [ローリングアップデートエラー時の対処例」](#page-118-0)を参照してください。

# **2.30** クラスタ運用保守機能の実行時のメッセージ

クラスタ運用保守機能の実行時のメッセージはノード切離し/組込み機能、クラスタ起動/停止機能、バックアップ機能、リストア機能で共通 なメッセージです。

メッセージに含まれる<クラスタ運用保守機能名>には、以下の機能名が出力されます。

- ・ ノード切離し機能:"Node Disconnection"
- ・ ノード組込み機能:"Node Reintegration"
- ・ クラスタ起動機能:"Cluster Start"
- ・ クラスタ停止機能:"Cluster Stop"
- ・ バックアップ機能:"Backup"
- ・ リストア機能:"Restore"

# **10215501:** <クラスタ運用保守機能名>の実行に成功しました。

#### 重要度

Info

#### 対処

不要です。

# **10215502:** <クラスタ運用保守機能名>の実行をキャンセルしました。

# 重要度

Info

# 対処

不要です。

# **50215501:** <クラスタ運用保守機能名>の実行に失敗しました。入力パラメーターが指定されていません。**(**詳細情報**)**

# 重要度

Error

### 対処

入力パラメーターを指定して再実行してください。

# **50215502:** <クラスタ運用保守機能名>の実行に失敗しました。入力パラメーターの指定に誤りがあります。**(**詳細情報**)**

## 重要度

Error

# 対処

入力パラメーターを正しく指定して再実行してください。

### **50215503:** <クラスタ運用保守機能名>の実行に失敗しました。権限のない操作です。**(**詳細情報**)**

### 重要度

Error

### 対処

権限を有するユーザーで再実行してください。

# **50215504:** <クラスタ運用保守機能名>の実行に失敗しました。指定されたリソースは存在しないか、既に削除されて います。**(**詳細情報**)**

#### 重要度

Error

# 対処

リソースの状態を確認のうえ、再実行してください。

# **50215505:** <クラスタ運用保守機能名>の実行に失敗しました。指定されたリソースは既に存在しています。**(**詳細情報**)**

### 重要度

Error

### 対処

リソースの状態を確認のうえ、再実行してください。

# **50215506:** <クラスタ運用保守機能名>の実行に失敗しました。他の処理が実行中のため処理が実行できませんでした。 **(**詳細情報**)**

### 重要度

Error

# 対処

時間をおいて、再実行してください。

# **50215507:** <クラスタ運用保守機能名>の実行に失敗しました。サービスに接続できませんでした。**(**詳細情報**)**

# 重要度

Error

# 対処

接続先の状態を確認してください。

接続情報(ノード名、IPアドレス、電源状態)を確認してください。

CMSおよび対象サーバー(iRMC、OS)の接続情報については、ISMの登録内容を確認してください。

# **50215508:** <クラスタ運用保守機能名>の実行に失敗しました。データベースアクセスに失敗しました。**(**詳細情報**)**

# 重要度

Error

ISM-VAを再起動してください。再起動しても改善されない場合は、保守資料を採取して、当社技術員に連絡してください。

# **50215509:** <クラスタ運用保守機能名>の実行に失敗しました。タスクの設定処理に失敗しました。**(**詳細情報**)**

# 重要度

Error

### 対処

以下の対処をして、再実行してください。

問題が解決しない場合は、保守資料を採取して、当社技術員に連絡してください。

対処例については、「3.4 [クラスタ運用保守機能エラー時の対処例](#page-134-0)」を参照してください。

・ クラスタ運用保守機能の動作要件を確認してください。 動作要件は、『操作手順書』の各機能の章を参照してください。

### **50215510:** <クラスタ運用保守機能名>の実行に失敗しました。タスクの検証処理の実行に失敗しました。**(**詳細情報**)**

#### 重要度

Error

### 対処

以下の対処をして、再実行してください。

問題が解決しない場合は、保守資料を採取して、当社技術員に連絡してください。

対処例については、「3.4 [クラスタ運用保守機能エラー時の対処例](#page-134-0)」を参照してください。

・ クラスタ運用保守機能の動作要件を確認してください。 動作要件は、『操作手順書』の各機能の章を参照してください。

# **50215513:** <クラスタ運用保守機能名>の実行に失敗しました。システムエラーが発生しました。**(**詳細情報**)**

### 重要度

Error

# 対処

システムの状態を確認のうえ、再実行してください。

対処例については、「3.4 [クラスタ運用保守機能エラー時の対処例](#page-134-0)」を参照してください。

# <span id="page-89-0"></span>第**3**章 **ISM for PRIMEFLEX**の機能のエラー時の対処例

ISM for PRIMEFLEXの機能であるクラスタ拡張機能とクラスタ作成機能、ローリングアップデート機能、ノード切離し/組込み機能、クラスタ 起動/停止機能、バックアップ機能、リストア機能にエラーが発生した場合の対処例について説明します。

# **3.1** クラスタ拡張エラー時の対処例

クラスタ拡張の実行時にエラーが発生した場合の対処例について説明します。

以下の対処をして、再実行してください。

問題が解決しない場合は、保守資料を採取して、当社技術員に連絡してください。

#### 対処例1

(The task type setting process retried out; task type = Cluster Expansion; id = xxxxx; task item set name = OS Settings; task item name = Joining ESXi Host to Domain; detail code = E010205)

(詳細情報)に上記の内容が含まれている場合、クラスタ定義パラメーターの[クラスタ詳細情報]-[LDAP]-[ユーザー名]と[クラスタ詳 細情報]-[LDAP]-[パスワード]に誤りがないか確認してください。クラスタ定義パラメーターを修正して、再実行してください。

[クラスタ詳細情報]-[LDAP]タブは、PRIMEFLEX構成のADVM、またはお客様環境のADサーバーを使用したActive Directory連携 を行わない場合は、指定不要です([LDAP]タブの[LDAP設定を有効にする]のチェックを外してください)。

#### 対処例2

(The task type setting process retried out; task type = Cluster Expansion; id = xxxxx; task item set name = Cluster Settings; task item name = Create vmk On vDS; detail code = E010205)

(詳細情報)に上記の内容が含まれている場合、WinRMサービスが起動されているか確認してください。WinRMサービスを起動して、 再実行してください。

#### 対処例3

(The application of profile to node retried out; node name = xxxxx; result = Error; detail code = E114505)

(詳細情報)に上記の内容が含まれている場合、クラスタ拡張時に追加するサーバーの管理LANケーブルが抜けていないか確認し てください。LANケーブルを接続して、再実行してください。

PRIMEFLEX HS/PRIMEFLEX for VMware vSANで上記の対処が該当しない場合は、プロファイルの[OS]-[管理LANネットワー クポート設定]-[ネットワークポート指定]の指定方法がMACアドレスに設定されているか確認してください。プロファイルを修正して、再 実行してください。

#### 対処例4

(Failed to check configuration space check using the IPMI command; command =  $[u'80'$ , u'28', u'00']; detail code = E000705)

(詳細情報)に上記の内容が含まれている場合、クラスタ拡張時に追加するサーバーのiRMC管理LANケーブルが抜けていないか確認 してください。LANケーブルを接続して、再実行してください。

#### 対処例5

(The task type setting process retried out; task type = Cluster Expansion; id = xxxxx; task item set name = DNS Settings; task item name = Addition of a DNS host record; detail code = E010205)

(詳細情報)に上記の内容が含まれている場合、WinRMリスナーが登録されているか、またはWinRMリスナーで設定したポートが解放 されているか確認してください。WinRMリスナーを登録、またはWinRMリスナーで設定したポートを解放して、再実行してください。

WinRMリスナーの登録およびWinRMリスナーで設定したポートの解放は、以下の方法で確認できます。

- SSL暗号化通信で設定を行う場合は、『操作手順書』の「6.7.2.2 ADVMの証明書を作成する」の手順を参照してください。

- SSL暗号化通信せずに設定を行う場合は、以下のBasic認証の設定がされていることを確認してください。

(1)WinRMサービスの起動確認

『操作手順書』の「6.7.2.2.1 WinRMサービスの起動を確認する」を参照してください。

(2)WinRMサービスの設定確認

『操作手順書』の「6.7.2.2.2 WinRMサービスを設定する」-「(1) WinRMサービスの設定」を参照してください。

(3)WinRMリスナーの登録確認

コマンドプロンプトで以下のコマンドを実行してください。

winrm get winrm/config/listener?Address=\*+Transport=HTTP

以下のようなコマンド結果が返ってくれば、WinRMのリスナーが登録できています。

```
Listener
Address = * Transport = HTTP
Port = 5985 Hostname
Enabled = true
URLPrefix = wsman CertificateThumbprint
ListeningOn = xxx.xxx.xxx.xxx, xxx.xxx.xxx.xxx, ::xxx
```
WinRMのリスナーが登録できていない場合、コマンドプロンプトで以下のコマンドを実行し、WinRMのリスナーを登録します。

winrm create winrm/config/listener?Address=\*+Transport=HTTP

(4)ファイアウォールのポート開放

コマンドプロンプトで以下のコマンドを実行してください。

Show-NetFirewallRule | ?{\$\_.LocalPort -match 5985}

以下のようなコマンド結果が返ってくれば、ファイアウォールのポート開放ができています。

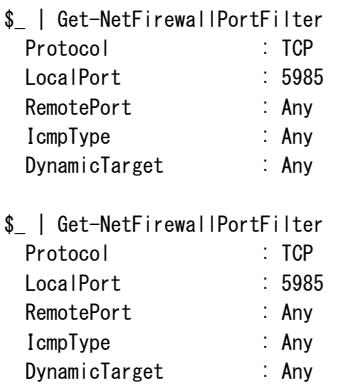

ファイアウォールのポート開放ができていない場合、コマンドプロンプトで以下のコマンドを実行し、ファイアウォールのポートを開放 します。

New-NetFirewallRule -DisplayName WinRM -Action Allow -Direction Inbound -Enabled True -Protocol TCP -LocalPort 5985

#### 対処例6

(The task type setting process retried out; task type = Cluster Expansion; id = xxxxx; task item set name = OS Settings; task item name = Wait Hyperv OS Boot; detail code = E010205)

(詳細情報)に上記の内容が含まれている場合、Windows OSのライセンス条項に承諾されているか確認してください。ライセンス条項に 承諾して、『操作手順書』の「6.8.3.2 クラスタ拡張手順」を参照して、再実行してください。

### 対処例7

(The task type setting process retried out; task type = Cluster Expansion; id = xxxxx; task item set name = OS Installation; task item name = Wait Hyperv OS Boot; detail code = E010205)

(詳細情報)に上記の内容が含まれている場合、以下の対処をして、再実行してください。

証明書が格納されているかどうかの確認方法は、以下のとおりです。

- 1. クラスタ拡張時に追加するサーバーにAdministrator権限ユーザーでリモートデスクトップ接続します。
- 2. エクスプローラーを開いて、以下のディレクトリーに証明書(\*.cer、\*.pfx)が格納されているか確認します。

#### C:\PostInstall\UserApplication\postscript ClusterOperation

証明書が格納されていない場合、以下の手順で証明書を格納してください。

- 1. クラスタ拡張時に追加するサーバーにリモートデスクトップ接続します。
- 2. エクスプローラーを開いて、以下のディレクトリーに証明書(\*.cer、\*.pfx)を格納します。

#### C:\PostInstall\UserApplication\postscript ClusterOperation

3. 以下のディレクトリーを削除します。

C:¥FISCRB¥Log

#### C:¥FISCRB¥PowershellScript

証明書が格納されている場合、以下の確認を実施してください。

- 1. クラスタ拡張時に追加するサーバーにリモートデスクトップ接続します。
- 2. エクスプローラーを開いて、以下のディレクトリーが作成されているか確認します。

#### C:¥FISCRB

3. C:\FISCRBディレクトリーが作成されている場合、以降の[OSインストール後のスクリプト]の実行は不要です。クラスタ拡張を再 実行してください。

証明書の格納を確認後、[OSインストール後のスクリプト]を実行します。

- 1. クラスタ拡張時に追加するサーバーにリモートデスクトップ接続します。
- 2. 以下のバッチファイルを右クリックして[管理者として実行]を選択し、実行します。

C:\PostInstall\UserApplication\postscript\_ClusterOperation\WinSvr\_Setting.bat

3. 以下のファイルを開き、最後の行が「1 File(s) copied」であることを確認します。

#### C:\FISCRB\Log\post\_script.log

4. 作業で開いたファイルおよびディレクトリーをすべて閉じます。

#### 対処例8

(Failed to apply file; before = xxxxx; after = None; detail code = E116319)

(詳細情報)に上記の内容が含まれている場合、以下を確認してください。

- VMware SMIS Providerファイルを解凍している
	- 例: VMware SMIS Providerファイル (VMW-ESX-5.5.0-lsiprovider-500.04.V0.63-0005-offline\_bundle-5240997.zip)を解凍した 場合のファイル
		- vmware-esx-provider-lsiprovider.vib
		- VMware MR\_SAS\_Providers-00.63.V0.05.txt
		- README txt
- VMware SMIS Providerファイルを複数アップロードしている

該当する場合は、以下の手順で不要なファイルを削除し、正しいファイルをアップロードして再実行してください。

不要なファイルの削除方法は、以下のとおりです。

- 1. クラスタ拡張時に追加するサーバー(ESXi)にSSH接続します。
- 2. 以下のコマンドを実行します。

cd /vmfs/volumes/datastore1

3. 以下のコマンドを実行して、不要なファイルを削除します。

rm <不要なファイル名>

例:VMware SMIS Providerファイルのオフラインバンドルを解凍した場合

rm vmware-esx-provider-lsiprovider.vib rm VMware MR SAS Providers-00.63.V0.05.txt rm README.txt

4. 適用ファイルをアップロードします。

適用ファイルのアップロードについては、『操作手順書』の「6.7.2.9 VMware SMIS Providerをアップロードする」を参照してくだ さい。

対処例9

(Failed to connect to the SSH command target; host = xxx.xxx.xxx.xxx; user = root; port = 22; detail = [Errno 113] No route to host; detail code = E000802)

(詳細情報)に上記の内容が含まれている場合、クラスタ拡張時に追加するサーバーの電源がオンか確認してください。クラスタ拡張時 に追加するサーバーの電源をオンにして、再実行してください。

#### 対処例10

(The task type setting process retried out; task type = Cluster Expansion; id = xxxxx; task item set name = Cluster Settings; task item name = Add Port On Host To vDS Single Port; detail code = E010205)

(詳細情報)に上記の内容が含まれている場合、クラスタ定義パラメーターの[ノード詳細情報]-[vDS]-[vDS]-[物理NIC]-[vmnic名]に誤 りがないか確認してください。クラスタ定義パラメーターを修正して、再実行してください。

vmnic名の確認方法については、『ISM for PRIMEFLEX 設定値一覧』の「3.3.12 ノード詳細情報 - [vDS]タブ」内の「クラスタ拡張する際 のvmnic名とアップリンク名の設定値」を参照してください。

上記の対処に加えて、結線、スイッチ設定に誤りがないか確認してください。結線、スイッチ設定を正しく行い、再実行してください。

### 対処例11

(The task type setting process retried out; task type = Cluster Expansion; id = xxxxx; task item set name = Cluster Settings; task item name = Create vmk On vDS; detail code = E010205)

(詳細情報)に上記の内容が含まれている場合、お客様環境のvDS(管理用分散仮想スイッチ)にポートグループ「vSAN用ネットワー クポートグループ」が存在するか確認してください。クラスタ定義パラメーターを修正して、再実行してください。

#### 対処例12

(Failed to connect to the SSH command target; host = xxx.xxx.xxx; user = root; port = 22; detail = [Errno 111] Connection refused; detail code = E000802)

(詳細情報)に上記の内容が含まれている場合、クラスタ拡張時に追加するサーバーにリモートデスクトップ接続し、SSHサービスが起動 されているか確認してください。SSHサービスを起動して、再実行してください。

SSHサービスの確認方法は、以下のとおりです。

- 1. クラスタ拡張時に追加するサーバーのOSにWebブラウザーでアクセスします。
- 2. [管理]-[サービス]で以下のサービスの[ステータス]が「起動」であることを確認します。

名前:TSM

名前:TSM-SSH

SSHサービスの起動方法は、以下のとおりです。

1. 以下のサービスを選択し、[アクション]-[ポリシー]-[ホストと連動して起動および停止]を実行します。

名前:TSM

名前:TSM-SSH

### 対処例13

(The task type setting process retried out; task type = Cluster Expansion; id = xxxxx; task item set name = Cluster Settings; task item name = Add Host To Cluster; detail code = E010205)

(詳細情報)に上記の内容が含まれている場合、仮想リソース管理機能の事前設定を確認してください。事前設定をして、再実行し てください。

仮想リソース管理機能の事前設定については、『解説書』の「3.8 仮想リソース/クラスタを管理するための事前設定」を参照してください。

#### 対処例14

(The task type setting process retried out; task type = Cluster Expansion; id = xxxxx; task item set name = Cluster Settings; task item name = Create Vm Switch; detail code = E010205)

(詳細情報)に上記の内容が含まれている場合、以下の誤りの可能性があります。

- クラスタ拡張時に追加するサーバーのプロファイルのドメインユーザー名/ドメインパスワードを誤って指定している可能性があります。 プロファイルの設定が正しいか確認してください。プロファイルの設定を修正し、以下の対処をして、再実行してください。
	- 1. [誤って指定しているコンピューター名]のサーバーにAdministrator権限を持ったローカルユーザーでリモートデスクトップ にアクセスします。
	- 2. 左下のWindowsアイコンを右クリックし、システムを起動します。
	- 3. [コンピューター名、ドメインおよびワークグループの設定]から[設定の変更]を選択し、[システムのプロパティ]の[コンピュー ター名]タブで[変更]を選択します。
	- 4. [所属するグループ]をワークグループにチェックを付けて、設定します。
	- 5. [コンピューター名/ドメイン名の変更]でコンピューター名を変更できるアクセス許可を持つアカウントのユーザーとパスワード名 を入力します。
	- 6. サーバーを再起動します。
	- 7. [誤って指定しているコンピューター名]のサーバーにAdministrator権限を持ったローカルユーザーでリモートデスクトップ にアクセスします。
	- 8. 左下のWindowsアイコンを右クリックし、システムを起動します。
	- 9. [コンピューター名、ドメインおよびワークグループの設定]から[設定の変更]を選択し、[システムのプロパティ]の[コンピュー ター名]タブで[変更]を選択します。
	- 10. [所属するグループ]をドメインにチェックを付けて設定します。
	- 11. サーバーを再起動します。
- 仮想化管理ソフトウェアのドメイン名/アカウント名/パスワードを誤って指定している可能性があります。以下の対処をして、再実行 してください。

ドメイン名/アカウント名/パスワードの確認方法は、以下のとおりです。

- 1. [設定]-[全般]-[仮想化管理ソフトウェア]-[<対象の仮想化管理ソフトウェア名>] を選択します。 「仮想化管理ソフトウェアリスト」画面が表示されます。
- 2. [アクション]ボタンから[編集]を選択します。
- 3. [基本情報]の[ドメイン名]/[アカウント名]/[パスワード]を確認します。

ドメイン名/アカウント名/パスワードが誤っている場合、以下の手順で修正してください。

1. [設定]-[全般]-[仮想化管理ソフトウェア]-[<対象の仮想化管理ソフトウェア>] を選択します。 「仮想化管理ソフトウェアリスト」画面が表示されます。

- 2. [アクション]ボタンから[編集]を選択します。
- 3. [基本情報]の[ドメイン名]/[アカウント名]/[パスワード]を入力します。
- 4. [登録]ボタンを選択します。

ドメイン名/アカウント名/パスワードが誤っていない場合、再実行してください。

#### 対処例15

(The task type setting process retried out; task type = Cluster Expansion; id = xxxxx; task item set name = Cluster Settings; task item name = Add Host To Datacenter; detail code = E010205)

(詳細情報)に上記の内容が含まれている場合、以下を確認してください。

- 仮想化管理ソフトウェアのドメイン名/アカウント名/パスワードに誤りがないか確認してください。以下の対処をして、再実行し てください。
	- 1. [設定]-[全般]-[仮想化管理ソフトウェア]を選択します。

「仮想化管理ソフトウェアリスト」画面が表示されます。

- 2. [<対象の仮想化管理ソフトウェア>]にチェックを付け、[アクション] ボタンから[情報取得]を選択します。
- 3. 「仮想化管理ソフトウェア情報取得」画面で[実行]ボタンを選択します。
- 4. [イベント]-[イベント]-[運用ログ]タブから情報取得が成功しているか確認します。
- 5. 成功している場合、クラスタ拡張を再実行します。
	- 以降の手順は不要です。
- 6. 失敗している場合、[設定]-[全般]-[仮想化管理ソフトウェア]を選択します。
- 7. [<対象の仮想化管理ソフトウェア>] にチェックを付け、[アクション]ボタンから[編集]を選択します。 ドメイン名/アカウント名/パスワードを修正してください。
- 8. 修正後、クラスタ拡張を再実行します。
- クラスタ定義パラメーターの[クラスタ詳細情報] [ネットワーク] [vSAN分散仮想スイッチ設定] [vDS-1およびvDS-2] [ポート グループ] - [IPv4ネットワークアドレス]に誤りがないか確認してください。クラスタ定義パラメーターを修正して、再実行してください。 VMkernelアダプタが作成されている場合は、以下の手順でVMkernelアダプタを削除してから再実行してください。 vCSA 6.5以前(Flash)の場合:
	- 1. vSphere Web ClientでvCSAにログインします。
	- 2. 「トップ」画面から[ホーム]タブ-[インベントリ]-「ホストおよびクラスタ」の[<クラスタ名>]-[<ホスト名>]-[設定]-[ネットワーク]-[VMkernelアダプタ]を選択します。
	- 3. IPアドレスを確認して、誤って指定しているIPアドレスのVMkernelアダプタを選択し、「選択したネットワークアダプタを削除 します1を選択します。
	- 4. 「VMkernel アダプタの削除」画面で削除するVMkernelアダプタを確認して、[OK]ボタンを選択します。 タスクが完了するとVMkernel アダプタの削除が完了します。

vCSA 6.7以降(HTML5)の場合:

- 1. vSphere ClientでvCSAにログインします。
- 2. 「トップ」画面から[ショートカット]-[インベントリ]-「ホストおよびクラスタ」の[<クラスタ名>]-[<ホスト名>]-[設定]-[ネットワー ク]-[VMkernelアダプタ]を選択します。
- 3. IPアドレスを確認して、誤って指定しているIPアドレスのVMkernelアダプタを選択し、「選択したネットワークアダプタを削除 します]を選択します。
- 4. 「VMkernel アダプタの削除」画面で削除するVMkernelアダプタを確認して、[削除]ボタンを選択します。

タスクが完了するとVMkernel アダプタの削除が完了します。

#### 対処例16

(The task type setting process retried out; task type = Cluster Expansion; id = xxxxx; task item set name = OS Installation; task item name = OS Version; detail code = E010205)

(詳細情報)に上記の内容が含まれている場合、クラスタ拡張時に追加するサーバーがハングアップしていないか確認してください。ク ラスタ拡張時に追加するサーバーを再起動して、再実行してください。iRMC Web Serverで[電源]ボタンを選択して[パワーサイクル]を 選択することで、サーバーを再起動できます。

#### 対処例17

(The application of profile to node retried out; node name = xxxxx; result = Error; detail code = E114505)

(詳細情報)に上記の内容が含まれている場合、DHCPサービスが停止していないか確認してください。DHCPサービスを起動して、再 実行してください。

#### 対処例18

(Failed to get iRMC user password from ISM; Failed to get attribute u'Password'; url = GET /core/nodes/xxxxx/accounts/  $xxxxx$ ; detail = u'Password'; detail code = E000114)

(詳細情報)に上記の内容が含まれている場合、以下の手順で対象サーバーの通信方法を設定して、再実行してください。

- 1. ノードリストから、対象サーバーのノード名を選択します。
	- 「ノード詳細」画面が表示されます。
- 2. [アクション]ボタンから[編集]を選択します。

「編集」画面が表示されます。

3. [通信方法]を設定し、[適用]ボタンを選択します。

#### 対処例19

PRIMEFLEX HS/PRIMEFLEX for VMware vSANの場合、以下の手順でクラスタ拡張時に追加するサーバーのフォールトドメイ ンホストを確認します。

vCSA 6.5以前(Flash)の場合:

- 1. vSphere Web ClientでvCSAにログインします。
- 2. 「トップ」画面から[ホーム]タブ-[インベントリ]-[ホストおよびクラスタ]の[<クラスタ名>]-[設定]-[vSAN]-[フォールトドメインおよ びストレッチクラスタ]-[フォールトドメイン]でクラスタ拡張時に追加するサーバーのフォールトドメインホストを確認します。

#### vCSA 6.7以降(HTML5)の場合:

- 1. vSphere ClientでvCSAにログインします。
- 2. 「トップ」画面から[ショートカット]-[インベントリ]-[ホストおよびクラスタ]の[<クラスタ名>]-[設定]-[vSAN]-[フォールトドメイン]- [フォールトドメイン]でクラスタ拡張時に追加するサーバーのフォールトドメインホストを確認します。

1つのフォールトドメインに複数のホストが設定されている場合、クラスタ拡張時に追加するサーバーのプロファイルの[OS個別情報]- [ネットワーク]-[DHCP]-[コンピューター名をDNSサーバーから取得]-[コンピューター名]が既存クラスタ、またはクラスタ拡張時に追加 する他のサーバーのコンピューター名と重複していないか確認してください。確認の結果、重複している場合、以下の対処をしてください。

クラスタ拡張時に追加するサーバーでコンピューター名の変更を行います。対処方法は、以下のとおりです。

- 1. iRMCのビデオリダイレクションを使用して、[誤って指定しているコンピューター名]のサーバーにアクセスします。
- 2. [F2]キーを押し、Administrator権限を持ったユーザーでログインします。
- 3. [Configure Management Network]-[DNS Configuration]を選択し、[Hostname]に正しいコンピューター名を入力して[Enter]キー を押します。
- 4. [Esc]キーを押して、表示される画面で[Y]キーを押します。
- 5. [Esc]キーを押して、画面に表示されている[Hostname]を確認します。

vCSAでローカルデータストア名の変更とフォールトドメインの変更を行います。対処方法は、以下のとおりです。 vCSA 6.5以前(Flash)の場合:

- 1. vSphere Web ClientでvCSAにログインします。
- 2. 「トップ」画面から[ホーム]タブ-[ストレージ]で[誤って指定しているコンピューター名]のホストのローカルデータストアを選択します。
- 3. [アクション]-[名前の変更]を選択し、正しいローカルデータストア名を入力して、[OK]ボタンを選択します。
- 4. 「トップ」画面から[ホーム]タブ-[インベントリ]-[ホストおよびクラスタ]の[<クラスタ名>]-[vSAN]-[設定]-[フォールトドメインおよ びストレッチクラスタ]-[フォールトドメイン]で[+]マークを選択します。

「新フォールトドメイン」画面が表示されます。

- 5. [名前]に「fd <ホスト名 > |を入力します。
- 6. [表示]を[すべてのホスト]に設定し、対象ノードを選択して[OK]ボタンを選択します。

#### vCSA 6.7以降(HTML5)の場合:

- 1. vSphere ClientでvCSAにログインします。
- 2. 「トップ」画面から[ショートカット]-[ストレージ]で[誤って指定しているコンピューター名]のホストのローカルデータストアを選択します。
- 3. [アクション]-[名前の変更]を選択し、正しいローカルデータストア名を入力して、[OK]ボタンを選択します。
- 4. 「トップ」画面から[ショートカット]-[インベントリ]-[ホストおよびクラスタ]の[<クラスタ名>]-[vSAN]-[設定]-[フォールトドメイン]- [フォールトドメイン]で[+]マークを選択します。 「新フォールトドメイン」画面が表示されます。
- 5. [名前]に「fd\_<ホスト名>」を入力します。
- 6. [表示]を[すべてのホスト]に設定し、対象ノードを選択して[作成]ボタンを選択します。

クラスタ拡張時に追加するサーバーでのドメインの再参加を行います。対処方法は、以下のとおりです。

PRIMEFLEX構成のADVM、またはお客様環境のADサーバーを使用したActive Directory連携を行わない構成時は対処不要です。

- 1. Host Clientで[誤って指定しているコンピューター名]のサーバーにAdministrator権限を持ったユーザーでログインします。
- 2. [管理]-[セキュリティとユーザー]-[認証]を選択し、[ドメインへの参加の解除]を選択します。
- 3. 「確認」画面で「はい」を選択します。
- 4. [ドメインに参加]を選択します。
- 5. 「ドメインに参加」画面が表示されます。ドメイン情報を入力して、[ドメインに参加]ボタンを選択します。
- 6. 画面が更新されドメインに参加できたことを確認します。

ADサーバーの対処方法は、以下のとおりです。

PRIMEFLEX構成のADVM、またはお客様環境のADサーバーを使用したActive Directory連携を行わない構成時は対処不要です。

- 1. ADにAdministrator権限を持ったドメインユーザーでリモートデスクトップ接続します。
- 2. ActiveDirectoryユーザーとコンピューターを起動し、[<ドメイン名>]-[Computers]を選択します。
- 3. 対象ノードがドメイン参加したことを確認します。

DNSサーバーでホストレコードの再登録を行います。本手順はADがDNSサーバーの機能を持っている場合(PRIMEFLEX構成の ADVM)の対処方法になります。

- 1. ADにAdministrator権限を持ったドメインユーザーでリモートデスクトップ接続します。
- 2. DNSマネージャーを起動し、[<ADサーバー名 > ]-[前方参照ゾーン]-[<ドメイン名 > ]を選択します。
- 3. [データ]列のIPアドレスと[名前]列を確認します。
- 4. [誤って指定しているコンピューター名]を選択し、上部メニューから[操作]-[削除]を選択します。
- 5. 「確認」画面で[はい]を選択します。
- 6. 上部メニューから[操作]-[新しいホスト(AまたはAAAA)...]を選択します。
- 7. [誤って指定しているコンピューター名]の正しいノード情報を入力します。
- 8. [関連付けられたポインター(PTR)レコードを作成する]にチェックを付け、[ホストの追加]を選択します。
- 9. 「確認」画面で[OK]を選択し、「新しいホスト」画面で[完了]を選択します。

ISM-VAでノード情報取得を行います。対処方法は、以下のとおりです。

- 1. ISMにAdministrator権限を持ったユーザーでログインします。
- 2. [管理]-[ノード]-[<誤って指定しているコンピューター名のノード>]-[OS]を選択します。
- 3. [アクション]ボタンから[ノード情報取得]を選択します。
- 4. しばらく待ってからISM GUIの画面更新(画面右上の[更新]ボタンを選択)をし、ノード名が正しく取得できていることを確認します。

#### **対処例20**

(The task type setting process retried out; task type = Cluster Expansion; id = xxxxx; task item set name = OS Settings; task item name = Create Local User; detail code = E010205)

(詳細情報)に上記の内容が含まれている場合、クラスタ定義パラメーターの[ノード詳細情報]-[OS]-[ローカルユーザー設定]-[管理 ユーザー名]にドメインユーザー名を指定していないか確認してください。クラスタ定義パラメーターをローカルユーザー名に修正して、 再実行してください。

#### 対処例21

(The task type setting process retried out; task type = Cluster Expansion; id = xxxxx; task item set name = OS Installation; task item name = Wait Hyperv OS Boot; detail code = E010205)

(詳細情報)に上記の内容が含まれている場合、プロファイル適用の完了後180分以内にWindows OSのライセンス条項に承諾され ているか確認してください。『操作手順書』の「6.8.3.2 クラスタ拡張手順」の手順8の注意を参照して、手順24まで実施後、再実行し てください。

#### 対処例22

(The task type setting process retried out; task type = Cluster Expansion; id = xxxxx; task item set name = OS Installation; task item name = Script Execution (Prep); detail code = E010205)

(詳細情報)に上記の内容が含まれている場合、VMware ESXiのパッチ適用前に実行するスクリプト(pre\_script.sh)がエラーしている 可能性があります。スクリプトの実行結果を出力したログなどでスクリプトの処理を確認してください。スクリプトを修正し、ISM-VAへ アップロードし直して、再実行してください。

#### 対処例23

(The task type setting process retried out; task type = Cluster Expansion; id = xxxxx; task item set name = OS Installation; task item name = Apply Patch; detail code = E010205)

(詳細情報)に上記の内容が含まれている場合、VMware ESXiのパッチ適用時に実行するスクリプト(post01\_script.sh)がエラーして いる可能性があります。スクリプトの実行結果を出力したログなどでスクリプトの処理を確認してください。スクリプトを修正し、手動で スクリプトを実行して、スクリプトの実行を完了させてください。スクリプトの実行後、クラスタ拡張機能を再実行してください。対象サー バーの(詳細情報)に上記の内容が含まれていない場合は、修正したスクリプトをISM-VAへアップロードし直してからクラスタ拡張機能を 再実行してください。クラスタ拡張機能はVMware ESXiのパッチ適用が完了しているか確認します。VMware ESXiのパッチ適用が完了 している場合は、VMware ESXiのパッチ適用とスクリプトは実行されません。

### 対処例24

(The task type setting process retried out; task type = Cluster Expansion; id = xxxxx; task item set name = OS Installation; task item name = Script Execution (Post2); detail code = E010205)

(詳細情報)に上記の内容が含まれている場合、VMware ESXiのパッチ適用後に実行するスクリプト(post02\_script.sh)がエラーして いる可能性があります。スクリプトの実行結果を出力したログなどでスクリプトの処理を確認してください。スクリプトを修正し、ISM-VAへ アップロードし直して、再実行してください。

#### 対処例25

(The task type setting process retried out; task type = Cluster Expansion; id = xxxxx; task item set name = PrepCheck Represent TaskItemSet; task item name = Prep Check Cluster On-DiskFormat and Build Version; detail code = E124505)

(詳細情報)に上記の内容が含まれている場合、vSANディスクフォーマットのバージョンが最新でない可能性があります。vSANディ スクフォーマットのバージョンをアップデートして、再実行してください。

vSAN ディスク フォーマット バージョンは、以下のURLを参照して確認してください。

<https://kb.vmware.com/s/article/2150753>

以下の手順でvSAN ディスク フォーマットをアップデートできます。

vCSA 6.5以前(Flash)の場合:

- 1. vSphere Web ClientでvCSAにログインします。
- 2. 「トップ」画面から[ホーム]タブ-[インベントリ]-[ホストおよびクラスタ]の[<クラスタ名>]-[設定]-[vSAN]-[全般]を選択します。
- 3. [オンディスク フォーマットのバージョン]で[アップグレードの事前チェック]を選択します。
- 4. [ディスクの事前チェックのステータス]に結果が表示されます。
- 5. [オンディスク フォーマットのバージョン]で[アップグレード]を選択します。
- 6. 確認画面で[はい]ボタンを選択します。
- 7. 「トップ」画面から[ホーム]タブ-[インベントリ]-[ホストおよびクラスタ]の[<クラスタ名>]-[設定]-[vSAN]-[ディスク管理]で現在の ディスク フォーマットのバージョンが確認できます。

#### vCSA 6.7以降(HTML5)の場合:

- 1. vSphere ClientでvCSAにログインします。
- 2. 「トップ」画面から[ショートカット]-[インベントリ]-[ホストおよびクラスタ]の[<クラスタ名>]-[設定]-[vSAN]-[ディスク管理]を選択し ます。
- 3. [アップグレードの事前チェック]を選択します。

結果が表示されます。

- 4. [アップグレード]を選択します。
- 5. 確認画面で「アップグレード」ボタンを選択します。
- 6. [ディスク フォーマットのバージョン]に現在のディスク フォーマットのバージョンが表示されます。

#### 対処例26

(The task type setting process retried out; task type = Cluster Expansion; id = xxxxx; task item set name = PrepCheck Represent TaskItemSet; task item name = Prep Check Zip Build Version; detail code = E124704)

(詳細情報)に上記の内容が含まれている場合、VMware ESXiのパッチは既存クラスタのVMware ESXiと同じバージョンでない可能性 があります。アプロードしたVMware ESXiのパッチが間違っていないか確認してください。再度、VMware ESXiのパッチファイルの ダウンロードとアップロードして、再実行してください。

#### 対処例27

(The task type setting process retried out; task type = Cluster Expansion; id = xxxxx; task item set name = PrepCheck Represent TaskItemSet; task item name = Prep Check Zip Build Version; detail code = E124705)

(詳細情報)に上記の内容が含まれている場合、VMware ESXiのパッチは既存クラスタのVMware ESXiと同じビルド番号でない可能性 があります。アプロードしたVMware ESXiのパッチが間違っていないか確認してください。再度、VMware ESXiのパッチファイルの ダウンロードとアップロードして、再実行してください。

#### 対処例28

(The task type setting process retried out; task type = Cluster Expansion; id = xxxxx; task item set name = PrepCheck Represent TaskItemSet; task item name = Prep Check Iso Build Version; detail code = E124605)

(詳細情報)に上記の内容が含まれている場合、VMware ESXiのインストールメディアはクラスタ拡張時に追加するサーバーですべて同 じでない可能性があります。プロファイルの[OS]タブの[インストール指定]-[インストールメディア]の指定が間違っていないか確認し てください。プロファイルを修正して、再実行してください。

#### 対処例29

(The task type setting process retried out; task type = Cluster Expansion; id = xxxxx; task item set name = PrepCheck Represent TaskItemSet; task item name = Prep Check Iso Build Version; detail code = E124606)

(詳細情報)に上記の内容が含まれている場合、VMware ESXiのインストールメディアは既存クラスタのVMware ESXiと同じバージョ ンでない可能性があります。プロファイルの[OS]タブの[インストール指定]-[インストールメディア]の指定が間違っていないか確認し てください。プロファイルを修正して、再実行してください。

#### 対処例30

(The task type setting process retried out; task type = Cluster Expansion; id = xxxxx; task item set name = PrepCheck Represent TaskItemSet; task item name = Prep Check Iso Build Version; detail code = E124607)

(詳細情報)に上記の内容が含まれている場合、VMware ESXiのパッチをアップロードしていない、かつVMware ESXiのインストー ルメディアは既存クラスタのVMware ESXiと同じビルド番号でない可能性があります。プロファイルの[OS]タブの[インストール指定]-[イ ンストールメディア]の指定が間違っていないか確認してください。プロファイルを修正して、再実行してください。

#### 対処例31

(The task type setting process retried out; task type = Cluster Expansion; id = xxxxx; task item set name = PrepCheck Represent TaskItemSet; task item name = Prep Check Iso Build Version; detail code = E124611)

(詳細情報)に上記の内容が含まれている場合、VMware ESXiのパッチをアップロードしている、かつVMware ESXiのインストール メディアのバージョンはVMware ESXiのパッチのバージョンより新しい可能性があります。プロファイルの[OS]タブの[インストール指定]- [インストールメディア]の指定が間違っていないか確認してください。プロファイルを修正して、再実行してください。

#### 対処例32

(The task type setting process retried out; task type = Cluster Expansion; id = xxxxx; task item set name = Prep Check; task item name = Prep Check Management IP Address Linkage; detail = The management IP address does not match; profile  $=$  xxx.xxx.xxx; parameter = xxx.xxx.xxx.xxx; detail code = E124804)

(詳細情報)に上記の内容が含まれている場合、以下のプロファイルとクラスタ定義パラメーターが同じものを指定しているか確認し てください。プロファイルまたはクラスタ定義パラメーターを修正して、再実行してください。

PRIMEFLEX HS/PRIMEFLEX for VMware vSAN構成の場合:

- プロファイルの[OS個別情報]タブの[ネットワーク]-[DHCP]-[IPアドレス]
- クラスタ定義パラメーターの[ノード詳細情報]-[vDS]タブ-[vDS]-[ポートグループ<管理用ネットワークポートグループ>]-[IPv4ア ドレス]

PRIMEFLEX for Microsoft Storage Spaces Direct/PRIMEFLEX for Microsoft Azure Stack HCI構成の場合:

- プロファイルの[OS個別情報]タブの[ネットワーク]-[DHCP]-[IPアドレス]
- クラスタ定義パラメーターの[ノード詳細情報]-[仮想スイッチ]タブ-[管理用仮想スイッチ]-[仮想ネットワークアダプタ<管理用ネッ トワークアダプタ名>]-[IPv4アドレス]

### 対処例33

(The task type setting process retried out; task type = Cluster Expansion; id = xxxxx; task item set name = Prep Check; task item name = Prep Check Management IP Address Linkage; detail = The management IP address of the profile cannot be acquired; profile  $ID = XXXXX$ ; detail code = E124806)

(詳細情報)に上記の内容が含まれている場合、プロファイルの[OS個別情報]タブの[ネットワーク]-[DHCP]-[IPアドレス]が設定され ているか確認してください。プロファイルを修正して、再実行してください。

対処例34

(The task type setting process retried out; task type = Cluster Expansion; id = xxxxx; task item set name = PrepCheck Represent TaskItemSet; task item name = Prep Check vmk Network Address Linkage; detail = Failed to execute the command; vCSA IP address = xxx.xxx.xxx.xxx; detail code = E125002)

#### または

(The task type setting process retried out; task type = Cluster Expansion; id = xxxx; task item set name = PrepCheck Represent TaskItemSet; task item name = Prep Check Vmnic and Uplink Linkage; detail = Failed to execute the command;  $vCSA$  IP address = xxx.xxx.xxx.xxx; detail code = E124902)

(詳細情報)に上記の内容が含まれている場合、vCSAが起動されているか確認してください。vCSAを起動して、再実行してください。

#### 対処例35

(The task type setting process retried out; task type = Cluster Expansion; id = xxxxx; task item set name = PrepCheck Represent TaskItemSet; task item name = Prep Check vmk Network Address Linkage; detail = The network address of vsan traffic in the cluster definition parameter is different from the actual device; vsan IP address = [u'xxx.xxx.xxx.xxx'];  $\text{detail code} = E125005$ 

(詳細情報)に上記の内容が含まれている場合、既存クラスタを構成するサーバーのVMkernelアダプタのvSANトラフィックのデバイスが vmk1になっているか確認してください。VMkernelアダプタのvSANトラフィックのデバイスをvmk1に設定し直して、再実行してください。

#### 対処例36

(The task type setting process retried out; task type = Cluster Expansion; id = xxxxx; task item set name = PrepCheck Represent TaskItemSet; task item name = Prep Check vmk Network Address Linkage; detail = The network address of vmotion traffic in the cluster definition parameter is different from the actual device.; vmotion IP address =  $[u'$  xxx.xxx.xxx.xxx<sup>'</sup>]; detail code = E125006)

(詳細情報)に上記の内容が含まれている場合、既存クラスタを構成するサーバーのVMkernelアダプタのvMotionトラフィックのデバ イスがvmk2になっているか確認してください。VMkernelアダプタのvMotionトラフィックのデバイスをvmk2に設定し直して、再実行し てください。

#### 対処例37

(The task type setting process retried out; task type = Cluster Expansion; id = xxxxx; task item set name = PrepCheck Represent TaskItemSet; task item name = Prep Check Vmnic and Uplink Linkage; detail = vDS not found; vDS name = xxxxx; detail  $code = E124907$ 

(詳細情報)に上記の内容が含まれている場合、クラスタ定義パラメーターの[クラスタ詳細情報]-[ネットワーク]タブ-[vSAN分散仮想ス イッチ設定情報]-[vDS名]が存在するか確認してください。クラスタ定義パラメーターを修正して、再実行してください。

#### 対処例38

(The task type setting process retried out; task type = Cluster Expansion; id = xxxxx; task item set name = PrepCheck Represent TaskItemSet; task item name = Prep Check Vmnic and Uplink Linkage; detail = The vmnic and the LAG uplink are linked; vDS name = [u'xxxxx']; vmnic name = ['xxxxx']; LAG uplink name = ['xxxxx']; detail code = E124905)

(詳細情報)に上記の内容が含まれている場合、既存クラスタのvDSのvmnicがLAG(Link Aggregation)設定されている可能性があ ります。既存クラスタのvDSのvmnicの設定をLAG設定からクラスタ定義パラメーターで設定したアップリンクの設定に戻して、再実行し てください。

#### 対処例39

(The task type setting process retried out; task type = Cluster Expansion; id = xxxxx; task item set name = PrepCheck Represent TaskItemSet; task item name = Prep Check Vmnic and Uplink Linkage; detail = Two vmnics are not assigned; vDS name = xxxxx; detail code = E124906)

(詳細情報)に上記の内容が含まれている場合、既存クラスタのvDSのvmnicの数が2個ではない可能性があります。既存クラスタのvDS のvmnicの数を2個に戻して、再実行してください。

#### **対処例40**

(The task type setting process retried out; task type = Cluster Expansion; id = xxxxx; task item set name = PrepCheck Represent TaskItemSet; task item name = Prep Check Embedded Teaming; detail = Embedded teaming is disabled; host IP

address = [u'xxx.xxx.xxx.xxx']; Workload Virtual Switch = xxxxx; Management Virtual Switch = xxxxx; detail code = E125103)

(詳細情報)に上記の内容が含まれている場合、既存クラスタを構成するサーバーの業務用仮想スイッチと管理用仮想スイッチのエ ンベデッドチーミングが有効になっているか確認してください。既存クラスタを構成するサーバーの業務用仮想スイッチと管理用仮想 スイッチのエンベデッドチーミングを有効に設定し直して、再実行してください。

### 対処例41

(The task type setting process retried out; task type = Cluster Expansion; id = xxxxx; task item set name = Cluster Settings; task item name = Mark Capacity Flash; detail code = E010205)

(詳細情報)に上記の内容が含まれている場合、クラスタ拡張機能の以下の動作要件を満たしているか確認してください。動作要件を満 たすように対処して、再実行してください。

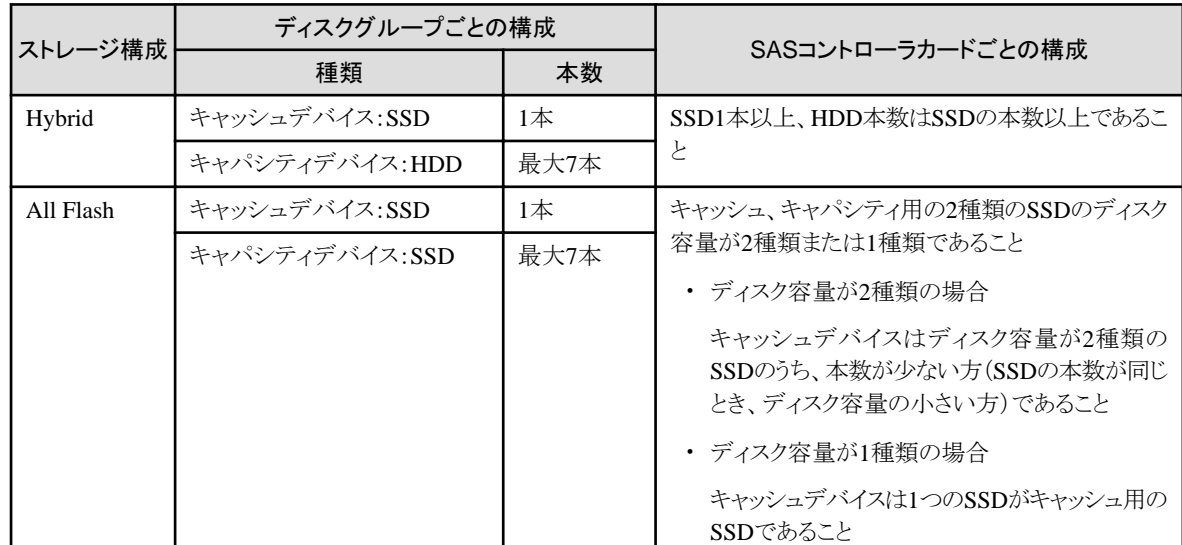

- お使いのストレージ構成に対応した要件を満たしていること

- キャッシュデバイスは5本以内であること
- 最大ディスクグループ数は以下であること

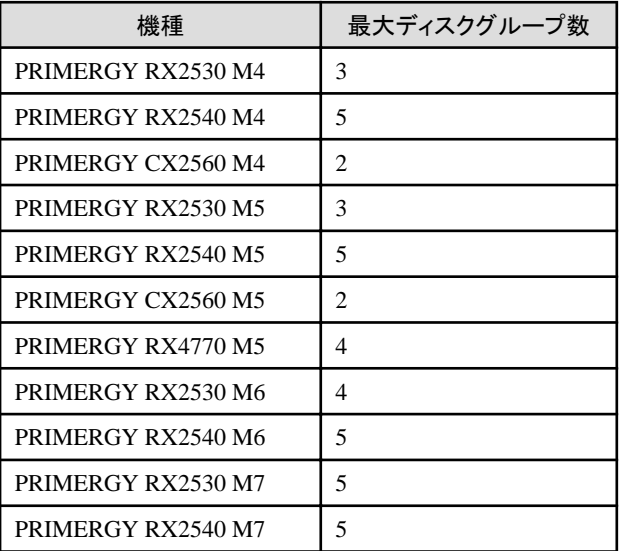

#### 対処例42

(The task type setting process retried out; task type = Cluster Expansion; id = xxx; task item set name = OS Installation; task item name = Assign of a node profile; detail code = E010206)

<span id="page-102-0"></span>(詳細情報)に上記の内容が含まれている場合、以下のタスクでエラーが発生しているか確認してください。

タスクタイプ:Assigning profile

エラー内容:Assigning profile (BIOS) failed. Failed to access hardware. iRMC HTTP response code: 409, iRMC HTTP response message: Conflict. Action: Contact your local Fujitsu customer service partner.

上記のエラーが発生している場合、クラスタ拡張対象のサーバーのiRMCにアクセスできることを確認し、クラスタ拡張を再実行して ください。

#### 対処例43

(The task type setting process retried out; task type = Cluster Expansion; id = xxxxx; task item set name = Cluster Settings; task item name = Set VM MAC Address Range; detail code = E010205)

(詳細情報)に上記の内容が含まれている場合、クラスタ拡張対象のサーバーが起動していることを確認してください。再起動中の場合、 再起動完了後にクラスタ拡張を再実行してください。

#### 対処例44

(The task type setting process retried out; task type = Cluster Expansion; id = xxxxx; task item set name = Cluster Settings; task item name = Move vmk On Host To vDS; detail code = E010205)

(詳細情報)に上記の内容が含まれている場合、結線、スイッチ設定に誤りがないか確認してください。結線、スイッチ設定を正しく行い、 再実行してください。

#### 対処例45

(The task type setting process retried out; task type = Cluster Expansion; id = xxxxx; task item set name = OS Settings; task item name = Create Local User (Redfish); detail code = E010205)

(詳細情報)に上記の内容が含まれている場合、クラスタ定義パラメーターの[ノード詳細情報]-[iRMC]-[ローカルユーザー設定]-[管理 ユーザー]-[パスワード]は12文字以上、かつ大文字・小文字・数字・記号から3種類以上含むパスワードにしてください。

#### 対処例46

(The task type setting process retried out; task type = Cluster Expansion; id = xxxxx; task item set name = iRMC Settings; task item name = Change Local User Password (Redfish); detail code = E010205)

(詳細情報)に上記の内容が含まれている場合、クラスタ定義パラメーターの[ノード詳細情報]-[iRMC]-[ローカルユーザー設定]-[admin ユーザー]-[パスワード]は12文字以上、かつ大文字・小文字・数字・記号から3種類以上含むパスワードにしてください。

# **3.2** クラスタ作成エラー時の対処例

クラスタ作成の実行時にエラーが発生した場合の対処例について説明します。

以下の対処をして、再実行してください。

問題が解決しない場合は、保守資料を採取して、当社技術員に連絡してください。

#### 対処例1

 (The task type setting process retried out; task type = Cluster Creation; id = xxxxx; task item set name = OS Settings; task item name = Joining ESXi Host to Domain; detail code = E010205)

(詳細情報)に上記の内容が含まれている場合、クラスタ定義パラメーターの[クラスタ詳細情報]-[LDAP]-[ユーザー名]と[クラスタ詳 細情報]-[LDAP]-[パスワード]に誤りがないか確認してください。クラスタ定義パラメーターを修正して、再実行してください。

[クラスタ詳細情報]-[LDAP]タブは、PRIMEFLEX構成のADVM、またはお客様環境のADサーバーを使用したActive Directory連携 を行わない場合は、指定不要です([LDAP]タブの[LDAP設定を有効にする]のチェックを外してください)。

#### 対処例2

(The task type setting process retried out; task type = Cluster Creation; id = xxxxx; task item set name = Cluster Settings; task item name = Create vmk On vDS; detail code = E010205)

(詳細情報)に上記の内容が含まれている場合、WinRMサービスが起動されているか確認してください。WinRMサービスを起動して、 再実行してください。

#### 対処例3

(The application of profile to node retried out; node name = xxxxx; result = Error; detail code = E114505)

(詳細情報)に上記の内容が含まれている場合、新規クラスタを構成するサーバーの管理LANケーブルが抜けていないか確認して ください。LANケーブルを接続して、再実行してください。

PRIMEFLEX HS/PRIMEFLEX for VMware vSANで上記の対処が該当しない場合は、プロファイルの[OS]-[管理LANネットワー クポート設定]-[ネットワークポート指定]の指定方法がMACアドレスに設定されているか確認してください。プロファイルを修正して、再 実行してください。

#### 対処例4

(Failed to check configuration space check using the IPMI command; command =  $[u'80', u'28', u'00']$ ; detail code = E000705)

(詳細情報)に上記の内容が含まれている場合、新規クラスタを構成するサーバーのiRMC管理LANケーブルが抜けていないか確認 してください。LANケーブルを接続して、再実行してください。

#### 対処例5

(The task type setting process retried out; task type = Cluster Creation; id = xxxxx; task item set name = DNS Settings; task item name = Addition of a DNS host record; detail code = E010205)

(詳細情報)に上記の内容が含まれている場合、WinRMリスナーが登録されているか、またはWinRMリスナーで設定したポートが解放 されているか確認してください。WinRMリスナーを登録、またはWinRMリスナーで設定したポートを解放して、再実行してください。

WinRMリスナーの登録およびWinRMリスナーで設定したポートの解放は、以下の方法で確認できます。

- SSL暗号化通信で設定を行う場合は、『操作手順書』の「6.7.2.2 ADVMの証明書を作成する」の手順を参照してください。
- SSL暗号化通信せずに設定を行う場合は、以下のBasic認証の設定がされていることを確認してください。

(1)WinRMサービスの起動確認

『操作手順書』の「6.7.2.2.1 WinRMサービスの起動を確認する」を参照してください。

(2)WinRMサービスの設定確認

『操作手順書』の「6.7.2.2.2 WinRMサービスを設定する」-「(1) WinRMサービスの設定」を参照してください。

(3)WinRMリスナーの登録確認

コマンドプロンプトで以下のコマンドを実行してください。

winrm get winrm/config/listener?Address=\*+Transport=HTTP

以下のようなコマンド結果が返ってくれば、WinRMのリスナーが登録できています。

```
Listener
Address = * Transport = HTTP
 Port = 5985
 Hostname
 Enabled = true
URLPrefix = wsman
 CertificateThumbprint
ListeningOn = xxx.xxx.xxx.xxx, xxx.xxx.xxx.xxx, ::xxx
```
WinRMのリスナーが登録できていない場合、コマンドプロンプトで以下のコマンドを実行し、WinRMのリスナーを登録します。

winrm create winrm/config/listener?Address=\*+Transport=HTTP

(4)ファイアウォールのポート開放

コマンドプロンプトで以下のコマンドを実行してください。

Show-NetFirewallRule | ?  $\{\$ \_. LocalPort -match 5985}

以下のようなコマンド結果が返ってくれば、ファイアウォールのポート開放ができています。

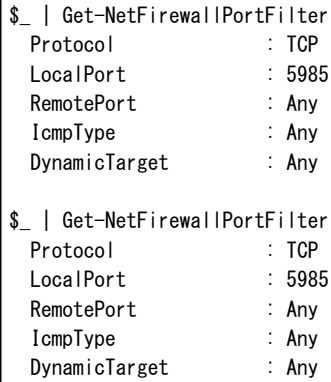

ファイアウォールのポート開放ができていない場合、コマンドプロンプトで以下のコマンドを実行し、ファイアウォールのポートを開放 します。

New-NetFirewallRule -DisplayName WinRM -Action Allow -Direction Inbound -Enabled True -Protocol TCP -LocalPort 5985

#### 対処例6

(The task type setting process retried out; task type = Cluster Creation; id = xxxxx; task item set name = OS Settings; task item name = Wait Hyperv OS Boot; detail code = E010205)

(詳細情報)に上記の内容が含まれている場合、Windows OSのライセンス条項に承諾されているか確認してください。ライセンス条項に 承諾して、『操作手順書』の「6.8.3.1 クラスタ作成手順」を参照して、再実行してください。

#### 対処例7

(The task type setting process retried out; task type = Cluster Creation; id = xxxxx; task item set name = OS Installation; task item name = Wait Hyperv OS Boot; detail code = E010205)

(詳細情報)に上記の内容が含まれている場合、以下の対処をして、再実行してください。

証明書が格納されているかどうかの確認方法は、以下のとおりです。

- 1. 新規クラスタを構成するサーバーにAdministrator権限ユーザーでリモートデスクトップ接続します。
- 2. エクスプローラーを開いて、以下のディレクトリーに証明書(\*.cer、\*.pfx)が格納されているか確認します。

#### C:\PostInstall\UserApplication\postscript\_ClusterOperation

証明書が格納されていない場合、以下の手順で証明書を格納してください。

- 1. 新規クラスタを構成するサーバーにリモートデスクトップ接続します。
- 2. エクスプローラーを開いて、以下のディレクトリーに証明書(\*.cer、\*.pfx)を格納します。

C:\PostInstall\UserApplication\postscript\_ClusterOperation

3. 以下のディレクトリーを削除します。

C:¥FISCRB¥Log

### C:¥FISCRB¥PowershellScript

証明書が格納されている場合、以下の確認を実施してください。

- 1. 新規クラスタを構成するサーバーにリモートデスクトップ接続します。
- 2. エクスプローラーを開いて、以下のディレクトリーが作成されているか確認します。

### C:¥FISCRB

3. C:\FISCRBディレクトリーが作成されている場合、以降の[OSインストール後のスクリプト]の実行は不要です。クラスタ作成を再 実行してください。

証明書の格納を確認後、[OSインストール後のスクリプト]を実行します。

- 1. 新規クラスタを構成するサーバーにリモートデスクトップ接続します。
- 2. 以下のバッチファイルを右クリックして[管理者として実行]を選択し、実行します。

#### C:\PostInstall\UserApplication\postscript\_ClusterOperation\WinSvr\_Setting.bat

3. 以下のファイルを開き、最後の行が「1 File(s) copied」であることを確認します。

#### C:\FISCRB\Log\post\_script.log

4. 作業で開いたファイルおよびディレクトリーをすべて閉じます。

#### 対処例8

(Failed to apply file; before = xxxxx; after = None; detail code = E116319)

(詳細情報)に上記の内容が含まれている場合、以下を確認してください。

- VMware SMIS Providerファイルを解凍している

例:VMware SMIS Providerファイル(VMW-ESX-5.5.0-lsiprovider-500.04.V0.63-0005-offline\_bundle-5240997.zip)を解凍した 場合のファイル

- vmware-esx-provider-lsiprovider.vib
- VMware MR\_SAS\_Providers-00.63.V0.05.txt
- README.txt
- VMware SMIS Providerファイルを複数アップロードしている

該当する場合は、以下の手順で不要なファイルを削除し、正しいファイルをアップロードして再実行してください。

不要なファイルの削除方法は、以下のとおりです。

- 1. 新規クラスタを構成するサーバー(ESXi)にSSH接続します。
- 2. 以下のコマンドを実行します。

cd /vmfs/volumes/datastore1

3. 以下のコマンドを実行して、不要なファイルを削除します。

#### rm <不要なファイル名>

例:VMware SMIS Providerファイルのオフラインバンドルを解凍した場合

rm vmware-esx-provider-lsiprovider.vib rm VMware\_MR\_SAS\_Providers-00.63.V0.05.txt rm README.txt

4. 適用ファイルをアップロードします。

適用ファイルのアップロードについては、『操作手順書』の「6.7.2.9 VMware SMIS Providerをアップロードする」を参照してくだ さい。

#### 対処例9

(Failed to connect to the SSH command target; host = xxx.xxx.xxx,xxx; user = root; port = 22; detail = [Errno 113] No route to host; detail code = E000802)

(詳細情報)に上記の内容が含まれている場合、新規クラスタを構成するサーバーの電源がオンか確認してください。新規クラスタを構成 するサーバーの電源をオンにして、再実行してください。

対処例10

(The task type setting process retried out; task type = Cluster Creation; id = xxxxx; task item set name = Cluster Settings; task item name = Add Port On Host To vDS Single Port; detail code = E010205)

(詳細情報)に上記の内容が含まれている場合、クラスタ定義パラメーターの[ノード詳細情報]-[vDS]-[vDS]-[物理NIC]-[vmnic名]に誤 りがないか確認してください。クラスタ定義パラメーターを修正して、再実行してください。

vmnic名の確認方法については、『ISM for PRIMEFLEX 設定値一覧』の「3.1.12 ノード詳細情報 - [vDS]タブ」内の「クラスタ作成する際 のvmnic名とアップリンク名の設定値」を参照してください。

上記の対処に加えて、結線、スイッチ設定に誤りがないか確認してください。結線、スイッチ設定を正しく行い、再実行してください。

#### 対処例11

(The task type setting process retried out; task type = Cluster Creation; id = xxxxx; task item set name = Cluster Settings; task item name = Create vmk On vDS; detail code = E010205)

(詳細情報)に上記の内容が含まれている場合、お客様環境のvDS(管理用分散仮想スイッチ)にポートグループ「vSAN用ネットワー クポートグループ」が存在するか確認してください。クラスタ定義パラメーターを修正して、再実行してください。

#### 対処例12

(Failed to connect to the SSH command target; host = xxx.xxx.xxx,xxx; user = root; port = 22; detail = [Errno 111] Connection refused; detail code = E000802)

(詳細情報)に上記の内容が含まれている場合、新規クラスタを構成するサーバーにリモートデスクトップ接続し、SSHサービスが起動 されているか確認してください。SSHサービスを起動して、再実行してください。

SSHサービスの確認方法は、以下のとおりです。

- 1. 新規クラスタを構成するサーバーのOSにWebブラウザーでアクセスします。
- 2. [管理]-[サービス]で以下のサービスの[ステータス]が「起動」であることを確認します。

名前:TSM

名前:TSM-SSH

SSHサービスの起動方法は、以下のとおりです。

1. 以下のサービスを選択し、[アクション]-[ポリシー]-[ホストと連動して起動および停止]を実行します。

名前:TSM

名前:TSM-SSH

#### 対処例13

(The task type setting process retried out; task type = Cluster Creation; id = xxxxx; task item set name = Cluster Settings; task item name = Add Host To Cluster; detail code = E010205)

(詳細情報)に上記の内容が含まれている場合、仮想リソース管理機能の事前設定を確認してください。事前設定をして、再実行し てください。

仮想リソース管理機能の事前設定については、『解説書』の「3.8 仮想リソース/クラスタを管理するための事前設定」を参照してください。

### **対処例14**

(The task type setting process retried out; task type = Cluster Creation; id = xxxxx; task item set name = Cluster Settings; task item name = Create Vm Switch; detail code = E010205)

(詳細情報)に上記の内容が含まれている場合、以下の誤りの可能性があります。

- 一 新規クラスタを構成するサーバーのプロファイルのドメインのアカウント名/パスワードを誤って指定している可能性があります。プ ロファイルの設定が正しいか確認してください。プロファイルの設定を修正し、以下の対処をして、再実行してください。
	- 1. [誤って指定しているコンピューター名]のサーバーにAdministrator権限を持ったローカルユーザーでリモートデスクトップ にアクセスします。
	- 2. 左下のWindowsアイコンを右クリックし、システムを起動します。
	- 3. [コンピューター名、ドメインおよびワークグループの設定]から[設定の変更]を選択し、[システムのプロパティ]の[コンピュー ター名]タブで[変更]を選択します。
	- 4. [所属するグループ]をワークグループにチェックを付けて、設定します。
- 5. [コンピューター名/ドメイン名の変更]でコンピューター名を変更できるアクセス許可を持つアカウントのユーザーとパスワード名 を入力します。
- 6. サーバーを再起動します。
- 7. [誤って指定しているコンピューター名]のサーバーにAdministrator権限を持ったローカルユーザーでリモートデスクトップ にアクセスします。
- 8. 左下のWindowsアイコンを右クリックし、システムを起動します。
- 9. [コンピューター名、ドメインおよびワークグループの設定]から[設定の変更]を選択し、[システムのプロパティ]の[コンピュー ター名]タブで[変更]を選択します。
- 10. [所属するグループ]をドメインにチェックを付けて設定します。
- 11. サーバーを再起動します。
- クラスタ定義パラメーターの[CMS情報] [ユーザー名]、または[CMS情報] [パスワード]に誤りがないか確認してください。クラスタ 定義パラメーターを修正して、再実行してください。

#### 対処例15

(The task type setting process retried out; task type = Cluster Creation; id = xxxxx; task item set name = Cluster Settings; task item name = Add Host To Datacenter; detail code = E010205)

(詳細情報)に上記の内容が含まれている場合、以下を確認してください。

- 仮想化管理ソフトウェアのドメイン名/アカウント名/パスワードに誤りがないか確認してください。以下の対処をして、再実行し てください。
	- 1. [設定]-[全般]-[仮想化管理ソフトウェア]を選択します。

「仮想化管理ソフトウェアリスト」画面が表示されます。

- 2. [<対象の仮想化管理ソフトウェア>]にチェックを付け、[アクション]ボタンから[情報取得]を選択します。
- 3. 「仮想化管理ソフトウェア情報取得」画面で[実行]ボタンを選択します。
- 4. [イベント]-[イベント]-[運用ログ]タブから情報取得が成功しているか確認します。
- 5. 成功している場合、クラスタ作成を再実行します。

以降の手順は不要です。

- 6. 失敗している場合、[設定]-[全般]-[仮想化管理ソフトウェア]を選択します。
- 7. [<対象の仮想化管理ソフトウェア>]にチェックを付け、[アクション]ボタンから[編集]を選択します。 ドメイン名/アカウント名/パスワードを修正してください。
- 8. 修正後、クラスタ作成を再実行します。
- クラスタ定義パラメーターの[クラスタ詳細情報] [ネットワーク] [vSAN分散仮想スイッチ設定] [vDS-1およびvDS-2] [ポート グループ1 - [IPv4ネットワークアドレス]に誤りがないか確認してください。クラスタ定義パラメーターを修正して、再実行してください。

VMkernelアダプタが作成されている場合は、以下の手順でVMkernelアダプタを削除してから再実行してください。

vCSA 6.5以前(Flash)の場合:

- 1. vSphere Web ClientでvCSAにログインします。
- 2. 「トップ」画面から[ホーム]タブ-[インベントリ]-「ホストおよびクラスタ」の[<クラスタ名>]-[<ホスト名>]-[設定]-[ネットワーク]- [VMkernelアダプタ]を選択します。
- 3. IPアドレスを確認して、誤って指定しているIPアドレスのVMkernelアダプタを選択し、「選択したネットワークアダプタを削除 します]を選択します。
- 4. 「VMkernel アダプタの削除」画面で削除するVMkernelアダプタを確認して、[OK]ボタンを選択します。

タスクが完了するとVMkernel アダプタの削除が完了します。

vCSA 6.7以降(HTML5)の場合:
- 1. vSphere ClientでvCSAにログインします。
- 2. 「トップ」画面から「ショートカット」-[インベントリ]-「ホストおよびクラスタ」の[<クラスタ名>]-[<ホスト名>]-[設定]-[ネットワー ク]-[VMkernelアダプタ]を選択します。
- 3. IPアドレスを確認して、誤って指定しているIPアドレスのVMkernelアダプタを選択し、[選択したネットワークアダプタを削除 します]を選択します。
- 4. 「VMkernel アダプタの削除」画面で削除するVMkernelアダプタを確認して、[削除]ボタンを選択します。

タスクが完了するとVMkernel アダプタの削除が完了します。

## 対処例16

(The task type setting process retried out; task type = Cluster Creation; id = xxxxx; task item set name = OS Installation; task item name = OS Version; detail code = E010205)

(詳細情報)に上記の内容が含まれている場合、新規クラスタを構成するサーバーがハングアップしていないか確認してください。新規 クラスタを構成するサーバーを再起動して、再実行してください。iRMC Web Serverで[電源]ボタンを選択して[パワーサイクル]を選択 することで、サーバーを再起動できます。

## 対処例17

(The application of profile to node retried out; node name = xxxxx; result = Error; detail code = E114505)

(詳細情報)に上記の内容が含まれている場合、DHCPサービスが停止していないか確認してください。DHCPサービスを起動して、再 実行してください。

# 対処例18

(The task type setting process retried out; task type = Cluster Creation; id = xxxxx; task item set name = Cluster Post Settings; task item name = Rename vSAN Datastore; detail code = E010205)

(詳細情報)に上記の内容が含まれている場合、クラスタ定義パラメーターの[クラスタ詳細情報] - [ストレージプール設定] - [ストレー ジプール名]が既存クラスタのストレージプール名と重複していないか確認してください。クラスタ定義パラメーターを修正して、再実行 してください。

# 対処例19

(The task type setting process retried out; task type = Cluster Creation; id = xxxxx; task item set name = Virtual Network Creation; task item name = Create Port Group on vDS; detail code = E010205)

(詳細情報)に上記の内容が含まれている場合、新規のvDS作成時、クラスタ定義パラメーターの[クラスタ詳細情報] - [ネットワーク] - [vSAN分散仮想スイッチ設定] - [vDS設定情報] - [ポートグループ設定] - [ポートグループ名]が既存クラスタのポートグループ名と重複 していないか確認してください。クラスタ定義パラメーターを修正して、再実行してください。

上記の対処に加えて、結線に誤りがないか確認してください。結線を正しく行い、再実行してください。

#### 対処例20

(Failed to get iRMC user password from ISM; Failed to get attribute u'Password'; url = GET /core/nodes/xxxxx/accounts/  $xxxxx$ ; detail = u'Password'; detail code = E000114)

(詳細情報)に上記の内容が含まれている場合、以下の手順で対象サーバーの通信方法を設定して、再実行してください。

- 1. ノードリストから、対象サーバーのノード名を選択します。
	- ノードの詳細画面が表示されます。
- 2. [アクション]ボタンから[編集]を選択します。

「編集」画面が表示されます。

3. [通信方法]を設定し、[適用]ボタンを選択します。

# 対処例21

(The task type setting process retried out; task type = Cluster Creation; id = xxxxx; task item set name = Cluster Creation; task item name = Creating Cluster; detail code = E010205)

(詳細情報)に上記の内容が含まれている場合、クラスタ定義パラメーターの[CMS情報]-[IPv4アドレス]に誤りがないか確認してください。 クラスタ定義パラメーターを修正して、再実行してください。

# 対処例22

(The task type setting process retried out; task type = Cluster Creation; id = xxxxx; task item set name = Sync Sub Tasks; task item name = Sync Sub Tasks; detail code = E010205)

(詳細情報)に上記の内容が含まれている場合、新規クラスタを構成するサーバーのプロファイルの[OS個別情報]-[コンピューター名]が 新規クラスタを構成する他のサーバーのコンピューター名と重複していないか確認してください。確認の結果、重複していた場合、以下 の対処をして、再実行してください。

PRIMEFLEX for Microsoft Storage Spaces Direct/PRIMEFLEX for Microsoft Azure Stack HCIの場合の対処例です。

ADサーバーの対処方法は、以下のとおりです。

- 1. ADにAdministrator権限を持ったドメインユーザーでリモートデスクトップ接続します。
- 2. ActiveDirectoryユーザーとコンピューターを起動し、[<ドメイン名>]-[Computers]を選択します。
- 3. [誤って指定しているコンピューター名]を削除します。

DNSサーバーでホストレコードの再登録を行います。本手順はADがDNSサーバーの機能を持っている場合(PRIMEFLEX構成の ADVM)の対処方法になります。

- 1. ADにAdministrator権限を持ったドメインユーザーでリモートデスクトップ接続します。
- 2. DNSマネージャーを起動し、[<ADサーバー名>]-[前方参照ゾーン]-[<ドメイン名>]を選択します。
- 3. [データ]列のIPアドレスと[名前]列を確認します。
- 4. [誤って指定しているコンピューター名]を選択し、上部メニューから[操作]-[削除]を選択します。
- 5. 「確認」画面で[はい]を選択します。
- 6. 上部メニューから[操作]-[新しいホスト(AまたはAAAA)...]を選択します。
- 7. [誤って指定しているコンピューター名]の正しいノード情報を入力します。
- 8. [関連付けられたポインター(PTR)レコードを作成する]にチェックを付け、[ホストの追加]を選択します。
- 9. 「確認」画面で[OK]を選択し、「新しいホスト」画面で[完了]を選択します。

新規クラスタを構成するサーバーでコンピューター名の変更を行います。対処方法は、以下のとおりです。

- 1. [誤って指定しているコンピューター名]のサーバーにAdministrator権限を持ったローカルユーザーでリモートデスクトップにア クセスします。
- 2. 左下のWindowsアイコンを右クリックし、システムを起動します。
- 3. [コンピューター名、ドメインおよびワークグループの設定]から[設定の変更]を選択し、[システムのプロパティ]の[コンピューター名] タブで[変更]を選択します。
- 4. [所属するグループ]をワークグループにチェックを付けて、設定します。
- 5. [コンピューター名]に正しい名前を入れて、[OK]を選択します。
- 6. [コンピューター名/ドメイン名の変更]でコンピューター名を変更できるアクセス許可を持つアカウントのユーザーとパスワード名を 入力します。
- 7. サーバーを再起動します。
- 8. [誤って指定しているコンピューター名]だけでなく、重複しているコンピューター名すべてのサーバーに対して、手順1~7を繰り返 します。

新規クラスタを構成するサーバーで証明書の登録を行います。対処方法は、以下のとおりです。

- 1. [誤って指定しているコンピューター名]のサーバーにAdministrator権限を持ったローカルユーザーでリモートデスクトップにア クセスします。
- 2. [誤って指定しているコンピューター名]のWinRMリスナーを削除します。

コマンドプロンプトから以下のコマンドを実行します。

#### >Winrm delete winrm/config/listener?Address=\*+Transport=HTTPS

- 3. mmc.exeを実行します。
- 4. 『操作手順書』の「6.7.2.2.2 WinRMサービスを設定する」の「(4) 証明書、サービス証明書の登録」を参照し、ADVM#1をサー バーに読み替えて[コンソールルート]-[証明書(ローカルコンピューター)]-[個人]に登録されている誤って指定しているコンピュー ター名の証明書を削除します。
- 5. [コンソールルート]-[証明書(ローカルコンピューター)]-[信頼されたルート証明機関]に登録されている誤って指定しているコ ンピューター名の証明書を削除します。
- 6. 『操作手順書』の「6.7.2.2.2 WinRMサービスを設定する」の「(2) https通信の設定」、「(3) 証明書の作成」の手順を参照し、 ADVM#1をサーバーに読み替えて正しいコンピューター名の証明書、サービス証明書を作成します。正しいコンピューター名の 証明書が作成されている場合は、証明書の作成は不要です。以下の手順7で証明書を登録してください。
- 7. 『操作手順書』の「6.7.2.2.2 WinRMサービスを設定する」の「(4) 証明書、サービス証明書の登録」、「(5) SSL証明書を登録」、 「(6) WinRMサービスへの証明書に記載された拇印を登録」の手順を参照し、ADVM#1をサーバーに読み替えて正しいコン ピューター名の証明書、サービス証明書を登録します。

新規クラスタを構成するサーバーでのドメインの再参加を行います。対処方法は、以下のとおりです。

- 1. [誤って指定しているコンピューター名]のサーバーにAdministrator権限を持ったローカルユーザーでリモートデスクトップにア クセスします。
- 2. 左下のWindowsアイコンを右クリックし、システムを起動します。
- 3. [コンピューター名、ドメインおよびワークグループの設定]から[設定の変更]を選択し、[システムのプロパティ]の[コンピューター名] タブで[変更]を選択します。
- 4. [所属するグループ]をドメインにチェックを付けて設定します。
- 5. サーバーを再起動します。
- 6. [誤って指定しているコンピューター名]だけでなく、重複しているコンピューター名すべてのサーバーに対して、手順1~5を繰り返 します。

ADサーバーでActive DirectoryへのSPNを確認します。確認方法は、以下のとおりです。

- 1. ADにAdministrator権限を持ったドメインユーザーでリモートデスクトップ接続します。
- 2. コマンドプロンプトで以下のコマンドを実行し、[誤って指定しているコンピューター名]のサーバーと重複しているコンピューター名 すべてのサーバーのサービスプリンシパル名を確認してください。

>setspn -L <コンピューター名>

ISM-VAでノード情報取得を行います。対処方法は、以下のとおりです。

- 1. ISMにAdministrator権限を持ったユーザーでログインします。
- 2. [管理]-[ノード]-[<誤って指定しているコンピューター名のノード>]-[OS]を選択します。
- 3. [アクション]ボタンから[ノード情報取得]を選択します。
- 4. 数分待ってからISM GUIの画面更新(画面右上の[更新]ボタンを選択)をし、ノード名が正しく取得できていることを確認します。

PRIMEFLEX for VMware vSANの場合、以下の手順で新規クラスタを構成するサーバーのフォールトドメインホストを確認します。 vCSA 6.5以前(Flash)の場合:

- 1. vSphere Web ClientでvCSAにログインします。
- 2. 「トップ」画面から[ホーム]タブ-[インベントリ]-[ホストおよびクラスタ]の[<クラスタ名>]-[設定]-[vSAN]-[フォールトドメインおよ びストレッチクラスタ]-[フォールトドメイン]で新規クラスタを構成するサーバーのフォールトドメインホストを確認します。

## vCSA 6.7以降(HTML5)の場合:

- 1. vSphere ClientでvCSAにログインします。
- 2. 「トップ」画面から[ショートカット]-[インベントリ]-[ホストおよびクラスタ]の[<クラスタ名>]-[設定]-[vSAN]-[フォールトドメイン]- [フォールトドメイン]で新規クラスタを構成するサーバーのフォールトドメインホストを確認します。

1つのフォールトドメインに複数のホストが設定されている場合、新規クラスタを構成するサーバーのプロファイルの[OS個別情報]-[ネッ トワーク]-[DHCP]-[コンピューター名をDNSサーバーから取得]-[コンピューター名]が既存クラスタ、または新規クラスタを構成するほ かのサーバーのコンピューター名と重複していないか確認してください。確認の結果、重複している場合、以下の対処をしてください。

新規クラスタを構成するサーバーでコンピューター名の変更を行います。対処方法は、以下のとおりです。

- 1. iRMCのビデオリダイレクションを使用して、[誤って指定しているコンピューター名]のサーバーにアクセスします。
- 2. [F2]キーを押し、Administrator権限を持ったユーザーでログインします。
- 3. [Configure Management Network]-[DNS Configuration]を選択し、[Hostname]に正しいコンピューター名を入力して[Enter]キー を押します。
- 4. [Esc]キーを押して、表示される画面で[Y]キーを押します。
- 5. [Esc]キーを押して、画面に表示されている[Hostname]を確認します。

vCSAでローカルデータストア名の変更とフォールトドメインの変更を行います。対処方法は、以下のとおりです。

vCSA 6.5以前(Flash)の場合:

- 1. vSphere Web ClientでvCSAにログインします。
- 2. 「トップ」画面から[ホーム]タブ-[ストレージ]で[誤って指定しているコンピューター名]のホストのローカルデータストアを選択します。
- 3. [アクション]-[名前の変更]を選択し、正しいローカルデータストア名を入力して、[OK]ボタンを選択します。
- 4. 「トップ」画面から[ホーム]タブ-[インベントリ]-[ホストおよびクラスタ]の[<クラスタ名>]-[設定]-[フォールトドメインおよびストレッ チクラスタ]-[フォールトドメイン]で[+]マークを選択します。

「新フォールトドメイン」画面が表示されます。

- 5. [名前]に「fd\_<ホスト名>」を入力します。
- 6. [表示]を[すべてのホスト]に設定し、対象ノードを選択して「OK」を選択します。

## vCSA 6.7以降(HTML5)の場合:

- 1. vSphere ClientでvCSAにログインします。
- 2. 「トップ」画面から[ショートカット]-[ストレージ]で[誤って指定しているコンピューター名]のホストのローカルデータストアを選択します。
- 3. [アクション]-[名前の変更]を選択し、正しいローカルデータストア名を入力して、[OK]ボタンを選択します。
- 4. 「トップ」画面から[ショートカット]-[インベントリ]-[ホストおよびクラスタ]の[<クラスタ名>]-[設定]-[フォールトドメイン]-[フォール トドメイン]で[+]マークを選択します。

「新フォールトドメイン」画面が表示されます。

5. [名前]に「fd\_<ホスト名>」を入力します。

6. [表示]を[すべてのホスト]に設定し、対象ノードを選択して「作成」を選択します。

新規クラスタを構成するサーバーでのドメインの再参加を行います。対処方法は、以下のとおりです。

PRIMEFLEX構成のADVM、またはお客様環境のADサーバーを使用したActive Directory連携を行わない構成時は対処不要です。

- 1. Host Clientで[誤って指定しているコンピューター名]のサーバーにAdministrator権限を持ったユーザーでログインします。
- 2. [管理]-[セキュリティとユーザー]-[認証]を選択し、[ドメインへの参加の解除]を選択します。
- 3. 「確認」画面で[はい]を選択します。
- 4. [ドメインに参加]を選択します。
- 5. 「ドメインに参加」画面が表示されます。ドメイン情報を入力して、[ドメインに参加]ボタンを選択します。
- 6. 画面が更新されドメインに参加できたことを確認します。

ADサーバーの対処方法は、以下のとおりです。

PRIMEFLEX構成のADVM、またはお客様環境のADサーバーを使用したActive Directory連携を行わない構成時は対処不要です。

- 1. ADにAdministrator権限を持ったドメインユーザーでリモートデスクトップ接続します。
- 2. ActiveDirectoryユーザーとコンピューターを起動し、[<ドメイン名>]-[Computers]を選択します。
- 3. 対象ノードがドメイン参加したことを確認します。

DNSサーバーでホストレコードの再登録を行います。本手順はADがDNSサーバーの機能を持っている場合(PRIMEFLEX構成の ADVM)の対処方法になります。

- 1. ADにAdministrator権限を持ったドメインユーザーでリモートデスクトップ接続します。
- 2. DNSマネージャーを起動し、[<ADサーバー名>]-[前方参照ゾーン]-[<ドメイン名>]を選択します。
- 3. [データ]列のIPアドレスと[名前]列を確認します。
- 4. [誤って指定しているコンピューター名]を選択し、上部メニューから[操作]-[削除]を選択します。
- 5. 「確認」画面で[はい]を選択します。
- 6. 上部メニューから[操作]-[新しいホスト(AまたはAAAA)...]を選択します。
- 7. [誤って指定しているコンピューター名]の正しいノード情報を入力します。
- 8. [関連付けられたポインター(PTR)レコードを作成する]にチェックを付け、[ホストの追加]を選択します。
- 9. 「確認」画面で[OK]を選択し、「新しいホスト」画面で[完了]を選択します。

ISM-VAでノード情報取得を行います。対処方法は、以下のとおりです。

- 1. ISMにAdministrator権限を持ったユーザーでログインします。
- 2. [管理]-[ノード]-[<誤って指定しているコンピューター名のノード>]-[OS]を選択します。
- 3. [アクション]ボタンから[ノード情報取得]を選択します。
- 4. しばらく待ってからISM GUIの画面更新(画面右上の[更新]ボタンを選択)をし、ノード名が正しく取得できていることを確認します。

対処例24

(The task type setting process retried out; task type = Cluster Creation; id = xxxxx; task item set name = Storage Pool Creation; task item name = Enable S2D; detail code = E010205)

(詳細情報)に上記の内容が含まれている場合、クラスタ作成機能の以下の動作要件を満たしているか確認してください。動作要件を満 たすように対処して、再実行してください。

- ロジカルディスク(HDD2本をRAID1で構築)は、『操作手順書』の「6.8.2.9 システムディスク(RAID1)を作成する」で作成した1つ のみであること
- PRIMEFLEX for Microsoft Storage Spaces Direct/PRIMEFLEX for Microsoft Azure Stack HCIを構成するストレージは、対象 サーバーごとに最低2台のキャッシュデバイス、最低4台のキャパシティデバイスがあること

(Failed to register Sub task; detail code = E010512)

(詳細情報)に上記の内容が含まれている場合、PRIMEFLEX for Microsoft Storage Spaces Direct V2(PRIMEFLEX for Microsoft Azure Stack HCI V1)の構成時、以下のクラスタ定義パラメーターが同じものを指定しているか確認してください。クラスタ定義パラメー ターを修正して、再実行してください。

- [クラスタ詳細情報] [ネットワーク]タブ [管理用仮想スイッチ] [ネットワーク名<ライブマイグレーション、Microsoft Storage SpacesDirect用ネットワークアダプタ1 名>] - [IPv4ネットワークアドレス]
- [クラスタ詳細情報] [ネットワーク]タブ [管理用仮想スイッチ] [ネットワーク名<ライブマイグレーション、Microsoft Storage Spaces Direct用ネットワークアダプタ2 名>] - [IPv4ネットワークアドレス]

#### 対処例26

(The task type setting process retried out; task type = Cluster Creation; id = xxxxx; task item set name = Virtual Network Creation; task item name = Set Cluster Network Order; detail code = E010205)

(詳細情報)に上記の内容が含まれている場合、PRIMEFLEX for Microsoft Storage Spaces Direct V2(PRIMEFLEX for Microsoft Azure Stack HCI V1)の構成時、以下のクラスタ定義パラメーターに誤りがないか確認してください。クラスタ定義パラメーターを修正し、 以下の対処をして、再実行してください。

- [クラスタ詳細情報] [ネットワーク]タブ [管理用仮想スイッチ] [ネットワーク名<ライブマイグレーション、Microsoft Storage SpacesDirect用ネットワークアダプタ1 名>] - [IPv4ネットワークアドレス]
- [クラスタ詳細情報] [ネットワーク]タブ [管理用仮想スイッチ] [ネットワーク名<ライブマイグレーション、Microsoft Storage SpacesDirect用ネットワークアダプタ2 名>] - [IPv4ネットワークアドレス]
- [ノード詳細情報] [仮想スイッチ]タブ [管理用仮想スイッチ] [アダプタ名<ライブマイグレーション、Microsoft Storage SpacesDirect用ネットワークアダプタ1 名>] - [IPv4アドレス]
- [ノード詳細情報] [仮想スイッチ]タブ [管理用仮想スイッチ] [アダプタ名<ライブマイグレーション、Microsoft Storage SpacesDirect用ネットワークアダプタ2 名>] - [IPv4アドレス]
	- 1. クラスタ代表IP(クラスタアクセスポイント)にリモートデスクトップ接続します。
	- 2. フェイルオーバークラスタマネージャーを開き、[<クラスタ名>]を選択後、[操作]-[他のアクション]-[クラスタの破棄]を選択します。
	- 3. 「クラスタの破棄」画面で[はい]を選択します。

#### 対処例27

(The task type setting process retried out; task type = Cluster Creation; id = xxxxx; task item set name = OS Settings; task item name = Create Local User; detail code = E010205)

(詳細情報)に上記の内容が含まれている場合、クラスタ定義パラメーターの[ノード詳細情報]-[OS]-[ローカルユーザー設定]-[管理 ユーザー名]にドメインユーザー名を指定していないか確認してください。クラスタ定義パラメーターをローカルユーザー名に修正して、 再実行してください。

#### 対処例28

(The task type setting process retried out; task type = Cluster Creation; id = xxxxx; task item set name = OS Installation; task item name = Wait Hyperv OS Boot; detail code = E010205)

(詳細情報)に上記の内容が含まれている場合、プロファイル適用の完了後180分以内にWindows OSのライセンス条項に承諾され ているか確認してください。『操作手順書』の「6.8.3.1 クラスタ作成手順」の手順11の注意を参照して、手順27まで実施後、再実行し てください。

(The task type setting process retried out; task type = Cluster Creation; id = xxxxx; task item set name = OS Installation; task item name = Script Execution (Prep); detail code = E010205)

(詳細情報)に上記の内容が含まれている場合、VMware ESXiのパッチ適用前に実行するスクリプト(pre\_script.sh)がエラーしている 可能性があります。スクリプトの実行結果を出力したログなどでスクリプトの処理を確認してください。スクリプトを修正し、ISM-VAへ アップロードし直して、再実行してください。

## 対処例30

(The task type setting process retried out; task type = Cluster Creation; id = xxxxx; task item set name = OS Installation; task item name = Apply Patch; detail code = E010205)

(詳細情報)に上記の内容が含まれている場合、VMware ESXiのパッチ適用時に実行するスクリプト(post01\_script.sh)がエラーして いる可能性があります。スクリプトの実行結果を出力したログなどでスクリプトの処理を確認してください。スクリプトを修正し、手動で スクリプトを実行して、スクリプトの実行を完了させてください。スクリプトの実行後、クラスタ作成機能を再実行してください。対象サー バーの(詳細情報)に上記の内容が含まれていない場合は、修正したスクリプトをISM-VAへアップロードし直してからクラスタ作成機能を 再実行してください。クラスタ作成機能はVMware ESXiのパッチ適用が完了しているか確認します。VMware ESXiのパッチ適用が完了 している場合は、VMware ESXiのパッチ適用とスクリプトは実行されません。

# 対処例31

(The task type setting process retried out; task type = Cluster Expansion; id = xxxxx; task item set name = OS Installation; task item name = Script Execution (Post2); detail code = E010205)

(詳細情報)に上記の内容が含まれている場合、VMware ESXiのパッチ適用後に実行するスクリプト(post02\_script.sh)がエラーして いる可能性があります。スクリプトの実行結果を出力したログなどでスクリプトの処理を確認してください。スクリプトを修正し、ISM-VAへ アップロードし直して、再実行してください。

## 対処例32

(The task type setting process retried out; task type = Cluster Creation; id = xxxxx; task item set name = Prep Check; task item name = Prep Check Management IP Address Linkage; detail = The management IP address does not match; profile  $=$  xxx.xxx.xxx; parameter = xxx.xxx.xxx.xxx; detail code = E124804)

(詳細情報)に上記の内容が含まれている場合、以下のプロファイルとクラスタ定義パラメーターが同じものを指定しているか確認し てください。プロファイルまたはクラスタ定義パラメーターを修正して、再実行してください。

## PRIMEFLEX HS/PRIMEFLEX for VMware vSAN構成の場合:

- プロファイルの[OS個別情報]タブの[ネットワーク]-[DHCP]-[IPアドレス]
- クラスタ定義パラメーターの[ノード詳細情報]-[vDS]タブ-[vDS]-[ポートグループ<管理用ネットワークポートグループ>]-[IPv4ア ドレス]

## PRIMEFLEX for Microsoft Storage Spaces Direct/PRIMEFLEX for Microsoft Azure Stack HCI構成の場合:

- プロファイルの[OS個別情報]タブの[ネットワーク]-[DHCP]-[IPアドレス]
- クラスタ定義パラメーターの[ノード詳細情報]-[仮想スイッチ]タブ-[管理用仮想スイッチ]-[仮想ネットワークアダプタ<管理用ネッ トワークアダプタ名>]-[IPv4アドレス]

# 対処例33

(The task type setting process retried out; task type = Cluster Creation; id = xxxxx; task item set name = Prep Check; task item name = Prep Check Management IP Address Linkage; detail = The management IP address of the profile cannot be acquired; profile  $ID = XXXXX$ ; detail code =  $E124806$ )

(詳細情報)に上記の内容が含まれている場合、プロファイルの[OS個別情報]タブの[ネットワーク]-[DHCP]-[IPアドレス]が設定され ているか確認してください。プロファイルを修正して、再実行してください。

#### 対処例34

(The task type setting process retried out; task type = Cluster Creation; id = xxxxx; task item set name = PrepCheck Represent TaskItemSet; task item name = Prep Check Vmnic and Uplink Linkage; detail = Failed to execute the command;  $vCSA$  IP address = xxx.xxx.xxx.xxx; detail code = E124902)

(詳細情報)に上記の内容が含まれている場合、vCSAが起動されているか確認してください。vCSAを起動して、再実行してください。

対処例35

(The task type setting process retried out; task type = Cluster Creation; id = xxxxx; task item set name = PrepCheck Represent TaskItemSet; task item name = Prep Check Vmnic and Uplink Linkage; detail = The vmnic and the LAG uplink are linked; vDS name = [u'xxxxx']; vmnic name = ['xxxxx']; LAG uplink name = ['xxxxx']; detail code = E124905)

(詳細情報)に上記の内容が含まれている場合、以下のとおり設定されている可能性があります。

- ー クラスタ定義パラメーターの[クラスタ詳細情報]-[ネットワーク]タブ-[vSAN分散仮想スイッチ設定情報]-[vDS名]で既存クラスタの vDSを指定している
- ー 既存クラスタのvDSのvmnicがLAG(Link Aggregation)に設定されている

既存クラスタのvDSのvmnicの設定を確認してください。既存クラスタのvDSのvmnicの設定をLAG設定からクラスタ定義パラメーターで 設定したアップリンクの設定に戻すか、またはクラスタ定義パラメーターを新規vDS名に修正して、再実行してください。

#### 対処例36

(The task type setting process retried out; task type = Cluster Creation; id = xxxxx; task item set name = PrepCheck Represent TaskItemSet; task item name = Prep Check Vmnic and Uplink Linkage; detail = Two vmnics are not assigned; vDS name =  $xxxx$ ; detail code =  $E124906$ )

(詳細情報)に上記の内容が含まれている場合、以下のとおり設定されている可能性があります。

- クラスタ定義パラメーターの[クラスタ詳細情報]-[ネットワーク]タブ-[ vSAN分散仮想スイッチ設定情報]-[vDS名]で既存クラスタの vDSを指定している
- 既存クラスタのvDSのvmnicの数が2個ではない

既存クラスタのvDSのvmnicの数を2個に戻すか、またはクラスタ定義パラメーターを新規vDS名に修正して、再実行してください。

## 対処例37

(The task type setting process retried out; task type = Cluster Creation; id = xxxxx; task item set name = PrepCheck Represent TaskItemSet; task item name = Prep Check vSAN Combination; detail = Unsupported combination; detail = u{SettingException (detailCode : E125308, msgStr : Failed to check the OS file; detail = u{SettingException (detailCode : E125307, msgStr : Installation file mismatch; file1 = xxxxx, file2 = xxxxx; detail code = E125307, kwargs : {})}; detail code = E125308, kwargs : {})}; detail code = E125306; detail code = E010207)

(詳細情報)に上記の内容が含まれている場合、VMware ESXiのインストールメディアが新規クラスタを構成するサーバーで異なっ ている可能性があります。プロファイルの[OS]タブの[インストール指定]-[インストールメディア]の指定が間違っていないか確認して ください。プロファイルを修正して、再実行してください。

#### 対処例38

(The task type setting process retried out; task type = Cluster Creation; id = xxxxx; task item set name = PrepCheck Represent TaskItemSet; task item name = Prep Check vSAN Combination; detail = Unsupported combination; detail = u{SettingException (detailCode : E125303, msgStr : ESXi version mismatch; iso = xxxxx, patch = xxxxx; detail code = E125303, kwargs : {})}; detail code = E125306; detail code = E010207)

(詳細情報)に上記の内容が含まれている場合、VMware ESXiのインストールメディアのバージョンと異なるバージョンのVMware ESXi のパッチをアップロードしている可能性があります。プロファイルの[OS]タブの[インストール指定]-[インストールメディア]の指定が間違っ ていないか確認してください。プロファイルを修正して、再実行してください。

#### **対処例39**

(The task type setting process retried out; task type = Cluster Creation; id = xxxxx; task item set name = PrepCheck Represent TaskItemSet; task item name = Prep Check vSAN Combination; detail = Unsupported combination; detail = u{SettingException (detailCode : E125304, msgStr : Not an applicable combination; Build version:iso = xxxxx, patch =  $xxxx$ ; detail code = E125304, kwargs : {})}; detail code = E125306; detail code = E010207)

(詳細情報)に上記の内容が含まれている場合、VMware ESXiのインストールメディアのビルド番号より古いビルド番号のVMware ESXi のパッチをアップロードしている可能性があります。プロファイルの[OS]タブの[インストール指定]-[インストールメディア]の指定が間違っ ていないか確認してください。プロファイルを修正して、再実行してください。

(The task type setting process retried out; task type = Cluster Creation; id = xxxxx; task item set name = PrepCheck Represent TaskItemSet; task item name = Prep Check vSAN Combination; detail = Unsupported combination; detail = u{SettingException (detailCode : E125319, msgStr : Unsupported version; detail = xxxxx; detail code = E125319, kwargs :  $\{\}\}\$ ; detail code = E125306; detail code = E010207)

(詳細情報)に上記の内容が含まれている場合、VMware ESXiのバージョンがサポートされていない可能性があります。プロファイルの [OS]タブの[インストール指定]-[インストールメディア]の指定が間違っていないか確認してください。プロファイルを修正して、再実行し てください。

# 対処例41

(The task type setting process retried out; task type = Cluster Creation; id = xxxxx; task item set name = PrepCheck Represent TaskItemSet; task item name = Prep Check vSAN Combination; detail = Unsupported combination; detail = u{SettingException (detailCode : E125321, msgStr : Unsupported version; vCSA = xxxxx, Build = xxxxx; detail code = E125321, kwargs : {})}; detail code = E125306; detail code = E010207)

(詳細情報)に上記の内容が含まれている場合、vCSAのバージョンがサポートされていない可能性があります。vCSAをバージョン アップして、再実行してください。

クラスタ作成機能がサポートする製品に関する最新の情報は、当社の本製品Webサイトを参照してください。

<https://www.fujitsu.com/jp/products/software/infrastructure-software/infrastructure-software/serverviewism/environment/>

#### 対処例42

(The task type setting process retried out; task type = Cluster Creation; id = xxxxx; task item set name = PrepCheck Represent TaskItemSet; task item name = Prep Check vSAN Combination; detail = Unsupported combination; detail = u{SettingException (detailCode : E125305, msgStr : Unsupported combination; vCSA = xxxxx, ESXi = xxxxx; detail code = E125305, kwargs :  $\{\})$ ; detail code = E125306; detail code = E010207)

(詳細情報)に上記の内容が含まれている場合、VMware ESXiのバージョンとvCSAのバージョンの組み合わせに誤りがないか確認し てください。プロファイルを修正して、再実行してください。

VMware ESXiのバージョンとvCSAのバージョンの組み合わせについては、当社の本製品Webサイトを参照してください。

<https://www.fujitsu.com/jp/products/software/infrastructure-software/infrastructure-software/serverviewism/environment/>

### 対処例43

(The task type setting process retried out; task type = Cluster Creation; id = xxxxx; task item set name = Cluster Settings; task item name = Mark Capacity Flash; detail code = E010205)

(詳細情報)に上記の内容が含まれている場合、クラスタ作成機能の以下の動作要件を満たしているか確認してください。動作要件を満 たすように対処して、再実行してください。

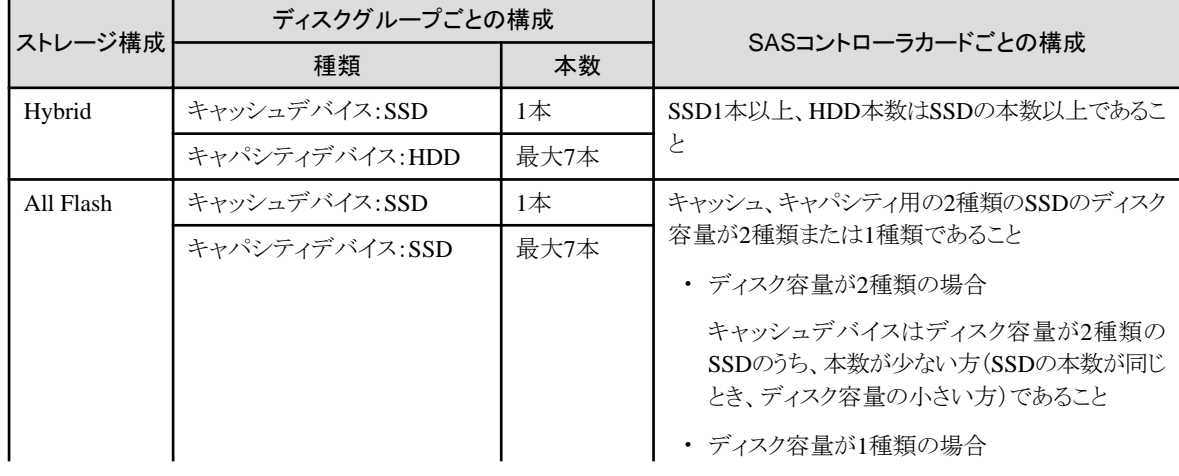

- お使いのストレージ構成に対応した要件を満たしていること

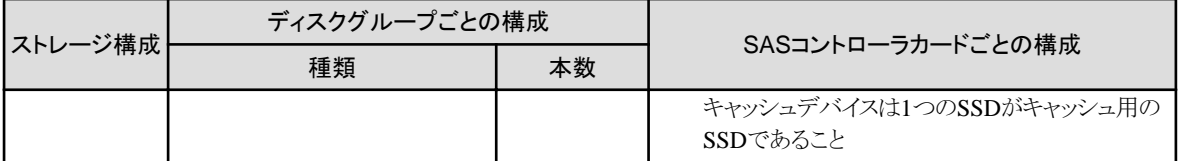

- キャッシュデバイスは5本以内であること

- 最大ディスクグループ数は以下であること

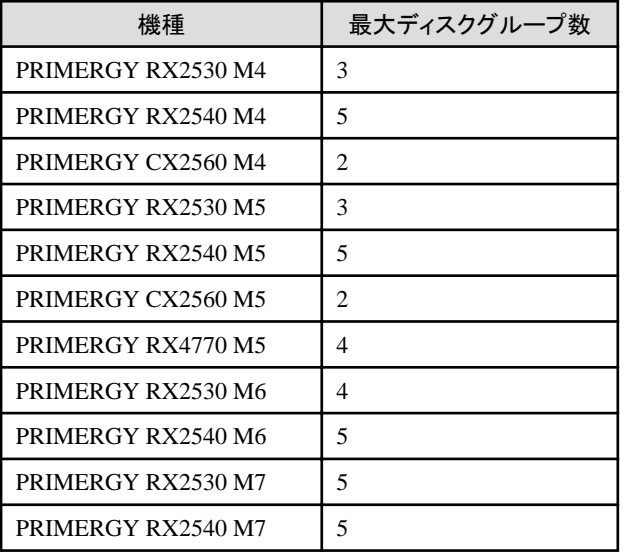

#### 対処例44

(The task type setting process retried out; task type = Cluster Creation; id = xxxxx; task item set name = Cluster Settings; task item name = Add Host To vDS; detail code = E010205)

(詳細情報)に上記の内容が含まれている場合、vCSAのバージョンとVMware ESXiのバージョンがサポートされている組み合わせか 確認してください。サポートする組み合わせとなるように、プロファイルを修正して再実行してください。

組み合わせに関する最新の情報は、当社の本製品Webサイトを参照してください。

<https://www.fujitsu.com/jp/products/software/infrastructure-software/infrastructure-software/serverviewism/environment/>

# 対処例45

(The task type setting process retried out; task type = Cluster Creation; id = xxx; task item set name = OS Installation; task item name = Assign of a node profile; detail code = E010206)

(詳細情報)に上記の内容が含まれている場合、以下のタスクでエラーが発生しているか確認してください。

タスクタイプ:Assigning profile

エラー内容:Assigning profile (BIOS) failed. Failed to access hardware. iRMC HTTP response code: 409, iRMC HTTP response message: Conflict. Action: Contact your local Fujitsu customer service partner.

上記のエラーが発生している場合、クラスタ作成対象のサーバーのiRMCにアクセスできることを確認し、クラスタ作成を再実行して ください。

# 対処例46

(The task type setting process retried out; task type = Cluster Creation; id = xxxxx; task item set name = Cluster Settings; task item name = Set VM MAC Address Range; detail code = E010205)

(詳細情報)に上記の内容が含まれている場合、クラスタ作成対象のサーバーが起動していることを確認してください。再起動中の場合、 再起動完了後にクラスタ作成を再実行してください。

(The task type setting process retried out; task type = Cluster Creation; id = xxxxx; task item set name = Cluster Settings; task item name = Move vmk On Host To vDS; detail code = E010205)

(詳細情報)に上記の内容が含まれている場合、結線、スイッチ設定に誤りがないか確認してください。結線、スイッチ設定を正しく行い、 再実行してください。

## 対処例48

(The task type setting process retried out; task type = Cluster Creation; id = xxxxx; task item set name = OS Settings; task item name = Create Local User (Redfish); detail code = E010205)

(詳細情報)に上記の内容が含まれている場合、クラスタ定義パラメーターの[ノード詳細情報]-[iRMC]-[ローカルユーザー設定]-[管理 ユーザー]-[パスワード]は12文字以上、かつ大文字・小文字・数字・記号から3種類以上含むパスワードにしてください。

## **対処例49**

(The task type setting process retried out; task type = Cluster Creation; id = xxxxx; task item set name = iRMC Settings; task item name = Change Local User Password (Redfish); detail code = E010205)

(詳細情報)に上記の内容が含まれている場合、クラスタ定義パラメーターの[ノード詳細情報]-[iRMC]-[ローカルユーザー設定]-[admin ユーザー]-[パスワード]は12文字以上、かつ大文字・小文字・数字・記号から3種類以上含むパスワードにしてください。

# **3.3** ローリングアップデートエラー時の対処例

ローリングアップデートの実行時にエラーが発生した場合の対処例について説明します。

以下の対処をして、再実行してください。

問題が解決しない場合は、保守資料を採取して、当社技術員に連絡してください。

# 対処例1

(Migration Failed; temporary node id = xxxxx; error VM IDs = xxxxx,xxxxx; success VM IDs = xxxxx; detail code = E001724)

(詳細情報)に上記の内容が含まれている場合、システムの構成やクラスタの設定などの関係で、他ノードへ移動できない仮想マシンが 起動していないか確認してください。

他ノードへ移動できない仮想マシンを実行している場合は、以下のどちらかの方法で仮想マシンを移動しないようにできます。

- ローリングアップデートを実行する前に、それらの仮想マシンを手動で停止する

- 「ローリングアップデート」ウィザードからそれらの仮想マシンが実行しているノードを再起動しない設定にする

# 注意

PRIMEFLEX for Microsoft Storage Spaces Direct/PRIMEFLEX for Microsoft Azure Stack HCI構成では、ADVMがローカルディ スク(Storage Spaces Direct外)に作成されているため、Live Migrationできません。よって、ADVMが存在するノードを再起動対象に する場合は、「ローリングアップデート」ウィザードからADVMが存在するノードを再起動しない設定にしてください。

BIOSのローリングアップデート実行中にエラー終了した場合、対象ノードは再起動待ち状態の可能性があります。その状態で、再実行 するとエラー終了します。再起動待ち状態かどうかは、以下の手順でアップデートされているか確認してください。アップデートされ ていない場合は、手動で再起動を実行してアップデートを完了させてください。アップデートされている場合は、対処不要です。

問題が解決しない場合は、保守資料を採取して、当社技術員に連絡してください。

- 1. ISM管理者(Administratorグループに属し、Administratorロールを持つユーザー)でISMにログインします。
- 2. ISMのGUIでグローバルナビゲーションメニューから[管理]-[クラスタ]を選択し、「クラスタリスト」画面を表示します。
- 3. [<対象のクラスタ>1-[ノードリスト]タブから対象ノードのノード名を選択し、「ノード詳細」画面を表示します。
- 4. [ファームウェア]タブで[アクション]-[ノード情報取得]を選択します。
	- ファームウェア情報が更新されます。

5. 現行バージョンを確認して、ファームウェアが適用されていないことを確認します。

# 対処例2

(Migration Failed; temporary node id = xxxxx; error VM IDs = xxxxx,xxxxx; success VM IDs = xxxxx; detail code = E001724)

(詳細情報)に上記の内容が含まれている場合、退避ノードが空きのノードになっているか確認してください。退避ノードを空きサー バーにしたうえで、ローリングアップデート機能を再実行してください。

問題が解決しない場合は、保守資料を採取して、当社技術員に連絡してください。

# 対処例3

(Failed to set-maintenancemode; cluster id = xxxxx; nodeId = xxxxx; detail = u{SystemException (detailCode : E000102, msgStr : An error occurred when executing ISM REST API; url = GET /tasks/xxxxx; HTTP status code = 400; messageInfo = [{u'Timestamp': u'xxxxx', u'Message': u'Acquisition of task information failed. The specified task ID does not exist. (xxxxx)', u'API': u'GET https://localhost:25567/ism/api/v2/tasks/xxxxx', u'MessageId': u'50070203'}]; detail code = E000102, kwargs : {'msgId': [u'50070203']})}; detail code = E001721)

(詳細情報)に上記の内容が含まれている場合、退避ノードが空きサーバーになっているか確認してください。退避ノードを空きサー バーにしたうえで、ローリングアップデート機能を再実行してください。

問題が解決しない場合は、保守資料を採取して、当社技術員に連絡してください。

## 対処例4

(Failed to restart node; url = POST /resources/nodes/xxxxx/shutdown; node id = xxxxx; exception = u{SystemException (detailCode : E000135, msgStr : An error occurred when executing ISM REST API; url = PATCH /resources/nodes/xxxxx/ shutdown; HTTP status code = 400; messageInfo = [{u'Timestamp': u'xxxxx', u'Message': u'An invalid URI was requested.', u'API': u'POST https://xxx.xxx.xxx.xxx:25566/ism/api/v2/resources/nodes/xxxxx/shutdown', u'MessageId': u'50200004'}]; detail code = E000135, kwargs : {'msgId': [u'50200004']})}; detail code = E001729)

(詳細情報)に上記の内容が含まれている場合、サーバーの状態を確認してください。サーバーの状態を確認して問題を解決したうえで、 ローリングアップデート機能を再実行してください。

問題が解決しない場合は、保守資料を採取して、当社技術員に連絡してください。

# 対処例5

(There are VMs on the temporary node; detail code = E200809)

(詳細情報)に上記の内容が含まれている場合、退避ノード上で仮想マシンが稼働していないか確認してください。退避ノードを空き サーバーにしたうえで、ローリングアップデート機能を再実行してください。

問題が解決しない場合は、保守資料を採取して、当社技術員に連絡してください。

## 対処例6

(Failed to move primary host; cluster id = xxxxx; destination host name = xxxxx; detail = No JSON object could be decoded; detail code = E001739)

(詳細情報)に上記の内容が含まれている場合、サーバーの状態を確認してください。サーバーの状態を確認して問題を解決したうえで、 ローリングアップデート機能を再実行してください。

問題が解決しない場合は、保守資料を採取して、当社技術員に連絡してください。

# 対処例7

(Task failed; task ID = xxxxx; detail = Virtual disk HealthStatus was not healthy within a certain time. Interval:60, Times:15; detail code = E001718)

(詳細情報)に上記の内容が含まれている場合、仮想ディスクの状態を確認してください。仮想ディスクの状態は、Get-VirtualDiskコ マンドレットでOperationalStatusがOKであることを確認します。仮想ディスクの状態を確認して問題を解決したうえで、ローリングアッ プデート機能を再実行してください。

問題が解決しない場合は、保守資料を採取して、当社技術員に連絡してください。

(There are no enough healthy nodes; cluster id = xxxxx; number of healthy node = xxxxx; number of necessary healthy nodes =  $xxxx$ ; detail code = E001736)

(詳細情報)に上記の内容が含まれている場合、クラスタ内の正常なノード数がローリングアップデート機能の動作要件の規定値 (PRIMEFLEX HS/PRIMEFLEX for VMware vSANは4ノード以上、PRIMEFLEX for Microsoft Storage Spaces Direct/ PRIMEFLEX for Microsoft Azure Stack HCIは3ノード以上)を満たしているか確認してください。異常なノードの問題を解決したうえで、 ローリングアップデート機能を再実行してください。

問題が解決しない場合は、保守資料を採取して、当社技術員に連絡してください。

# 対処例9

(Task failed; task ID = xxxxx; detail = None; detail code =  $E001718$ )

(詳細情報)に上記の内容が含まれている場合、アップデート対象ノードの管理LANケーブルが抜けていないか確認してください。以下 の対処をして、ローリングアップデート機能を再実行してください。

PRIMEFLEX HS/PRIMEFLEX for VMware vSAN構成の場合の対処例です。

- 1. 抜けているLANケーブルを接続してください。
- 2. 本メッセージが出力されたノードで電源オフかどうかを確認します。
	- a. ISMのGUIでグローバルナビゲーションメニューから[管理]-[クラスタ]を選択します。

「クラスタリスト」画面が表示されます。

b. [<対象のクラスタ>]-[ノードリスト]タブから対象ノードのノード名を選択します。

「ノード詳細」画面が表示されます。

c. [プロパティ]タブのパワーステータスで電源オフを確認します。

対象ノードが電源オンの場合は、手順3に進んでください。

対象ノードが電源オフの場合は、[アクション]ボタンから[電源ON]を選択して、電源オンにします。

3. 本メッセージが出力されたノードでメンテナンスモード設定中かどうかを確認します。

## vCSA 6.5以前(Flash)の場合:

- a. vSphere Web ClientでvCSAにログインします。
- b. 「トップ」画面から[ホーム]タブ-[ホストおよびクラスタ]の[<クラスタ名>]-[<ホスト名>]を選択後、[サマリ]タブの状態で メンテナンスモードを確認します。

対象ノードがメンテナンスモードでない場合は、手順4に進んでください。

対象ノードがメンテナンスモードの場合は、[<クラスタ名>]-[<ホスト名>]を選択後、右クリックして[メンテナンスモード]- [メンテナンスモードの終了]を選択します。

## vCSA 6.7以降(HTML5)の場合:

- a. vSphere ClientでvCSAにログインします。
- b. 「トップ」画面から「ショートカット」-「ホストおよびクラスタ」の「<クラスタ名 > 1-「<ホスト名 > 」を選択後、「サマリリタブの状態で メンテナンスモードを確認します。

対象ノードがメンテナンスモードでない場合は、手順4に進んでください。

対象ノードがメンテナンスモードの場合は、[<クラスタ名>]-[<ホスト名>]を選択後、右クリックして[メンテナンスモード]-[メンテナンスモードの終了]を選択します。

- 4. 本メッセージが出力されたノードでISMのメンテナンスモードが設定中かどうかを確認します。
	- a. ISMのGUIでグローバルナビゲーションメニューから[構築]-[ファームウェア]を選択します。
	- b. ノード名を選択し、ステータスでメンテナンスモードを確認します。

対象ノードがメンテナンスモードでない場合は、手順5に進んでください。

対象ノードがメンテナンスモードの場合は、[メンテナンスモード解除]ボタンで対象ノードのメンテナンスモードを解除します。 「メンテナンスモード解除」画面で[はい]を選択します。

- 5. 本メッセージが出力されたノードでファーウェアアップデートのタスクが実行されているかどうかを確認します。
	- a. ISMのGUIでグローバルナビゲーションメニュー上部の[タスク]を選択します。

「タスク」画面のタスクリストで実行中のタスクを確認できます。

- b. タスクタイプが「Firmware Rolling Update」となっているタスクの開始時間を確認します。
- c. 開始時刻以降でタスクタイプが「Updating firmware」となっているすべてのタスクのサブタスクを確認します。タスクIDを選択 すると、「Updating firmware」の「タスク」画面が表示されます。
- d. 「タスク」画面でサブタスクリストのノード名に対象のノードがあることを確認します。 サブタスクリストのノード名に対象ノードがある場合は、手順6に進んでください。 サブタスクリストのノード名に対象ノードがない場合は、手順7に進んでください。
- 6. ファームウェアがアップデートされているか確認します。
	- a. ISMのGUIでグローバルナビゲーションメニューから[管理]-[クラスタ]を選択します。 「クラスタリスト」画面が表示されます。
	- b. [<対象のクラスタ>]-[ノードリスト]タブから本メッセージが出力されたノードのノード名を選択します。 「ノード詳細」画面が表示されます。
	- c. [ファームウェア]タブで[アクション]-[ノード情報取得]を選択します。 ファームウェア情報が更新されます。
	- d. 現行バージョンを確認して、ファームウェアが適用されていることを確認します。
		- ファームウェアが適用されている場合は、手順7に進んでください。

ファームウェアが適用されていない場合は、以下の手順で対象ノードを再起動します。

- vCSA 6.5以前(Flash)の場合:
	- a. vSphere Web ClientでvCSAにログインします。
	- b. 「トップ」画面から[ホーム]タブ-[ホストおよびクラスタ]の[<クラスタ名>]-[<ホスト名>]を選択後、右クリックして[メンテ ナンスモード]-[メンテナンスモードへの切り替え]を選択します。
	- c. 「メンテナンスの確認」画面が表示されますので、[vSANデータの移行]を選択して、[OK]を選択します。

[サマリ]タブの状態の表示がメンテナンスモードと表示されます。

- d. [<クラスタ名 > ]-[<ホスト名 > ]を選択後、右クリックして[電源]-[再起動]を選択します。
- e. 「ホストの再起動」画面が表示されますので、[OK]を選択します。

[サマリ]タブの状態の表示が応答なしと表示され、再起動が完了するとメンテナンスモードと表示されます。

f. 「ホーム」画面で[ホーム]-[ホストおよびクラスタ]の[<クラスタ名>]-[<ホスト名>]を選択後、右クリックして[メンテナン スモード]-[メンテナンスモードの終了]を選択します。

[サマリ]タブの状態の表示が接続中と表示されます。

## vCSA 6.7以降(HTML5)の場合:

- a. vSphere ClientでvCSAにログインします。
- b. 「トップ」画面から[ショートカット]-[ホストおよびクラスタ]の[<クラスタ名 >]-[<ホスト名 >]を選択後、右クリックして[メン テナンスモード]-[メンテナンスモードへの切り替え]を選択します。
- c. 「メンテナンスの確認」画面が表示されますので、[vSANデータの移行]を選択して、[OK]を選択します。

[サマリ]タブの状態の表示がメンテナンスモードと表示されます。

d. [<クラスタ名>]-[<ホスト名>]を選択後、右クリックして[電源]-[再起動]を選択します。

e. 「ホストの再起動」画面が表示されますので、[OK]を選択します。

[サマリ]タブの状態の表示が応答なしと表示され、再起動が完了するとメンテナンスモードと表示されます。

f. 「ホーム」画面で[ショートカット]-[ホストおよびクラスタ]の[<クラスタ名>]-[<ホスト名>]を選択後、右クリックして[メンテ ナンスモード]-[メンテナンスモードの終了]を選択します。

[サマリ]タブの状態の表示が接続中と表示されます。

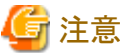

ノードの再起動中に電源オフになる場合があります。電源オフになった場合は電源オンにしてください。

- 7. 以下の手順で警告やエラーのアイコンがないことを確認します。
	- vCSA 6.5以前(Flash)の場合:

「トップ」画面から[ホーム]タブ-[ホストおよびクラスタ]の[<クラスタ名>]に警告やエラーのアイコンがないことを確認します。

- vCSA 6.7以降(HTML5)の場合:

「トップ」画面から[ショートカット]-[ホストおよびクラスタ]の[<クラスタ名>]に警告やエラーのアイコンがないことを確認します。

8. ローリングアップデート機能を再実行します。

## PRIMEFLEX for Microsoft Storage Spaces Direct/PRIMEFLEX for Microsoft Azure Stack HCI構成の場合の対処例です。

- 1. 抜けているLANケーブルを接続してください。
- 2. 本メッセージが出力されたノードで電源オフかどうかを確認します。
	- a. ISMのGUIでグローバルナビゲーションメニューから[管理]-[クラスタ]を選択します。
		- 「クラスタリスト」画面が表示されます。
	- b. [<対象のクラスタ>1-[ノードリスト]タブから対象ノードのノード名を選択します。

「ノード詳細」画面が表示されます。

- c. [プロパティ]タブのパワーステータスで電源オフを確認します。
	- 対象ノードが電源オンの場合は、手順3に進んでください。
	- 対象ノードが電源オフの場合は、[アクション]ボタンから[電源ON]を選択して、電源オンにします。
- 3. 本メッセージが出力されたノードのクラスターサービスが停止中かどうかを確認します。
	- a. クラスタ代表IP(クラスタアクセスポイント)にリモートデスクトップ接続します。
	- b. フェイルオーバークラスタマネージャーを開き、[<クラスタ名>|-[ノード]を選択後、対象ノードの状態で停止を確認します。 対象ノードのクラスターサービスが停止中でない場合は、手順4に進んでください。 対象ノードのクラスターサービスが停止中の場合は、[<クラスタ名>]-[ノード]-[<ノード名>]を選択後、[他のアクション]- [クラスターサービスの開始]を選択します。
- 4. 本メッセージが出力されたノードが一時停止中かどうかを確認します。
	- a. クラスタ代表IP(クラスタアクセスポイント)にリモートデスクトップ接続します。
	- b. フェイルオーバークラスタマネージャーを開き、[<クラスタ名>]-[ノード]を選択後、対象ノードの状態で一時停止を確認 します。

対象ノードが一時停止中でない場合は、手順5に進んでください。

対象ノードが一時停止中の場合は、[<クラスタ名>]-[ノード]-[<ノード名>]を選択後、右クリックして[再開]-[役割の フェールバック]を選択します。

- 5. 本メッセージが出力されたノードでISMのメンテナンスモードが設定中かどうかを確認します。
	- a. ISMのGUIでグローバルナビゲーションメニューから[構築]-[ファームウェア]を選択します。

b. ノード名を選択し、ステータスでメンテナンスモードを確認します。

対象ノードがメンテナンスモードでない場合は、手順6に進んでください。

対象ノードがメンテナンスモードの場合は、[メンテナンスモード解除]ボタンで対象ノードのメンテナンスモードを解除します。 「メンテナンスモード解除」画面で[はい]を選択します。

- 6. 本メッセージが出力されたノードでファーウェアアップデートのタスクが実行されているかどうかを確認します。
	- a. ISMのGUIでグローバルナビゲーションメニュー上部の[タスク]を選択します。

「タスク」画面のタスクリストで実行中のタスクを確認できます。

- b. タスクタイプが「Firmware Rolling Update」となっているタスクの開始時間を確認します。
- c. 開始時刻以降でタスクタイプが「Updating firmware」となっているすべてのタスクのサブタスクを確認します。タスクIDを選択 すると、「Updating firmware」の「タスク」画面が表示されます。
- d. 「タスク」画面でサブタスクリストのノード名に対象のノードがあることを確認します。

サブタスクリストのノード名に対象ノードがある場合は、手順7に進んでください。

サブタスクリストのノード名に対象ノードがない場合は、手順8に進んでください。

- 7. ファームウェアがアップデートされているか確認します。
	- a. ISMのGUIでグローバルナビゲーションメニューから[管理]-[クラスタ]を選択します。 「クラスタリスト」画面が表示されます。
	- b. [<対象のクラスタ>]-[ノードリスト]タブから本メッセージが出力されたノードのノード名を選択します。 「ノード詳細」画面が表示されます。
	- c. [ファームウェア]タブで[アクション]-[ノード情報取得]を選択します。 ファームウェア情報が更新されます。
	- d. 現行バージョンを確認して、ファームウェアが適用されていることを確認します。

ファームウェアが適用されている場合は、手順8に進んでください。

ファームウェアが適用されていない場合は、クラスタ代表IP(クラスタアクセスポイント)にリモートデスクトップ接続します。

e. フェイルオーバークラスタマネージャーを開き、[<クラスタ名>]-[ノード]-[<ノード名>]を選択後、右クリックして[一時 停止]-[役割のドレイン]を選択します。

ノードの状態の表示が一時停止と表示されます。

- f. [<クラスタ名>]-[ノード]を選択後、右クリックして[他のアクション]-[クラスターサービスの停止]を選択します。 ノードの状態の表示が停止と表示されます。
- g. サーバーマネージャーを開き、[Hyper-V]-[<ノード名>]を選択後、右クリックして[サーバーの再起動]を選択します。 「サーバーの再起動確認」画面で[OK]を選択します。

ノードの状態の表示が一時停止と表示されます。

h. フェイルオーバークラスタマネージャーを開き、[<クラスタ名>]-[ノード]-[<ノード名>]を選択後、右クリックして[再開]- [役割のフェールバック]を選択します。

ノードの状態の表示が稼働中と表示されます。

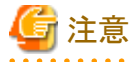

ノードの再起動中に電源オフになる場合があります。電源オフになった場合は電源オンにしてください。

- 8. クラスタ代表IP(クラスタアクセスポイント)にリモートデスクトップ接続してフェイルオーバークラスタマネージャーを開き、[<クラスタ 名>1のクラスタイベント内に警告やエラーがないことを確認します。
- 9. [<クラスタ名 > ]-[記憶域]-[プール]-[<プール名 > ]-[仮想ディスク]の正常性状態が「正常」であることを確認します。

10. ローリングアップデート機能を再実行します。

# 対処例10

(Processing to a node is canceled because abnormality of the system is detected; node ID = xxxxx; node name = xxxxx; detail code = E200812)

(詳細情報)に上記の内容が含まれている場合、クラスタのステータスを確認してください。クラスタのステータスを確認して問題を解決 したうえで、ローリングアップデート機能を再実行してください。

問題が解決しない場合は、保守資料を採取して、当社技術員に連絡してください。

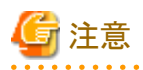

- PRIMEFLEX HS/PRIMEFLEX for VMware vSAN構成では、ローリングアップデートの実行中にアップデート対象ノードを再 起動するため、ESXiホストをメンテナンスモードに設定しますが、その際に以下の健全性エラーが発生する可能性があります。『操 作手順書』の「6.6.1 動作要件」の「PRIMEFLEX HS/PRIMEFLEX for VMware vSAN構成のみの動作要件」を参照して、問題を 解決してください。

- vSAN ディスクバランス

- PRIMEFLEX HS/PRIMEFLEX for VMware vSAN構成では、健全性エラーが解消しても、クラスタのステータスが正常になら ない場合、以下の対処を実施してから再実行してください。

vCSA 6.5以前(Flash)の場合:

- 1. vSphere Web ClientでvCSAにログインします。
- 2. 「トップ」画面から[ホーム]タブ-[インベントリ]-[ホストおよびクラスタ]の[<クラスタ名>]-[サマリ]を選択します。
- 3. 表示されているアラームの「緑にリセット」を選択します。
- 4. クラスタのステータスが正常になるまで、手順3を繰り返します。

vCSA 6.7以降(HTML5)の場合:

- 1. vSphere ClientでvCSAにログインします。
- 2. 「トップ」画面から[ショートカット]-[インベントリ]-[ホストおよびクラスタ]の[<クラスタ名>]-[サマリ]を選択します。
- 3. 表示されているアラームの「緑にリセット」を選択します。
- 4. クラスタのステータスが正常になるまで、手順3を繰り返します。

#### 対処例11

(Cluster status is abnormal; cluster name = xxxxx; cluster status = YELLOW; detail code = E201003)

(詳細情報)に上記の内容が含まれている場合、各アップデートが成功している可能性があります。『操作手順書』の「6.6.4 事後処理」を 参照し、実行結果を確認してください。

アップデートできていないものがある場合は、対処例10を参照して、問題を解決してください。

上記の対処が該当しない場合は、vCSAにログインして対象のクラスタに 「vSAN Support Insight」の健全性エラーが発生しているかを 確認してください。健全性エラーが発生している場合は、以下の対処を実施して、ローリングアップデート機能を再実行してください。

問題が解決しない場合は、保守資料を採取して、当社技術員に連絡してください。

- 1. vSphere ClientでvCSAにログインします。
- 2. 「トップ」画面から[ショートカット]-[インベントリ]-[ホストおよびクラスタ]の[<クラスタ名>]-[サマリ]を選択します。
- 3. 「vSAN Support Insight」の健全性エラーが発生している場合は、[クラスタ]-[監視]タブ-[vSAN]-[Skyline 健全性]-[vSAN Support Insights]-[サイレンスアラート]を選択し、「はい」を選択します。
- 4. 「vSAN Support Insight」の健全性エラーの「緑にリセット」を選択します。

(Cluster status retry over; cluster ID = xxxxx; last status = YELLOW; detail code = E001725)

(詳細情報)に上記の内容が含まれている場合、仮想リソース管理機能の事前設定を確認してください。事前設定をして、再実行し てください。

仮想リソース管理機能の事前設定については、『解説書』の「3.8 仮想リソース/クラスタを管理するための事前設定」を参照してください。

#### 対処例13

(Failed to set Maintenance Mode; cluster ID = xxxxx; node ID = xxxxx; detail = u{SystemException (detailCode : E001718, msgStr : Task failed; task ID = xxxxx; detail = None; detail code = E001718, kwargs : {})}; detail code = E001721)

(詳細情報)に上記の内容が含まれている場合、アップデート対象ノードのWinRMサービスのサービスプリンシパル名(SPN)が正しく Active Directoryに登録されているか確認してください。以下の対処をして、ローリングアップデート機能を再実行してください。

問題が解決しない場合は、保守資料を採取して、当社技術員に連絡してください。

Active DirectoryへのWinRMサービスのSPNを確認します。確認方法は、以下のとおりです。

- 1. ADにAdministrator権限を持ったドメインユーザーでリモートデスクトップ接続します。
- 2. コマンドプロンプトで以下のコマンドを実行してActive DirectoryにWinRMサービスのSPNが登録されていることを確認します。

>setspn -L <アップデート対象ノード名>

3. 以下のようにWSMAN/<アップデート対象ノード名>、WSMAN/<アップデート対象ノードのFQDN名>が出力されれば、 WinRMサービスのSPNが登録できています。以降の手順は不要です。

>setspn -L <アップデート対象ノード名> WSMAN/<アップデート対象ノード名> WSMAN/<アップデート対象ノードのFQDN名>

4. WSMAN/<アップデート対象ノード名>、WSMAN/<アップデート対象ノードのFQDN名>が出力されない場合は、監視対象 サーバーに対して以下のコマンドを実行してWinRMサービスを再起動してください。

>net stop winrm

>net start winrm

5. WinRMサービスの再起動後に、WSMAN/<アップデート対象ノード名>、WSMAN/<アップデート対象ノードのFQDN名>が 出力されない場合は、WinRMサービスのSPNを正しくActive Directoryに登録する必要があります。以下のコマンドを実行し、 WinRMサービスのSPNを登録してください。

>setspn -A WSMAN/<アップデート対象ノード名> <アップデート対象ノード名>

>setspn -A WSMAN/<アップデート対象ノードのFQDN名> <アップデート対象ノード名>

# 対処例14

(The task type setting process retried out; task type = Rolling Update; id = xxxxx; task item set name = Rolling Update Presetting; task item name = File transfer to OS; detail code = E010206)

(詳細情報)に上記の内容が含まれている場合、VMware WebサイトからダウンロードしたESXi修正パッチファイルが破損している、ま たはローリングアップデート機能がアップデート対象ノードへ転送した際に破損した可能性があります。ダウンロードしたESXi修正パッ チファイルが破損していないか確認してください。再度、ESXi修正パッチファイルのダウンロードとアップロードしたうえで、ローリン グアップデート機能を再実行してください。ダウンロードしたESXi修正パッチファイルが破損していない場合は、対処不要です。ロー リングアップデート機能を再実行してください。

問題が解決しない場合は、保守資料を採取して、当社技術員に連絡してください。

## 対処例15

(Rolling Update cannot execute. Because cluster status is abnormal; cluster name = xxxxx; cluster status = RED; detail code = E200805)

(詳細情報)に上記の内容が含まれている場合、アップデート対象ノードの管理LANケーブルおよびiRMC管理LANケーブルが抜け ていないか確認してください。LANケーブルを接続して、ローリングアップデート機能を再実行してください。

上記の対処が該当しない場合は、クラスタのステータスを確認してください。クラスタのステータスが正常でない場合は、対処例10を参照 して復旧したうえで、ローリングアップデート機能を再実行してください。

問題が解決しない場合は、保守資料を採取して、当社技術員に連絡してください。

# 対処例16

(The task type setting process retried out; task type = Rolling Update; id = xxxxx; task item set name = Rolling Update Presetting; task item name = Dry run patch; detail code = E010205)

(詳細情報)に上記の内容が含まれている場合、適用するESXiの修正パッチ/オフラインバンドルファイルのバージョンを確認して ください。正しいバージョンのESXiの修正パッチ/オフラインバンドルファイルをISM-VAへアップロードして、再実行してください。

問題が解決しない場合は、保守資料を採取して、当社技術員に連絡してください。

#### 対処例17

(Failed to dry run. Skip applying. File = xxxxx; detail code = E201412)

(詳細情報)に上記の内容が含まれている場合、適用するESXiの修正パッチ/オフラインバンドルファイルのバージョンを確認して ください。正しいバージョンのESXiの修正パッチ/オフラインバンドルファイルをISM-VAへアップロードして、再実行してください。

問題が解決しない場合は、保守資料を採取して、当社技術員に連絡してください。

# 対処例18

(The task type setting process retried out; task type = Rolling Update; id = xxxxx; task item set name = Rolling Update Presetting; task item name = Update vCSA Patch; detail code = E010205)

(詳細情報)に上記の内容が含まれている場合、以下の点を確認のうえ、ローリングアップデート機能を再実行してください。

- vCSA修正パッチファイルがvCSAにマウントされていない可能性があります。vCSA修正パッチファイルをvCSAにマウントしているか 確認してください。vCSA修正パッチファイルをvCSAにマウントしてください。
- vCSAにマウントしたvCSA修正パッチファイルが間違っている可能性があります。vCSA修正パッチファイルが間違っていないか確 認してください。再度、vCSA修正パッチファイルのダウンロードとvCSAにマウントしてください。
- VMware WebサイトからダウンロードしたvCSA修正パッチファイルが破損している可能性があります。ダウンロードしたvCSA修正 パッチファイルが破損していないか確認してください。再度、vCSA修正パッチファイルのダウンロードとvCSAにマウントしてください。 ダウンロードしたvCSA修正パッチファイルが破損していない場合は、対処不要です。ローリングアップデート機能を再実行して ください。
- 以下のvCSAのパラメーターに誤りがないか確認してください。パラメーターを修正してください。
	- rootパスワード
- vCSAのrootパスワードが期限切れしていないかを確認してください。期限切れしている場合は、以下の対処をしてください。 rootパスワードの期限切れの確認方法は、以下のとおりです。
	- 1. VMware Appliance Managementにrootユーザーでログインします。
	- 2. [管理]-[パスワード有効期限の設定]-[パスワードの期限切れ:]の日時で確認できます。

rootパスワードの更新方法は、以下のとおりです。

- 1. vCSAにrootユーザーでSSH接続します。
- 2. 以下のコマンドを実行してrootユーザーのパスワードを更新します。

```
Command> shell
Shell access is granted to root
root@VMADMIN [ ~ ]# passwd
New password:<パスワード>
Retype new password: <パスワード>
passwd: password updated successfully
```
- 3. 「passwd: password updated successfully」が出力されていることを確認します。
- vCSAのSSHログインが有効か確認してください。SSHログインを有効にしてください。
	- SSHログインの確認方法は、以下のとおりです。
		- 1. VMware Appliance Managementにrootユーザーでログインします。
		- 2. [アクセス]-[アクセス設定]-[SSHログイン]の「有効」で確認できます。

SSHサービスの起動方法は、以下のとおりです。

- 1. VMware Appliance Managementにrootユーザーでログインします。
- 2. [アクセス]-[アクセス設定]-[編集]ボタンを選択します。
- 3. 「アクセス設定の編集」画面で[SSHログインの有効化]を有効に設定して、[OK]ボタンを選択します。

問題が解決しない場合は、保守資料を採取して、当社技術員に連絡してください。

## 対処例19

(The task type setting process retried out; task type = Rolling Update; id = xxxxx; task item set name = Rolling Update Presetting; task item name = Upgrade vCSA; detail code = E010205)

(詳細情報)に上記の内容が含まれている場合、以下の点を確認のうえ、ローリングアップデート機能を再実行してください。

- アップロードしたvCSAアップグレードファイルが間違っている可能性があります。vCSAアップグレードファイルが間違っていないか 確認してください。再度、vCSAアップグレードファイルのダウンロードとアップロードしてください。
- VMware WebサイトからダウンロードしたvCSAアップグレードファイルが破損している可能性があります。ダウンロードしたvCSAアッ プグレードファイルが破損していないか確認してください。再度、vCSAアップグレードファイルのダウンロードとアップロードして ください。ダウンロードしたvCSAアップグレードファイルが破損していない場合は、対処不要です。ローリングアップデート機能を 再実行してください。
- 「ローリングアップデート」ウィザードで指定した以下のvCSAのパラメーターに誤りがないか確認してください。パラメーターを修正 してください。
	- 仮想マシン名
	- アプライアンスの一時IPアドレス
	- ファイル
	- rootパスワード
- vCSAのrootパスワードが期限切れしていないかを確認してください。期限切れしている場合は、以下の対処をしてください。

rootパスワードの期限切れの確認方法は、以下のとおりです。

- 1. VMware Appliance Managementにrootユーザーでログインします。
- 2. [管理]-[パスワード有効期限の設定]-[パスワードの期限切れ:]の日時で確認できます。

rootパスワードの更新方法は、以下のとおりです。

- 1. vCSAにrootユーザーでSSH接続します。
- 2. 以下のコマンドを実行してrootユーザーのパスワードを更新します。

```
Command> shell
Shell access is granted to root
root@VMADMIN [ ~ ]# passwd
New password:<パスワード>
Retype new password: <パスワード>
passwd: password updated successfully
```
3. 「passwd: password updated successfully」が出力されていることを確認します。

<sup>-</sup> vCSAのSSHログインが有効か確認してください。SSHログインを有効にしてください。SSHログインの確認方法は、以下のとおりです。 SSHログインの確認方法は、以下のとおりです。

- 1. VMware Appliance Managementにrootユーザーでログインします。
- 2. [アクセス]-[アクセス設定]-[SSHログイン]の「有効」で確認できます。

SSHサービスの起動方法は、以下のとおりです。

- 1. VMware Appliance Managementにrootユーザーでログインします。
- 2. [アクセス]-[アクセス設定]-[編集]ボタンを選択します。
- 3. 「アクセス設定の編集」画面で[SSHログインの有効化]を有効に設定して、[OK]ボタンを選択します。
- 仮想化管理ソフトウェアのドメイン名/アカウント名がvCenterのシングルサインオン管理者のユーザーになっているか確認して ください。シングルサインオン管理者のユーザーになっていない場合は、以下の対処をしてください。
	- 1. ISMのGUIでグローバルナビゲーションメニューから[設定]-[全般]-[仮想化管理ソフトウェア]-[<対象の仮想化管理ソフ トウェア名>]を選択します。

「仮想化管理ソフトウェアリスト」画面が表示されます。

- 2. [アクション]ボタンから[編集]を選択します。
- 3. [ドメイン名]、[アカウント名]、[パスワード]にシングルサインオン管理者のユーザー情報を入力し、[テスト]ボタンを選択します。
- 4. [テスト成功後、仮想化管理ソフトウェアを登録する。]にチェックを付けて、[適用]ボタンを選択します。
- 対象クラスタにvCSAが存在していません。対象クラスタにvCSAが存在していない場合は、vCSAが存在しているクラスタを指定し てください。
- vCSAのネットワークは、対象クラスタのクラスタ定義パラメーターのポートグループ名に設定されているか確認してください。vCSA のネットワークが設定されていない場合は、クラスタ定義パラメーターを修正してください。

vCSAのネットワークは、以下の手順で確認できます。

vCSA 6.5以前(Flash)の場合:

- 1. vSphere Web ClientでvCSAにログインします。
- 2. 「トップ」画面から[ホーム]タブ-[インベントリ]-[ホストおよびクラスタ]-[<vCSA名>]-[設定]-[仮想マシンのハードウェア]の [ネットワークアダプタ1]-[ネットワーク]で確認できます。

#### vCSA 6.7以降(HTML5)の場合:

- 1. vSphere ClientでvCSAにログインします。
- 2. 「トップ」画面から[ショートカット]-[インベントリ]-[ホストおよびクラスタ]-[<vCSA名>]-[サマリ]-[仮想マシンのハードウェア]の [ネットワークアダプタ1]-[ネットワーク]で確認できます。

クラスタ定義パラメーターのポートグループ名は、[クラスタ詳細情報]-[ネットワーク]-[vSAN分散仮想スイッチ設定]-[vDS設定情 報]-[ポートグループ設定]-[ポートグループ名]で確認できます。

- vCSAの分散仮想スイッチのバージョンがサポートされているか確認してください。分散仮想スイッチのバージョンがサポートされ ていない場合は、以下の対処をしてください。

分散仮想スイッチのバージョンは、以下の手順で確認してください。

vCSA 6.5以前(Flash)の場合:

- 1. vSphere Web ClientでvCSAにログインします。
- 2. 「トップ」画面から[ホーム]タブ-[インベントリ]-[ネットワーク]の[<分散仮想スイッチ名>]を選択します。
- 3. [サマリ]タブ-[バージョン]を確認します。
- 4. すべての分散仮想スイッチで手順2~3を実施します。

vCSA 6.7以降(HTML5)の場合:

- 1. vSphere ClientでvCSAにログインします。
- 2. 「トップ」画面から[ショートカット]-[インベントリ]-[ネットワーク]の[<分散仮想スイッチ名>]を選択します。
- 3. [サマリ]タブ-[バージョン]を確認します。

4. すべての分散仮想スイッチで手順2~3を実施します。

分散仮想スイッチのアップグレードは、以下の手順を実施してください。

vCSA 6.5以前(Flash)の場合:

- 1. vSphere Web ClientでvCSAにログインします。
- 2. 「トップ」画面から[ホーム]タブ-[インベントリ]-[ネットワーク]の[<分散仮想スイッチ名>]を選択します。
- 3. [サマリ]タブ-[バージョン]を確認して、サポートされているバージョンの場合、以降の手順4~7は不要です。手順8に進ん でください。
- 4. [サマリ]タブ-[アクション]-[アップグレード]-[Distributed Switchのアップグレード]を選択します。
- 5. 「Distributed Switchのアップグレード」画面が表示されます。
- 6. [アップグレードの設定]でアップグレードするバージョンにチェックを付けて、[次へ]を選択します。[互換性の確認]ですべての ESXiホストの互換性を確認して、[次へ]を選択します。
- 7. [設定の確認]で選択した設定を確認して、[完了]を選択します。
- 8. すべての分散仮想スイッチで手順2~7を実施します。

vCSA 6.7以降(HTML5)の場合:

- 1. vSphere ClientでvCSAにログインします。
- 2. 「トップ」画面から[ショートカット]-[インベントリ]-[ネットワーク]の[<分散仮想スイッチ名>]を選択します。
- 3. [サマリリタブ-[バージョン]を確認して、サポートされているバージョンの場合、以降の手順4~7は不要です。手順8に進ん でください。
- 4. [サマリ]タブ-[アクション]-[アップグレード]-[Distributed Switchのアップグレード]を選択します。
- 5. 「Distributed Switchのアップグレード」画面が表示されます。
- 6. [アップグレードの設定]でアップグレードするバージョンにチェックを付けて、[NEXT]を選択します。[互換性の確認]です べてのESXiホストの互換性を確認して、[NEXT]を選択します。
- 7. [設定の確認]で選択した設定を確認して、[FINISH]を選択します。
- 8. すべての分散仮想スイッチで手順2~7を実施します。

問題が解決しない場合は、保守資料を採取して、当社技術員に連絡してください。

# 対処例20

(The cluster DRS is turned on with vCSA upgrade; cluster name = xxxxx; detail code = E200813)

(詳細情報)に上記の内容が含まれている場合、DRS機能がオフか確認してください。DRS機能をオフにして、ローリングアップデート 機能を再実行してください。

問題が解決しない場合は、保守資料を採取して、当社技術員に連絡してください。

DRS機能は、以下の手順で確認できます。

vCSA 6.5以前(Flash)の場合:

- 1. vSphere Web ClientでvCSAにログインします。
- 2. 「トップ」画面から[ホーム]タブ-[インベントリ]-[ホストおよびクラスタ]の[<クラスタ名>]-[設定]-[サービス]-[vSphere DRS]で確認 できます。

vCSA 6.7以降(HTML5)の場合:

- 1. vSphere ClientでvCSAにログインします。
- 2. 「トップ」画面から[ショートカット]-[インベントリ]-[ホストおよびクラスタ]の[<クラスタ名>]-[設定]-[サービス]-[vSphere DRS]で確認 できます。

(Failed to execute the SSH command; command = sh /vmfs/volumes/xxxxx/RollingUpdatePatch/pre script.sh; detail = ;  $\text{detail code} = E000803$ 

(詳細情報)に上記の内容が含まれている場合、ESXiの修正パッチ/オフラインバンドル適用前に実行するスクリプトが規定時間(720 秒)を超えたためタイムアウトしました。スクリプトの処理を確認してください。スクリプトを修正して、再実行してください。

スクリプトの実行は強制終了されていますので、スクリプトの停止などの対処は不要です。

問題が解決しない場合は、保守資料を採取して、当社技術員に連絡してください。

## 対処例22

(Failed to execute the SSH command; command = sh /vmfs/volumes/xxxxx/RollingUpdatePatch/post01\_script.sh; detail = ; detail  $code = E000803$ 

(詳細情報)に上記の内容が含まれている場合、ESXiの修正パッチ/オフラインバンドル適用時に実行するスクリプトが規定時間(720 秒)を超えたためタイムアウトしました。スクリプトの処理を確認してください。スクリプトを修正して、再実行してください。

スクリプトの実行は強制終了されていますので、スクリプトの停止などの対処は不要です。

問題が解決しない場合は、保守資料を採取して、当社技術員に連絡してください。

#### 対処例23

(Failed to execute the SSH command; command = sh /vmfs/volumes/xxxxx/RollingUpdatePatch/post02\_script.sh; detail = ;  $\text{detail code} = E000803$ 

(詳細情報)に上記の内容が含まれている場合、ESXiの修正パッチ/オフラインバンドル適用後に実行するスクリプトが規定時間(720 秒)を超えたためタイムアウトしました。スクリプトの処理を確認してください。スクリプトを修正して、再実行してください。

スクリプトの実行は強制終了されていますので、スクリプトの停止などの対処は不要です。

問題が解決しない場合は、保守資料を採取して、当社技術員に連絡してください。

#### 対処例24

(Cluster status retry over; cluster ID = xxxxx; last status = YELLOW; detail code = E001725)

(詳細情報)に上記の内容が含まれている場合、物理ディスクの状態を確認してください。物理ディスクの状態は、Get-StoragePool S2D\* | Get-PhysicalDiskコマンドレットでHealthStatusがHealthyであることを確認します。物理ディスクの状態を確認して問題を解決し たうえで、ローリングアップデート機能を再実行してください。

問題が解決しない場合は、保守資料を採取して、当社技術員に連絡してください。

## 対処例25

(Bad cluster status; cluster ID = xxxxx; detail = u{EnvironmentException (detailCode : E001766, msgStr : An error occurred during the cluster resource health test; cluster ID = xxxxx; url = POST /resources/clusters/xxxxx/resourcehealth; ClusterResource Test = NG; detail code = E001766, kwargs : {})}; detail code = E001764)

または

(Bad cluster status; cluster ID = xxxxx; detail = u{EnvironmentException (detailCode : E001766, msgStr : An error occurred during the cluster resource health test; cluster ID = xxxxx; url = POST /resources/clusters/xxxxx/resourcehealth; ClusterSharedVolume Test = NG; detail code = E001766, kwargs : {})}; detail code = E001764)

または

(Bad cluster status; cluster ID = xxxxx; detail = u{EnvironmentException (detailCode : E001766, msgStr : An error occurred during the cluster resource health test; cluster ID = xxxxx; url = POST /resources/clusters/xxxxx/resourcehealth; ClusterNetwork Test = NG; detail code = E001766, kwargs : {})}; detail code = E001764)

(詳細情報)に上記の内容が含まれている場合、以下の状態を確認してください。以下の状態を確認して問題を解決したうえで、ロー リングアップデート機能を再実行してください。

問題が解決しない場合は、保守資料を採取して、当社技術員に連絡してください。

ー クラスタリソース情報

クラスタリソース情報は、Get-ClusterResourceコマンドレットでStateがFailedではないことを確認します。

ー クラスタボリューム情報

クラスタボリューム情報は、Get-ClusterSharedVolumeコマンドレットでStateがFailedではないことを確認します。

- クラスタネットワーク情報

クラスタネットワーク情報は、Get-ClusterNetworkコマンドレットでStateがUpであることを確認します。

# 対処例26

(The task type setting process retried out; task type = Rolling Update; id = xxxxx; task item set name = Rolling Update Presetting; task item name = File transfer to OS; detail code = E010205)

(詳細情報)に上記の内容が含まれている場合、PRIMEFLEX HS/PRIMEFLEX for VMware vSAN構成時、対象ノードのローカ ルデータストア名が「LocalDatastore\_<ホスト名>」の形式になっているか確認してください。以下の対処をして、ローリングアップデート 機能を再実行してください。

問題が解決しない場合は、保守資料を採取して、当社技術員に連絡してください。

対象ノードのローカルデータストア名の確認方法は、以下のとおりです。

vCSA 6.5以前(Flash)の場合:

- 1. vSphere Web ClientでvCSAにログインします。
- 2. 「トップ」画面から[ホーム]タブ-[インベントリ]-[ホストおよびクラスタ]の[<クラスタ名 >]-[<ホスト名 >]-[データストア]タブを選択 します。
	- ローカルデータストア名が「LocalDatastore <ホスト名>|の形式になっている場合

以降の手順は不要です。

- ローカルデータストア名が「LocalDatastore <ホスト名>|の形式になっていない場合

ローカルデータストア名を変更する必要があります。次の手順に進んでください。

- 3. ローカルデータストア名を選択します。
- 4. [アクション]-[名前の変更]を選択し、ローカルデータストア名を「LocalDatastore\_<ホスト名>」の形式で入力して、[OK]ボタンを 選択します。

<ホスト名>にドメイン名は不要です。

ローカルデータストア名のホスト名は、以下の手順で確認できます。

- 1. 「トップ」画面から[ホーム]タブ-[インベントリ]-[ホストおよびクラスタ]の[<クラスタ名>]-[<ホスト名>]-[サマリ]を選択します。
- 2. [ハードウェア]-[ネットワーク]-[ホスト名]で確認できます。

vCSA 6.7以降(HTML5)の場合:

- 1. vSphere ClientでvCSAにログインします。
- 2. 「トップ」画面から[ショートカット]-[インベントリ]-[ホストおよびクラスタ]の[<クラスタ名>]-[<ホスト名>]-[データストア]タブを選択 します。
	- ローカルデータストア名が「LocalDatastore\_<ホスト名>」の形式になっている場合 以降の手順は不要です。
	- ローカルデータストア名が「LocalDatastore <ホスト名>|の形式になっていない場合 ローカルデータストア名を変更する必要があります。次の手順に進んでください。
- 3. ローカルデータストア名を選択します。
- 4. [アクション]-[名前の変更]を選択し、ローカルデータストア名を「LocalDatastore <ホスト名 > |の形式で入力して、[OK]ボタンを 選択します。

<ホスト名>にドメイン名は不要です。

ローカルデータストア名のホスト名は以下の手順で確認できます。

- 1. 「トップ」画面から「ショートカット」-[インベントリ]-[ホストおよびクラスタ」の「<クラスタ名>|-[くホスト名>]-[サマリ]を選択します。
- 2. [ハードウェア]-[ネットワーク]-[ホスト名]で確認できます。

# 対処例27

(Rolling Update cannot execute. Because cluster status is abnormal; cluster name = xxxxx; cluster status = YELLOW;  $\text{detail code} = \text{E200805}$ 

(詳細情報)に上記の内容が含まれている場合、各アップデートが成功している可能性があります。『操作手順書』の「6.6.4 事後処理」を 参照し、実行結果を確認してください。

アップデートできていないものがある場合は、以下の健全性エラーが発生している可能性があります。以下の対処をして、再実行し てください。

- 「vSAN リリース カタログの更新状態」

リリースカタログを更新してください。

- 「1件の追加ホスト障害後」

アラーム定義でこの健全性エラーを無効に設定してください。

- 「vSAN Support Insight」

以下の操作を行い、この健全性エラーを無効に設定してください。

- 1. vSphere ClientでvCSAにログインします。
- 2. 「トップ」画面から[ショートカット]-[インベントリ]-[ホストおよびクラスタ]の[<クラスタ名>]-[サマリ]を選択します。
- 3. 「vSAN Support Insight」の健全性エラーが発生している場合は、[クラスタ]-[監視]タブ-[vSAN]-[Skyline健全性]-[vSAN Support Insights]-[サイレンスアラート]を選択し、「はい」を選択します。
- 4. 「vSAN Support Insight」の健全性エラーの「緑にリセット」を選択します。

問題が解決しない場合は、保守資料を採取して、当社技術員に連絡してください。

# 対処例28

(Failed to execute script; Command = sh /var/tmp/RollingUpdatePatch/post02\_script.sh; exit code = 2; stdout = sh: can't open '/var/tmp/RollingUpdatePatch/post02\_script.sh': No such file or directory\r; stderr = None; detail code = E201507)

(詳細情報)に上記の内容が含まれている場合、ESXiオフラインバンドル適用後のノード再起動でスクリプトファイルが消失した可能性 があります。VMware ESXiのパッチ適用後に実行するスクリプト(post02\_script.sh)とESXiオフラインバンドルファイルのみアップロー ドして、再実行してください。

問題が解決しない場合は、保守資料を採取して、当社技術員に連絡してください。

## 対処例29

(Firmware update failed; node ID = xxxxx; node name = xxxxx; detail code = E200102)

(詳細情報)に上記の内容が含まれている場合、ファームウェアアップデート処理中にエラーが発生している可能性があります。以下の 対処をして、ファームウェアがアップデートされていない場合は、ローリングアップデート機能を再実行してください。

問題が解決しない場合は、保守資料を採取して、当社技術員に連絡してください。

- 1. 本メッセージが出力されたノードで電源オフかどうかを確認します。
	- a. ISMのGUIでグローバルナビゲーションメニューから[管理]-[クラスタ]を選択します。 「クラスタリスト」画面が表示されます。
	- b. [<対象のクラスタ>1-[ノードリスト]タブから対象ノードのノード名を選択します。 「ノード詳細」画面が表示されます。
	- c. [プロパティ]タブのパワーステータスで電源オフを確認します。

対象ノードが電源オンの場合は、手順2に進んでください。

対象ノードが電源オフの場合は、[アクション]ボタンから[電源ON]を選択して、電源オンにします。

2. 本メッセージが出力されたノードでメンテナンスモード設定中かどうかを確認します。

## PRIMEFLEX HS/PRIMEFLEX for VMware vSAN構成の場合:

vCSA 6.5以前(Flash)の場合:

- a. vSphere Web ClientでvCSAにログインします。
- b. 「トップ」画面から[ホーム]タブ-[ホストおよびクラスタ]の[<クラスタ名>]-[<ホスト名>]を選択後、[サマリ]タブの状態で メンテナンスモードを確認します。

対象ノードがメンテナンスモードでない場合は、手順3に進んでください。

対象ノードがメンテナンスモードの場合は、[<クラスタ名>|-[<ホスト名>|を選択後、右クリックして[メンテナンスモード]-[メンテナンスモードの終了]を選択します。

vCSA 6.7以降(HTML5)の場合:

- a. vSphere ClientでvCSAにログインします。
- b. 「トップ」画面から[ショートカット]-[ホストおよびクラスタ]の[<クラスタ名>]-[<ホスト名>]を選択後、[サマリ]タブの状態で メンテナンスモードを確認します。

対象ノードがメンテナンスモードでない場合は、手順3に進んでください。

対象ノードがメンテナンスモードの場合は、[<クラスタ名>]-[<ホスト名>は選択後、右クリックして[メンテナンスモード]-[メンテナンスモードの終了]を選択します。

### PRIMEFLEX for Microsoft Storage Spaces Direct/PRIMEFLEX for Microsoft Azure Stack HCI構成の場合:

- a. クラスタ代表IP(クラスタアクセスポイント)にリモートデスクトップ接続します。
- b. フェイルオーバークラスタマネージャーを開き、[<クラスタ名>|-[ノード]を選択後、対象ノードの状態で停止を確認します。 対象ノードのクラスターサービスが停止中でない場合は、手順cに進んでください。

対象ノードのクラスターサービスが停止中の場合は、[<クラスタ名>]-[ノード]-[<ノード名>]を選択後、[他のアクション]- [クラスターサービスの開始]を選択します。

- c. クラスタ代表IP(クラスタアクセスポイント)にリモートデスクトップ接続します。
- d. フェイルオーバークラスタマネージャーを開き、[<クラスタ名>]-[ノード]を選択後、対象ノードの状態で一時停止を確認 します。

対象ノードが一時停止中でない場合は、手順3に進んでください。

対象ノードが一時停止中の場合は、[<クラスタ名>]-[ノード]-[<ノード名>]を選択後、右クリックして[再開]-[役割の フェールバック]を選択します。

- 3. 本メッセージが出力されたノードでISMのメンテナンスモードが設定中かどうかを確認します。
	- a. ISMのGUIでグローバルナビゲーションメニューから[管理]-[ノード]を選択します。
	- b. ノード名を選択し、ステータスでメンテナンスモードを確認します。

対象ノードがメンテナンスモードでない場合は、手順4に進んでください。

対象ノードがメンテナンスモードの場合は、[アクション]ボタンから[メンテナンスモード解除]を選択します。 「メンテナンスモード解除」画面で[はい]を選択します。

4. クラスタのステータスを確認します。

クラスタのステータスを確認して問題を解決してください。

5. 本メッセージが出力されたノードに仮想マシンを移行します。

ローリングアップデートでは対象ノード上で動作している仮想マシンを退避ノードに移行しています。必要に応じて手動で戻し てください。仮想マシンの位置を気にしない場合や、PRIMEFLEX HS/PRIMEFLEX for VMware vSAN構成でDRS機能が オンの場合は、作業は不要です。

- 6. ファームウェア管理機能のタスクよりエラーメッセージが出力されている場合は、『解説書』の「付録F トラブルシューティング」を参照 して、その対処も実施してください。
- 7. 本メッセージが出力されたノードでファームウェアがアップデートされているか確認します。
	- a. ISMのGUIでグローバルナビゲーションメニューから[管理]-[クラスタ]を選択します。 「クラスタリスト」画面が表示されます。
	- b. [<対象のクラスタ>]-[ノードリスト]タブから本メッセージが出力されたノードのノード名を選択します。 「ノード詳細」画面が表示されます。
	- c. [ファームウェア]タブで[アクション]-[ノード情報取得]を選択します。

ファームウェア情報が更新されます。

d. 現行バージョンを確認して、ファームウェアが適用されていることを確認します。

ファームウェアが適用されている場合は、対処不要です。

ファームウェアが適用されていない場合は、ローリングアップデート機能を再実行します。

# 対処例30

The results of the executed command failed. (exitcode=1 errorString=Stop-MsalClusterNode : The running command stopped because the preference variable "ErrorActionPreference" or common parameter is set to Stop:

(詳細情報)に上記の内容が含まれている場合、ファームウェアアップデート対象のサーバーで、エラーが発生している可能性があります。

PRIMEFLEX for Microsoft Storage Spaces Directの『オペレーション&メンテナンスガイド』の「8.4 サーバーの再起動を伴う保守」を参照 し、エラーが発生しているサーバーを再起動してください。

PRIMEFLEX for Microsoft Storage Spaces Directの『オペレーション&メンテナンスガイド』入手先:

- PRIMEFLEX for Microsoft Storage Spaces Direct V1

当社担当営業までお問い合わせください。

- PRIMEFLEX for Microsoft Azure Stack HCI V1/PRIMEFLEX for Microsoft Storage Spaces Direct V2

<https://eservice.fujitsu.com/supportdesk/sdk/sdk?sv=164-2-7&lang=JA&mode=2>

入手できない場合には当社担当営業までお問い合わせください。

# **3.4** クラスタ運用保守機能エラー時の対処例

以下のクラスタ運用保守機能の実行時にエラーが発生した場合の対処例について説明します。

- ・ ノード切離し
- ノード組込み
- ・ クラスタ起動
- クラスタ停止
- ・ バックアップ
- ・ リストア

以下の対処をして、再実行してください。

問題が解決しない場合は、保守資料を採取して、当社技術員に連絡してください。

# 対処例1

(The target host was not found. host = xxx.xxx.xxx.xxx detail code = 100001)

(詳細情報)に上記の内容が含まれている場合、該当のIPアドレスのノードが見つかりませんでした。

クラスタ運用保守機能共通の対処例を以下に示します。

操作を再実行してください。再実行しても問題が解決しない場合は、保守資料を採取して当社技術員に連絡してください。

# 対処例2

(Elapsed time error while waiting target host. host = xxx.xxx.xxx.xxx detail code = 100002)

(詳細情報)に上記の内容が含まれている場合、ISM-VAの時刻変更操作などにより、時刻計算が異常になっている可能性があります。 ノード切離し/組込みの場合の対処例を以下に示します。

操作を再実行してください。再実行しても解決しない場合は、保守資料を採取して、当社技術員に連絡してください。

#### 対処例3

(Timeout occurred while connecting to target host. host = xxx.xxx.xxx.xxx.detail code = 100003)

(詳細情報)に上記の内容が含まれている場合、ノードの処理の待ち合わせが規定時間を超えたためタイムアウトしました。

ノード切離し/組込みの場合の対処例を以下に示します。

保守対象サーバーの管理LANケーブルが抜けていないか確認してください。LANケーブルを接続して、再実行してください。

上記の対処が該当しない場合は、当該対象の状態、接続情報を確認してください。 再実行しても解決しない場合は、保守資料を採取して、当社技術員に連絡してください。

#### 対処例4

(VM found on target host. host = xxx.xxx.xxx.xxx detail code = 100004)

(詳細情報)に上記の内容が含まれている場合、ノードに仮想マシンが存在します。

ノード切離し/組込みの場合の対処例を以下に示します。

仮想マシンを他の継続可能なノードに移動した後、再実行してください。 問題が解決しない場合は、保守資料を採取して、当社技術員に連絡してください。

#### 対処例5

(Login failed. ism detail code = 100203)

(詳細情報)にism detail codeが含まれる場合は、ism detail code はISMのエラーメッセージIDです。

クラスタ運用保守機能共通の対処例を以下に示します。

『ISM メッセージ集』を参照し、対処してください。

再実行しても解決しない場合は、保守資料を採取して、当社技術員に連絡してください。

# 対処例6

(Unable to log on to vCenter or ESXi API at xxx.xxx.xxx.xxx:443 as root: Cannot complete login due to an incorrect user name or password.)

(詳細情報)にdetail codeやism detail codeが含まれない場合は、VMwareのエラーメッセージの可能性があります。

クラスタ運用保守機能共通の対処例を以下に示します。

メッセージ内容を参考にして対処してください。 再実行しても解決しない場合は、保守資料を採取して、当社技術員に連絡してください。

#### 対処例7

(Unknown error while connecting to vCenter or ESXi API at xxx.xxx.xxx.xxx:443 : [Errno 113] No route to host)

(詳細情報)に上記の内容が含まれている場合、該当対象への接続ができませんでした。

クラスタ運用保守機能共通の対処例を以下に示します。

ノード切離し実行時の場合、保守対象サーバーの管理LANケーブルが抜けていないか確認してください。LANケーブルを接続して、 再実行してください。

上記の対処が該当しない場合は、当該対象の状態、接続情報を確認してください。

再実行しても解決しない場合は、保守資料を採取して、当社技術員に連絡してください。

(The cluster can not be stopped because ISM not exists in the target cluster. cluster = xxxxx detail code = 100005)

(詳細情報)に上記の内容が含まれている場合、対象のクラスタにISMが存在していません。

クラスタ起動/停止の場合の対処例を以下に示します。

ISMを移行して、vCSAと同じクラスタに配置した後、再実行してください。 問題が解決しない場合は、保守資料を採取して、当社技術員に連絡してください。

# 対処例9

(The cluster can not be stopped because vCSA not exists in the target cluster. cluster = xxxxx detail code = 100006)

(詳細情報)に上記の内容が含まれている場合、対象のクラスタにvCSAが存在していません。

クラスタ起動/停止の場合の対処例を以下に示します。

vCSAを移行して、ISMと同じクラスタに配置した後、再実行してください。 問題が解決しない場合は、保守資料を採取して、当社技術員に連絡してください。

#### 対処例10

(The cluster can not be stopped because other clusters not stopped. cluster = xxxxx detail code = 100007)

(詳細情報)に上記の内容が含まれている場合、対象のクラスタ以外の他のクラスタに停止していないホストが存在しています。

クラスタ起動/停止の場合の対処例を以下に示します。

他のクラスタのホストを停止した後、再実行してください。 問題が解決しない場合は、保守資料を採取して、当社技術員に連絡してください。

#### 対処例11

(The cluster can not be stopped because workload vm not stopped. cluster = xxxxx detail code = 100008)

(詳細情報)に上記の内容が含まれている場合、対象のクラスタで業務VMが起動しています。

クラスタ起動/停止の場合の対処例を以下に示します。

業務VMを停止した後、再実行してください。 問題が解決しない場合は、保守資料を採取して、当社技術員に連絡してください。

# 対処例12

(Datacenter does not exist. datacenter = xxxxx detail code = 100009)

(詳細情報)に上記の内容が含まれている場合、対象のデータセンターが存在していません。

クラスタ起動/停止の場合の対処例を以下に示します。

操作を再実行してください。再実行しても解決しない場合は、保守資料を採取して、当社技術員に連絡してください。

# 対処例13

(Cluster does not exist. cluster = xxxxx detail code = 100010)

(詳細情報)に上記の内容が含まれている場合、対象のクラスタが存在していません。

クラスタ起動/停止の場合の対処例を以下に示します。

操作を再実行してください。再実行しても解決しない場合は、保守資料を採取して、当社技術員に連絡してください。

# 対処例14

(Elapsed time error while waiting target task. taskId = xxxxx detail code = 100011)

(詳細情報)に上記の内容が含まれている場合、ISM-VAの時刻変更操作などにより、時刻計算が異常になっている可能性があります。 クラスタ起動/停止の場合の対処例を以下に示します。

操作を再実行してください。再実行しても解決しない場合は、保守資料を採取して、当社技術員に連絡してください。

(Timeout occurred while connecting to target task. taskId = xxxxx detail code = 100012)

(詳細情報)に上記の内容が含まれている場合、タスク完了の待ち合わせが規定時間を超えたためタイムアウトしました。 クラスタ起動/停止の場合の対処例を以下に示します。

操作を再実行してください。再実行しても解決しない場合は、保守資料を採取して、当社技術員に連絡してください。

# 対処例16

(Connection error. host = xxx.xxx.xxx.xxx detail code =  $100013$ )

(詳細情報)に上記の内容が含まれている場合、対象のホストと通信できませんでした。

クラスタ起動/停止の場合の対処例を以下に示します。

ホストと通信できるか確認した後、再実行してください。

問題が解決しない場合は、保守資料を採取して、当社技術員に連絡してください。

#### 対処例17

#### (Authentication error. host = xxx.xxx.xxx.xxx detail code = 100014)

(詳細情報)に上記の内容が含まれている場合、対象のホストに対して認証エラーが発生しました。

クラスタ起動/停止の場合の対処例を以下に示します。

ISMに登録されているOS情報のアカウント名および、パスワードが正しいか確認した後、再実行してください。

問題が解決しない場合は、保守資料を採取して、当社技術員に連絡してください。

# 対処例18

(Persistent Storage (VMFS) was not found. host = xxx.xxx.xxx.xxx detail code = 100015)

(詳細情報)に上記の内容が含まれている場合、対象のホストに、VMFSフォーマットの永続ストレージが見つかりませんでした。

クラスタ起動/停止の場合の対処例を以下に示します。

VMFSフォーマットの永続ストレージを追加した後、再実行してください。

問題が解決しない場合は、保守資料を採取して、当社技術員に連絡してください。

#### 対処例19

(vsan resync continues beyond timeout. detail code = 200070)

(詳細情報)に上記の内容が含まれている場合、vSANオブジェクトの再同期が実行中です。

クラスタ起動/停止の場合の対処例を以下に示します。

vSANオブジェクトの再同期が完了した後、再実行してください。

問題が解決しない場合は、保守資料を採取して、当社技術員に連絡してください。

# 対処例20

(Unable to mount to backup server on  $//xxx.xxx.xxx./backup:$  due to an incorrect username or password. detail code = 100016)

(詳細情報)に上記の内容が含まれている場合、バックアップ格納先サーバーに対して認証エラーが発生しました。

バックアップの場合の対処例を以下に示します。

指定したユーザー名および、パスワードが正しいか確認した後、再実行してください。

## 対処例21

(Unable to mount to backup server on //backup.domain/backup: due to an incorrect FQDN. detail code = 100017)

(詳細情報)に上記の内容が含まれている場合、バックアップ格納先サーバーのFQDN(ホスト名)が名前解決できませんでした。

バックアップの場合の対処例を以下に示します。

FQDNが名前解決できるか確認した後、再実行してください。

#### 対処例22

(Unable to mount to backup server on  $\frac{1}{x}$ xxx.xxx.xxx.xxx/backup: due to a backup server not found. detail code = 100018)

(詳細情報)に上記の内容が含まれている場合、バックアップ格納先サーバーと通信できませんでした。

バックアップの場合の対処例を以下に示します。

バックアップ格納先サーバーと通信できるか確認した後、再実行してください。

#### 対処例23

(Unable to mount to backup server on //xxx.xxx.xxx.xxx/backup: due to a backup server no such file or directory. detail  $code = 100019$ 

(詳細情報)に上記の内容が含まれている場合、バックアップ格納先フォルダーが存在しませんでした。

バックアップの場合の対処例を以下に示します。

バックアップ格納先フォルダーが存在するか確認した後、再実行してください

#### 対処例24

(Unable to mount to backup server on //xxx.xxx.xxx.xxx/backup: due to a backup server directory Permission denied. detail  $code = 100020$ 

(詳細情報)に上記の内容が含まれている場合、バックアップ格納先フォルダーに書き込みできませんでした。

バックアップの場合の対処例を以下に示します。

指定したユーザー名および、パスワードで書き込み可能か確認した後、再実行してください。

## 対処例25

(There is not enough disk space available to execute this task. disk space = xxxxx. required = xxxxx. detail code = 100021)

(詳細情報)に上記の内容が含まれている場合、バックアップ格納先フォルダーの空き容量が不足しています。

バックアップの場合の対処例を以下に示します。

バックアップに必要な空き容量を確保した後、再実行してください。

#### 対処例26

(Unable to back up (Backup operation is in progress. Please wait, or cancel the backup with ID 'xxxxx'.) vCSA =  $xxx.xxx.xxx.xxx.$  detail code = 100023)

(詳細情報)に上記の内容が含まれている場合、vCSAの他のタスクが実行中のためエラーが発生しました。

バックアップの場合の対処例を以下に示します。

vCSAのタスクが完了した後、再実行してください。

# 対処例27

(vCSA deploy error: incorrect backup file detail code = 100025)

(詳細情報)に上記の内容が含まれている場合、リストア用のvCSAのデプロイに失敗しました。

リストア対象のvCSAではない、その他のvCSAのバックアップファイルを指定している可能性があります。

リストアの場合の対処例を以下に示します。

指定したバックアップファイルが正しいことを確認したうえで、再実行してください。

#### 対処例28

 $(Invalid state: host = xxxxx.xxx.xxx.xxx delta] code = 100028)$ 

(詳細情報)に上記の内容が含まれている場合、ノードにVMwareのメンテナンスモードが設定されているため、操作に失敗しました。 クラスタ運用保守機能共通の対処例を以下に示します。

ノードの状態を確認したうえで、再実行してください。

再実行しても解決しない場合は、保守資料を採取して、当社技術員に連絡してください。

# 対処例29

(vCSA deploy error: importing file failed. datastore = xxxxx detail code = 100029)

(詳細情報)に上記の内容が含まれている場合、リストア用のvCSAのデプロイに失敗しました。

vSANデータストアを構成するホストにVMwareのメンテナンスモードが設定されているか、停止しているため、vSANデータストアへの書 き込みが行えない可能性があります。

リストアの場合の対処例を以下に示します。

vSANデータストアの状態を確認したあと、再実行してください。

## 対処例30

(Unable to mount iso file due to incorrect file format. filepath = /Administrator/ftp/xxxxx detail code = 100030)

(詳細情報)に上記の内容が含まれている場合、vCSAのインストーラーのマウントに失敗しました。

vCSAのインストーラーファイル以外を指定している可能性があります。

リストアの場合の対処例を以下に示します。

指定したインストーラーファイルが正しいことを確認したうえで、再度実行してください。

# 対処例31

(Unable to restore (The appliance build number xxxxx does not match the build number xxxxx of the backed up appliance.)  $vCSA = xxx.xxx.xxx.xxx.dx$  detail code = 100032)

(詳細情報)に上記の内容が含まれている場合、バックアップした時のvCSAのバージョンと、リストア時に指定したインストーラーファ イルのバージョンが異なっているため、エラーが発生しました。

リストアの場合の対処例を以下に示します。

バックアップした時のvCSAと同じバージョンのインストーラーファイルを指定して、再実行してください。

## 対処例32

(Unable to restore (RestoreManager encountered an exception.) vCSA = xxx.xxx.xxx.xxx detail code = 100032)

(詳細情報)に上記の内容が含まれている場合、バックアップした時のvCSAのユーザー名とパスワードがリストア時にISMに登録さ れているものと異なっているため、エラーが発生した可能性があります。

リストアの場合の対処例を以下に示します。

バックアップした時のユーザー名とパスワードをISMに登録して、再実行してください。

再実行しても解決しない場合は、保守資料を採取して、当社技術員に連絡してください。

# 対処例33

(Unable to restore VDS due to incorrect backup file. file = xxxxx detail code = 100033)

(詳細情報)に上記の内容が含まれている場合、分散仮想スイッチのバックアップファイルの形式に誤りがあるため、エラーが発生し ました。

リストアの場合の対処例を以下に示します。

誤ったファイルが配置されていないかを確認したあと、再実行してください。

## 対処例34

(Lost uplink redundancy on virtual switch. switch = xxxxx detail code = 100034)

(詳細情報)に上記の内容が含まれている場合、対象の管理用分散仮想スイッチのNIC(vmnic)が冗長構成になっていません。 リストアの場合の対処例を以下に示します。

NICを冗長構成にした後、再実行してください。

# 対処例35

(Duplicate VM name found. vm = xxxxx detail code = 100035)

(詳細情報)に上記の内容が含まれている場合、指定した仮想マシン名が他の仮想マシンと重複しています。

リストアの場合の対処例を以下に示します。

重複しない名前を指定して、再実行してください。

#### 対処例36

#### (IP address xxx.xxx.xxx.xxx already used. detail code = 100036)

(詳細情報)に上記の内容が含まれている場合、vCSAのIPアドレスが既に使用されています。

リストアの場合の対処例を以下に示します。

vCSAのIPアドレスを使用したサーバーが存在しないことを確認した後、再実行してください。

#### 対処例37

(Backup file does not exist. file = <BACKUP\_DIR>/<Date>\_<ISM task ID>/vcsa\_<vCSA IP address>/va/ detail code = 100037)

(詳細情報)に上記の内容が含まれている場合、vCSAのバックアップが存在していません。

リストアの場合の対処例を以下に示します。

指定したバックアップ格納先フォルダーにvCSAのバックアップが存在することを確認した後、再実行してください。

## 対処例38

(Management portgroup could not be found. detail code = 100038)

(詳細情報)に上記の内容が含まれている場合、管理用の分散ポートグループが存在していません。

リストアの場合の対処例を以下に示します。

操作を再実行してください。再実行しても解決しない場合は、保守資料を採取して、当社技術員に連絡してください。

# 対処例39

(Distributed virtual switch could not be found. detail code = 100039)

(詳細情報)に上記の内容が含まれている場合、管理用の分散仮想スイッチが存在していません。

リストアの場合の対処例を以下に示します。

操作を再実行してください。再実行しても解決しない場合は、保守資料を採取して、当社技術員に連絡してください。

## 対処例40

(Unable to restore vCSA due to connection error. vCSA = xxx.xxx.xxx.xxx detail code = 100040)

(詳細情報)に上記の内容が含まれている場合、リストア中のvCSAとの通信に失敗しました。

リストア対象のvCSAではない、その他のvCSAのバックアップファイルを指定している可能性があります。

リストアの場合の対処例を以下に示します。

指定したバックアップファイルが正しいことを確認したうえで、再実行してください。

# 対処例41

(The target vCSA is not managed by this vCenter. vCSA = xxx.xxx.xxx.xxx.detail code = 100041)

(詳細情報)に上記の内容が含まれている場合、vCSAの仮想マシンが見つかりませんでした。

バックアップの場合の対処例を以下に示します。

ISMの「仮想化管理ソフトウェアリスト」画面に登録されているvCenterで、vCSAの仮想マシンが管理されているか確認してください。 再実行しても解決しない場合は、保守資料を採取して、当社技術員に連絡してください。

# 対処例42

# (vSAN health issues found. detail code = 200071)

(詳細情報)に上記の内容が含まれている場合、クラスタのvSAN健全性に問題が見つかりました。

クラスタ停止の場合の対処例を以下に示します。

次の手順でvSAN健全性の問題を解決してください。

# vCSA 6.5以前(Flash)の場合:

- 1. vSphere Web ClientでvCSAにログインします。
- 2. 「トップ」画面から[ホーム]タブ-[インベントリ]-[ホストおよびクラスタ]の[<クラスタ名>]-[監視]-[vSAN]-[健全性]を選択します。
- 3. [vSANの健全性]に表示されている[テスト結果]で、「失敗」のものについて対処を行います。

# vCSA 6.7以降(HTML5)の場合:

- 1. vSphere ClientでvCSAにログインします。
- 2. 「トップ」画面から[ショートカット]-[インベントリ]-[ホストおよびクラスタ]の[<クラスタ名>]-[監視]-[vSAN]-[健全性[注]]を選択し ます。
- 3. [健全性[注]]に赤で表示されている項目について対処を行います。

[注]:vCSA 7.0以降の場合は、[Skyline健全性]と表示されます。

再実行しても解決しない場合は、保守資料を採取して、当社技術員に連絡してください。

# 対処例43

(The NTP settings are not configured for one or more hosts. detail code = 200090)

(詳細情報)に上記の内容が含まれている場合、ホストにNTP設定がされていません。

クラスタ停止の場合の対処例を以下に示します。

次の手順でNTP設定を行ってください。

vCSA 6.5以前(Flash)の場合:

- 1. vSphere Web ClientでvCSAにログインします。
- 2. 「トップ」画面から[ホーム]タブ-[インベントリ]-[ホストおよびクラスタ]の[<クラスタ名>]を選択します。
- 3. クラスタ内のホストを1つ選択します。
- 4. [設定]-[システム]-[時間の設定]-[編集]を選択します。 「時間の設定の編集」画面が表示されます。
- 5. 以下を設定します。
	- [ネットワーク時間プロトコルを使用(NTPクライアントの有効化)]を選択
	- [NTPサービス起動ポリシー]で[ホストと連動して起動及び停止]を選択
	- [NTPサーバ]に、NTPサーバーを入力
	- [NTPサービスステータス]が「実行中」ではない場合は、[開始]ボタンを選択
- 6. [OK]ボタンを選択します。
- 7. [時間の設定]が以下の表示になっていることを確認します。
	- [NTPクライアント]が「有効」
- [NTPサービスステータス]が「実行中」
- [NTPサーバ]が手順5で入力したNTPサーバーの値
- 8. クラスタの他のホストについて、同様に手順4~7を行います。

# vCSA 6.7以降(HTML5)の場合:

- 1. vSphere ClientでvCSAにログインします。
- 2. 「トップ」画面から[ショートカット]-[インベントリ]-[ホストおよびクラスタ]の[<クラスタ名>]を選択します。
- 3. クラスタ内のホストを1つ選択します。
- 4. [設定]-[システム]-[時間の設定]-[編集]を選択します。 「時間の設定の編集」画面が表示されます。
- 5. 以下を設定します。
	- [ネットワーク時間プロトコルを使用(NTPクライアントの有効化)]を選択
	- [NTPサーバ]に、NTPサーバーを入力
	- [NTPサービスステータス]が「実行中」ではない場合は、[NTPサービスの開始]を選択
	- [NTPサービス起動ポリシー]で[ホストと連動して起動及び停止]を選択
- 6. [OK]ボタンを選択します。
- 7. [時間の設定]が以下の表示になっていることを確認します。
	- [NTPクライアント]が「有効」
	- [NTPサービスステータス]が「実行中」
	- [NTPサーバ]が手順5で入力したNTPサーバーの値
- 8. クラスタの他のホストについて、同様に手順4~7を行います。

再実行しても解決しない場合は、保守資料を採取して、当社技術員に連絡してください。

# 対処例44

(Timeout occurred while enabling cluster retreat mode. cluster = xxxxx detail code = 100045)

(詳細情報)に上記の内容が含まれている場合、クラスタの退避モードの設定待ち合わせが規定時間を超えたためタイムアウトしました。 クラスタ停止の場合の対処例を以下に示します。

vCSAおよび、ホストが正常に動作しているか確認した後、再実行してください。

再実行しても解決しない場合は、保守資料を採取して、当社技術員に連絡してください。

# 対処例45

(Timeout occurred while disabling cluster retreat mode. cluster = xxxxx detail code = 100046)

(詳細情報)に上記の内容が含まれている場合、クラスタの退避モードの解除待ち合わせが規定時間を超えたためタイムアウトしました。 クラスタ起動の場合の対処例を以下に示します。

vCSAおよび、ホストが正常に動作しているか確認した後、以下の手順で退避モードを解除してください。

- 1. vSphere ClientでvCSAにログインします。
- 2. 「トップ」画面から[ショートカット]-[インベントリ]-[ホストおよびクラスタ]を選択します。 「ホストおよびクラスタ」画面が表示されます。
- 3. 起動対象のクラスタを選択します。
- 4. ブラウザーのURLフィールドから、クラスタのドメインIDをコピーします。 これは、「domain-c<数字>」のような形式です。
- 5. 「ホストおよびクラスタ」画面で、vCSAを選択します。
- 6. [設定]タブ-[詳細設定]-[設定の編集]ボタンを選択します。 「vCenter Serverの詳細設定の編集」画面が表示されます。
- 7. 名前が「config.vcls.clusters.domain-c<数字>.enabled」の設定について、値に「true」を入力して、[保存]ボタンを選択します。 「domain-c<数字>」は、手順4でコピーした値です。
- 8. 「vCenter Serverの詳細設定」画面で、「config.vcls.clusters.domain-c<数字>.enabled」の値が「true」に変更されていることを確 認します。
- 9. 「ホストおよびクラスタ」画面で、起動対象のクラスタを選択します。
- 10. [仮想マシン]タブを選択し、vCLS 仮想マシンの作成、および起動を確認します。 通常、数分程度で起動が完了します。
- 11. [サマリ]タブを選択し、[Cluster Services]の[Cluster Service health]の値が「Healthy」であることを確認します。